RoomOS 11.14

Cisco Board 和 Desk 系列 使用者指南

 $\bigcirc$ 

 $\mathring{\mathbb{I}}$ 

 $\Box$ 

 $\widehat{O}$ 

 $\ominus$ 

Ë

 $\overline{\mathcal{L}}$ 

 $\text{E}$ 

 $\frac{1}{202}$ 

Tring Prusa<br>4321 Fina Say

ahah.<br>Gisco

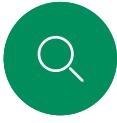

# 內容 本指南中的内容

Cisco Board Pro Cisco Board 6

Cisco Desk Mini 9

用作 USB 攝影機 (Desk Pro · Desk) ........................13

音訊設定 しょうしょう しゅうしょう しょうかい インター しょうかん おおし おおし かいしょう

啟用「請勿打擾」模式 ……………………………………… 27

在進行涌話時開啟鍵台 インファイル しゅうしょう しょうかい つりのおおし しょうかい つりのおおし しょうかい しょうかい 

**尋找折期涌話的涌話詳細資料** 25

#### 簡介 Cisco Board Pro G2 4

視訊涌話

來雷

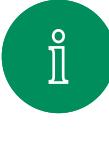

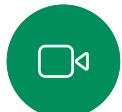

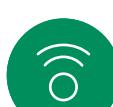

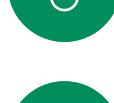

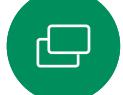

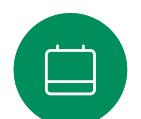

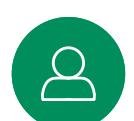

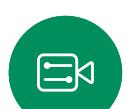

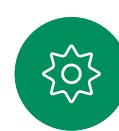

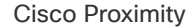

#### 击空井中

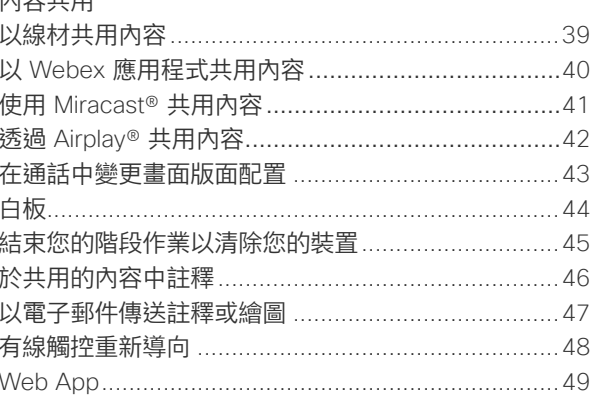

#### 排定的會議

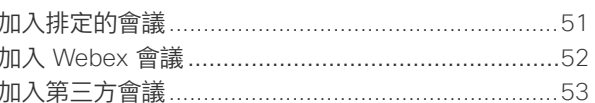

#### 聯絡人

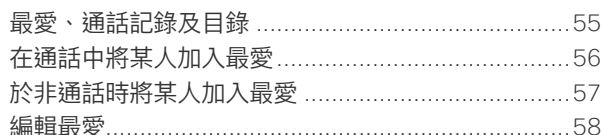

#### 攝影機控制

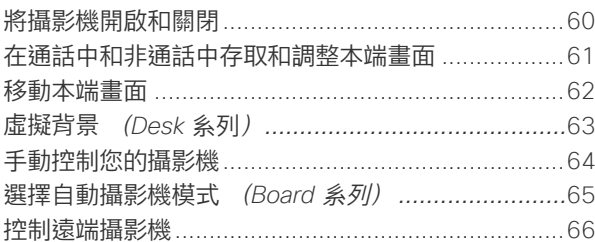

#### 設定

#### 目錄中所有項目皆為有效超連結 按一下即可進入相對應的區段。 如要在章節之間移動, 按一下側 **邊列中對應的圖示。**

本指南介紹了 Cisco Board 系列 (Board Pro, Board) 和 Cisco Desk 系列 (Desk Pro、Desk 和 Desk Mini) 在註冊到內部部署服 務時的使用方式。如果某些功能 應用到一個或多個 (但不是全部) **系列或裝置,則提及相應的系列** 或設備。

Cisco Board 可以常做獨立裝置使 用, 亦可诱禍 Touch 10 或 Room Navigator 進行控制。本指南介 紹如何將 Boards 當做獨立裝置 使用。

如果您搭配 Board 使用觸控控制 器,請參閱Cisco Room 系列使用 者指南中的觸控控制器功能

注意: 此使用者指南中所敘述的 某些功能在特定市場為任選 不一定適用您的裝置。

<span id="page-2-0"></span>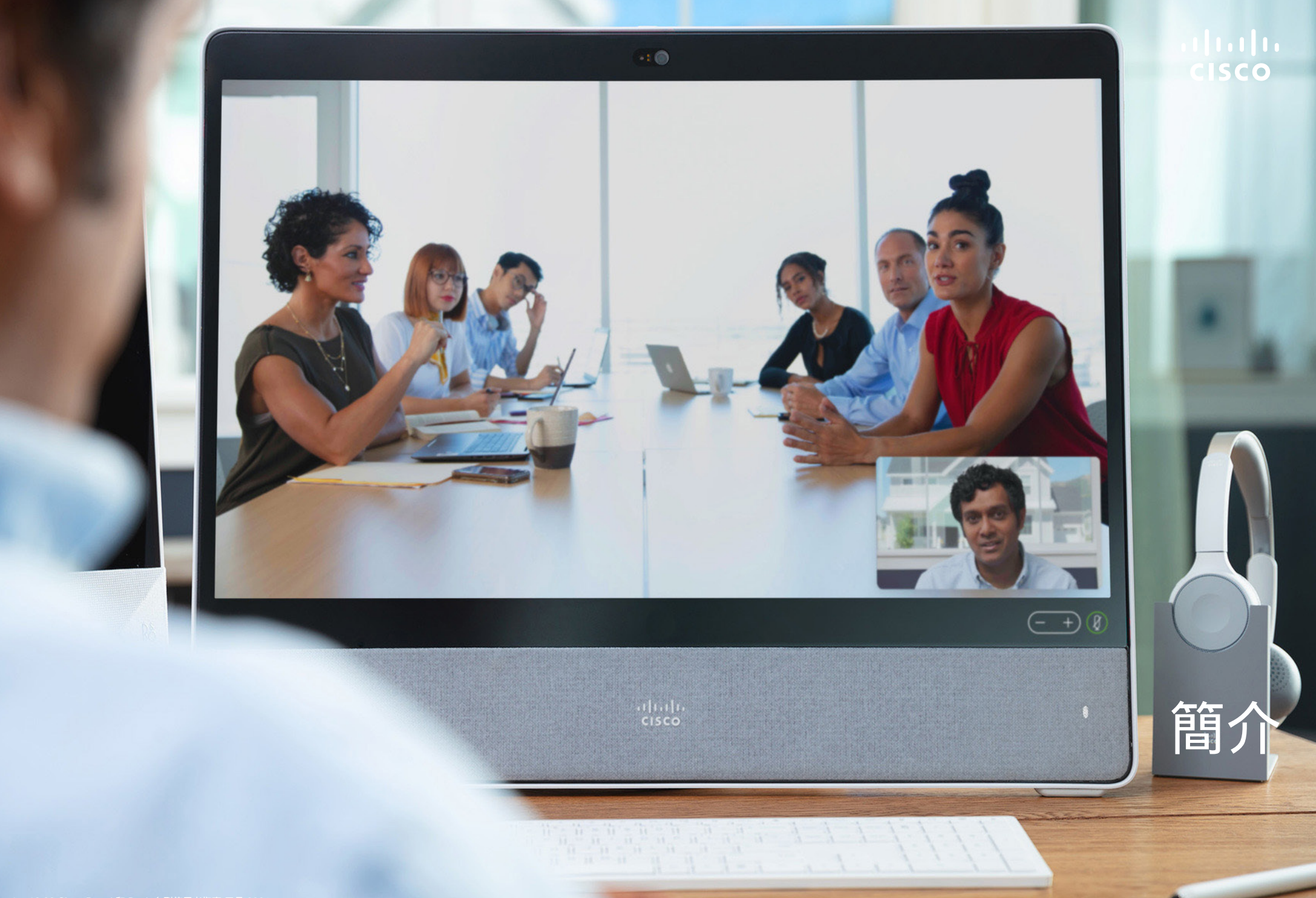

<span id="page-3-0"></span>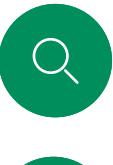

# Cisco Board Pro G2 簡介

具有 4K 攝影機、內置麥克風和揚聲器以及高解析度 4K 觸控式螢 幕的多功能一體裝置。有三種安裝方式可供選擇:落地支架、輪 式底座或壁式安裝。

Board Pro G2 提供兩種不同的螢幕尺寸:55" 和 75"。

有關 Board Pro G2 連接器面板的詳細資訊,請參閱*管理指南*。

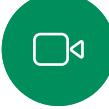

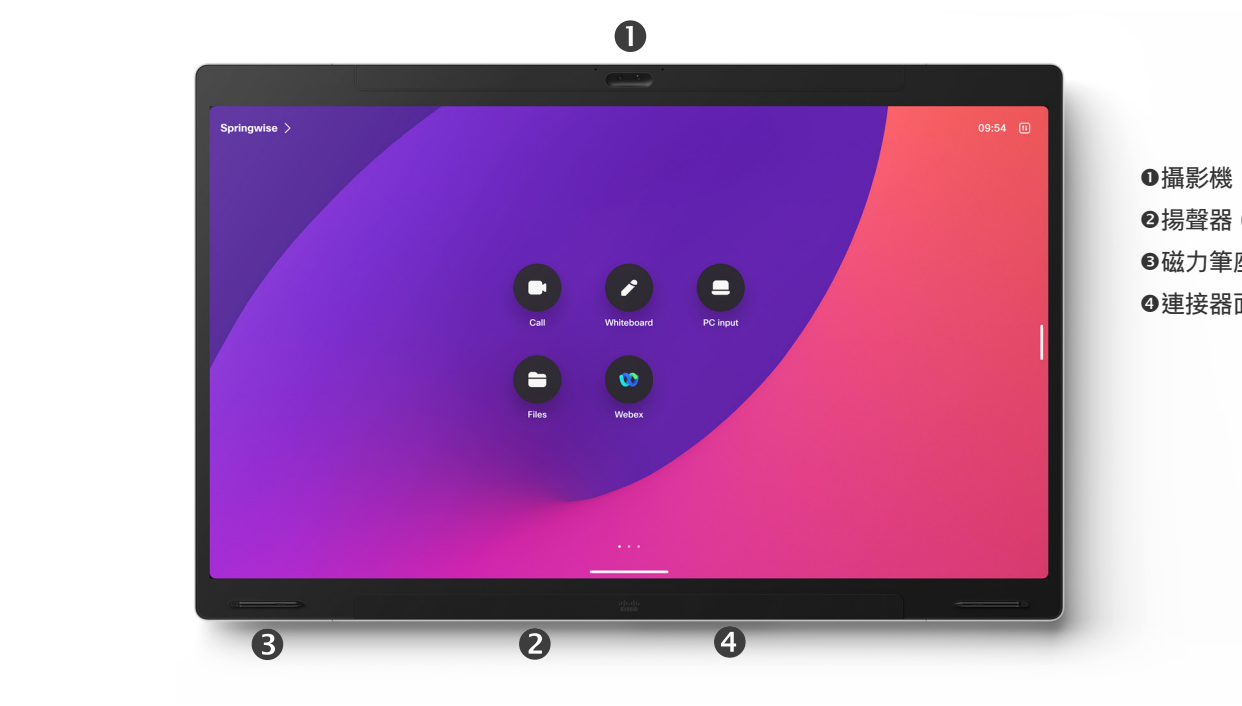

揚聲器 (底部) 磁力筆座 (雙面) 連接器面板(後方)

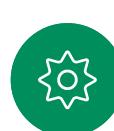

<span id="page-4-0"></span>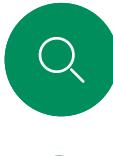

# Cisco Board Pro 簡介

具有 4K 攝影機、內置麥克風和揚聲器以及高解析度 4K 觸控式螢 幕的多功能一體裝置。有三種安裝方式可供選擇:落地支架、輪 式底座或壁式安裝。

Board Pro 提供兩種不同的螢幕尺寸:55" 和 75"。

有關 Board Pro 連接器面板的詳細資訊,請參閱*管理指南*。

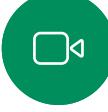

 $\widehat{\sigma}$ 

 $\blacksquare$ 

 $\mathbf{\hat{=}}$ 

 $\beta$ 

 $\Xi$ 

 $\sum_{i=1}^{N}$ 

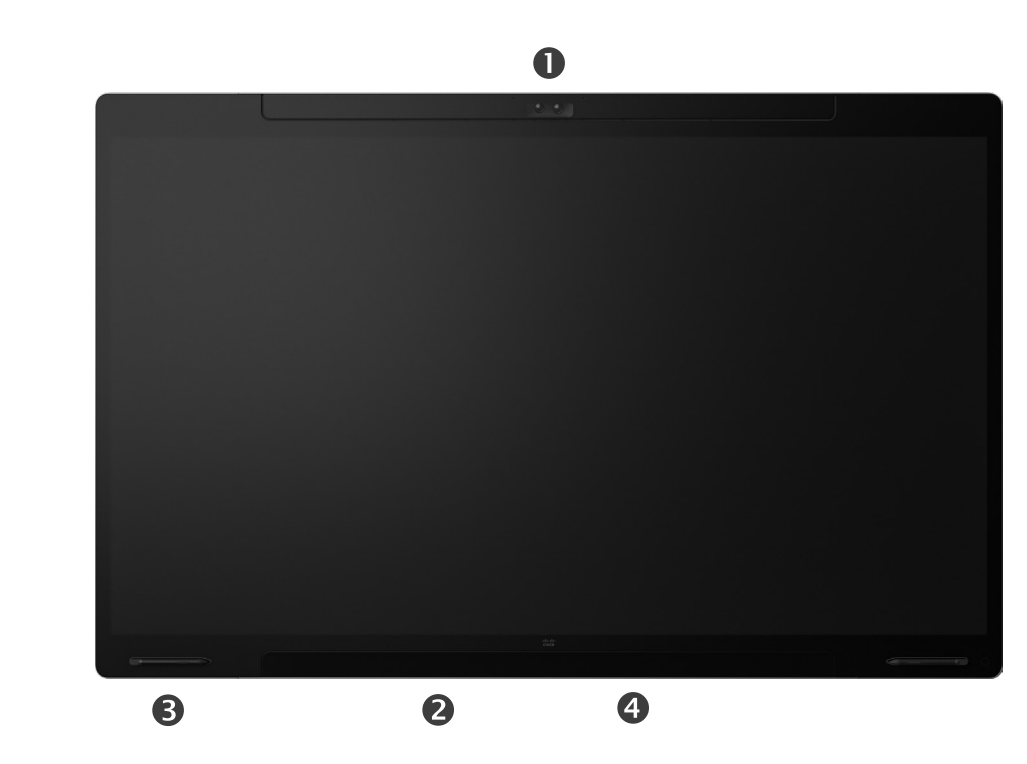

攝影機 揚聲器 (底部) 磁力筆座 (雙面) 連接器面板(後方)

<span id="page-5-0"></span>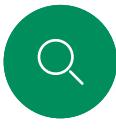

 $\Box$ 

 $\widehat{O}$ 

# Cisco Board 簡介

具有 4K 攝影機、內置麥克風和揚聲器以及高解析度 4K 觸控式螢 幕的多功能一體裝置。有三種安裝方式可供選擇:落地支架、壁 架或壁式安裝。第二代 Board 稱為 " *S* 系列 ",表示對硬體平臺 的一些小優化。

 $\bullet$ 

Board 有三種不同的螢幕大小:

- Board 55 和 55S ,帶有 55" 的 LED 螢幕
- Board 70 和 70S ,帶有 70" 的 LED 螢幕
- Board 85S,帶有 85" 的 LED 螢幕

請參閱*管理指南*,了解有關板連接器面板的詳細資料, 因為不同系列和尺寸之間存在一些細微差異。

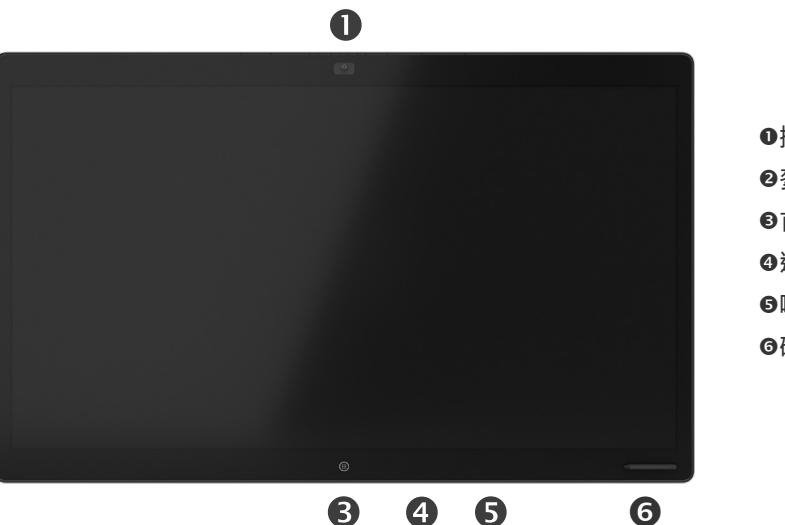

攝影機 麥克風陣列 首頁按鈕 **<sup>◎連接器面板(後方)**</sup> ●喇叭 **@磁性**鋼筆支架

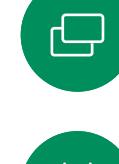

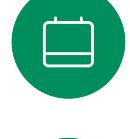

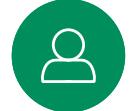

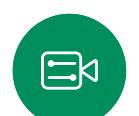

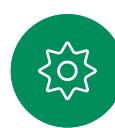

<span id="page-6-0"></span>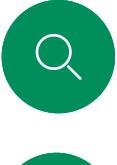

 $\Box$ 

 $\widehat{\bigcirc}$ 

 $\bigoplus$ 

 $\Box$ 

# Cisco Desk Pro 簡介

做為 PC 顯示器使用。使用 HDMI 或 USB-C 線連接電腦 (請見下方)。如果使用 USB-C 線則可以使用同一條線為您 的筆記本電腦充電。

若要在 Desk Pro 上杳看 PC 螢幕, 請點選PC 輸入。

無論模式為何 (PC 或視訊), 來電都會像平常一樣出現, 除非「請勿打擾」模式已開啟,請參閱[「啟用「請勿打擾」](#page-26-1) [模式」,所在頁碼:](#page-26-1)27。

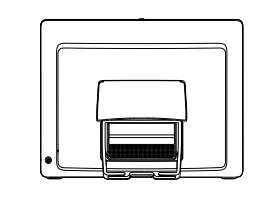

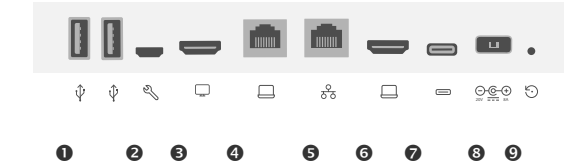

網路擴充。在此連線電腦網路可讓 Desk Pro 共用共

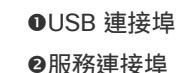

同的連線

網路

**<sup>OHDMI</sup> 輸出:螢幕** 

 $\Delta$ 

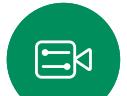

503

 $OH$  DMI 輸 $\lambda$ : 內容共用 **QUSB-C 連接器** 

#### 電源

**©出廠重設孔** 

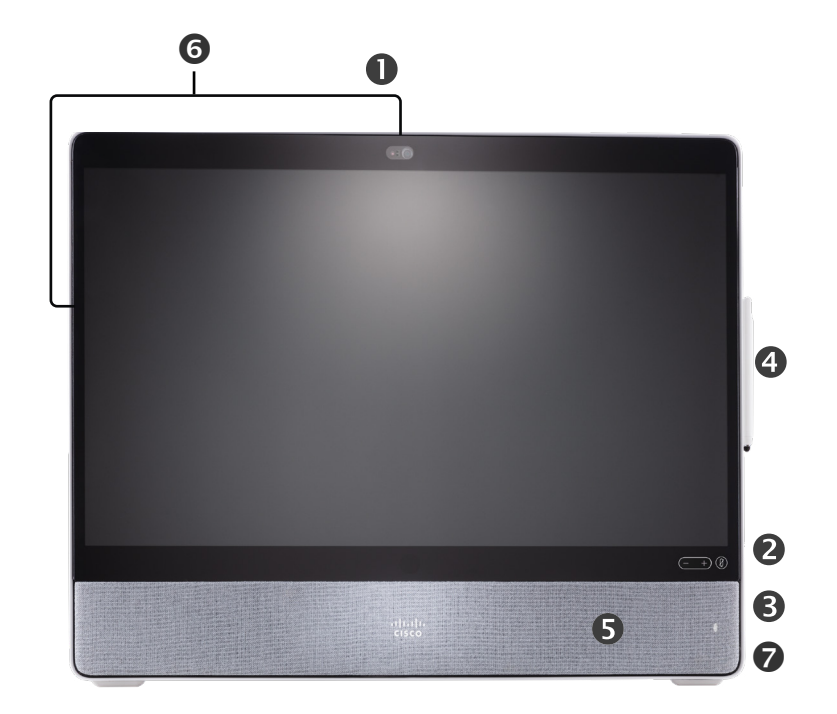

附隱私快門的攝影機 喇叭音量控制和麥克風靜音按鈕 **<sup>3</sup>装置右側設有 USB 和迷你插孔** 觸控筆 日 喇叭 麥克風 (6 個位置) 裝置背面設有電源開/關

<span id="page-7-0"></span> $Q$ 

 $\hat{\mathbb{I}}$ 

 $\Box$ 

 $\widehat{\bigcirc}$ 

 $\bigoplus$ 

 $\begin{array}{c} \square \\ \square \end{array}$ 

# Cisco Desk 簡介

做為 PC 顯示器使用。使用 HDMI 或 USB-C 線連接您的電腦 (請參閱下方)

若要在 Webex Desk 上查看 PC 螢幕, 請點選PC 輸入。

無論模式為何 (PC 或視訊), 來電都會像平常一樣出現, 除非「請勿打擾」模式已開啟,請參閱 <u>[「啟用「請勿打擾」](#page-26-1)</u> <u>[模式」,所在頁碼:](#page-26-1)2</u>7。

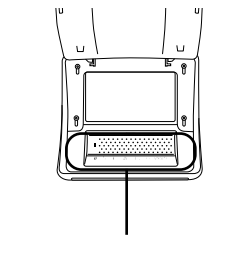

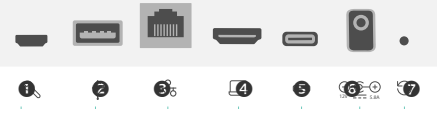

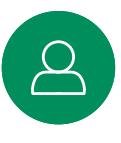

 $\Xi$ 

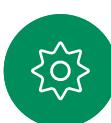

服務連接埠 USB 通訊埠:耳機 網路 **@HDMI** 輸入: 內容共用 **<sup>OUSB-C 連接器**</sup> 電源

出廠重設孔

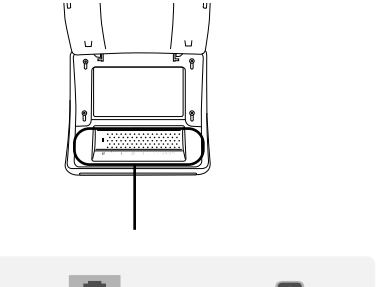

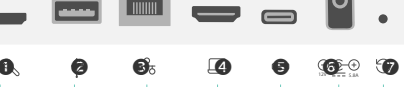

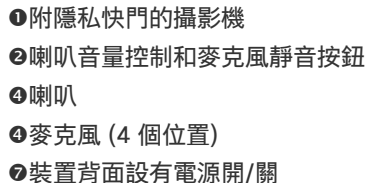

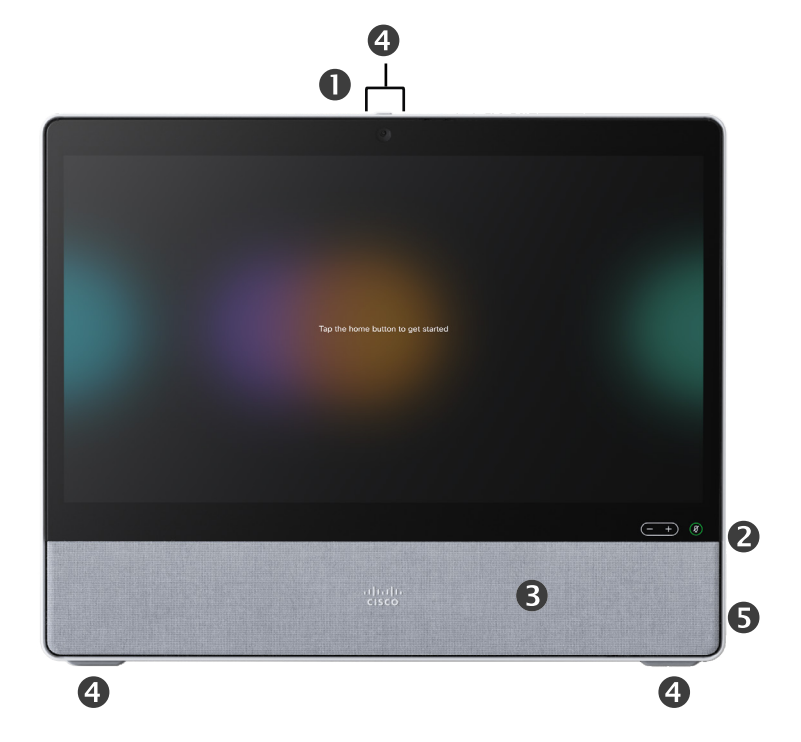

裝置背面設有電源開/關

<span id="page-8-0"></span>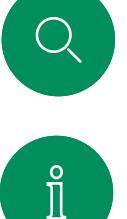

# Cisco Desk Mini 簡介

做為 PC 顯示器使用。以 USB-C 線連接您的電腦。延伸您的螢幕 並使用 Desk Mini 的喇叭、麥克風、攝影機及觸控控制。

無論模式為何 (PC 或視訊), 來電都會像平常一樣出現, 除非「請勿打擾」模式已開啟,請參閱[「啟用「請勿打擾」](#page-26-1) [模式」,所在頁碼:](#page-26-1)27。

有磁鐵蓋蓋住裝置後方的連接器 - 您可以拉掉再放回。 您的 Desk Mini 的連接器位於此處:

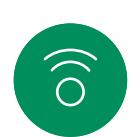

 $\Box$ 

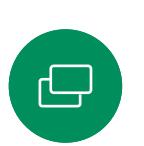

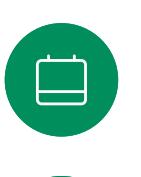

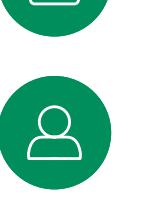

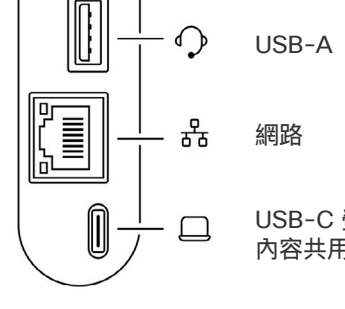

 $\mathscr{P}$ .

 $\boxed{0}$ 

Micro-USB (維護)

USB-C 螢幕延長線, 內容共用

ahah.<br>cisco -------------------附隱私快門的攝影機 喇叭音量控制和麥克風靜音按鈕 <sup>6</sup>螢幕後方的電源開/關 **◎喇叭** 

 $\overline{\mathbf{6}}$ 

 $\bullet$ 

10

B

a

麥克風

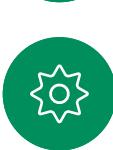

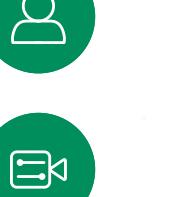

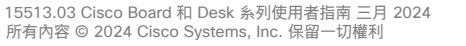

<span id="page-9-0"></span>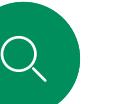

# RoomOS 11:基本導航 簡介

若要存取主螢墓及任何已 經開啟的 App,請向上滑 下方的把手。這樣會開啟

點選裝置名稱以查看其聯

絡資訊。

इ∸

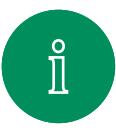

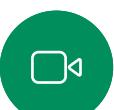

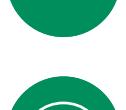

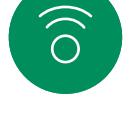

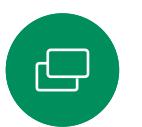

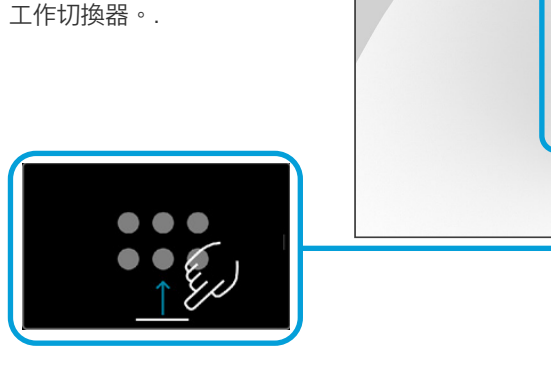

 $Cisco$   $\overline{\phantom{a}}$ 

工作切換器顯示任何開啟的 APP,無論您正在進行通話或 否。若筆記型電腦已連線, 螢幕將顯示於工作切換器。

您在某個階段作業建立的 白板是以個別的APP開啟於 工作切換器。

點選檔案按鈕以查看您於裝置 上建立的白板,及任何其他裝 置上您可以存取的檔案。

有些 APP 將以對話開啟。 觸碰對話的上緣以將其移動。 點選對話的外面以將其關閉。

若要關閉全螢幕的應用程 式請從螢幕的下方往上滑, 然後在您要關閉的應用程式的 預覽圖像向上滑。

按鈕下方的點表示螢幕 外尚有其他的按鈕。 滑動即會看到這些點

點選按鈕或從右側滑 動以開啟控制台。

 $11:28$   $[n]$ 

 $\bigodot$ 

 $\bullet$ 

 $\bullet$ 

 $\overline{\mathscr{L}}$ 

 $\blacksquare$ 

 $\boldsymbol{\Theta}$ 

 $\bullet$ 

# 介紹我們的 RoomOS 11

Cisco Desk 系列支援新的 RoomOS 11 作業系統。

大多數熟悉的功能在 RoomOS 11 上運作的方式跟以前是相同的, 但有些功能則有變動,或您需要在 其他地方存取這些功能。此外還有新 的功能性。

本指南介紹 Desk 系列裝置的 RoomOS 11 使用者介面上所看到的 某些新功能及現有的功能的變動。

如需了解更多有關 RoomOS 11 使用者體驗的資訊,請造訪 https://help.webex.com/n01kih1/。

 $\qquad \qquad \Box$  $\beta$ 

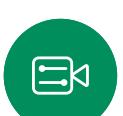

203

<span id="page-10-0"></span>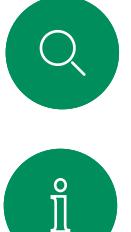

 $\Box$ 

 $\widehat{O}$ 

 $\bigoplus$ 

 $\qquad \qquad \Box$ 

 $\overline{Q}$ 

 $\Xi$ 

# 與藍牙配對 簡介

您可以使用 Bluetooth 連接將外部裝置(例如您的電話或筆 記型電腦)與您的 Cisco 設備配對。您也可以配對頭戴式耳機-請參閱下一頁。

您可以在 Cisco 裝置和透過藍牙連接的裝置之間切換喇叭。 選取使用者介面狀態列中的圖示,然後從可用的裝置中選擇:

注意:您無法同時連線耳機與其他的藍牙裝置。

#### 配對裝置

注意:您不能在通話中使用藍牙串流音樂。

#### 要配對外部裝置:

- 1. 開啟控制台,點選裝置設定並捲動到藍牙。如果藍牙已停用, 請切換為啟用。此項預設為啟用。
- 2. 開啟可發現。當您連接新裝置時,您僅需要將 Cisco 裝置設為可 發現。Cisco 裝置將在五分鐘後自動退出可發現模式。
- 3. 轉到外部裝置上的藍牙設定,然後掃描可用的裝置。
- 4. 從「設備」清單中選擇您的 Cisco 設備,然後配對開始。 配對可能需要數秒的時間完成。
- 5. 如果配對成功,您的裝置將被列為已連接。配對就此完成。

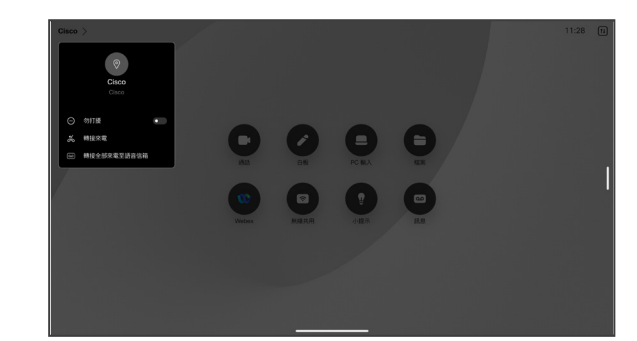

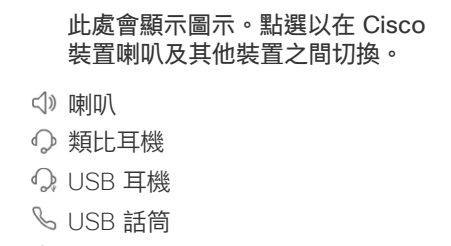

☆ 藍牙裝置

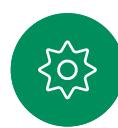

「藍牙」文字與標誌是 Bluetooth SIG, Inc. 擁有的註冊商標, Cisco Systems, Inc. 對此類標誌的任何使用皆已獲授權。其他商標和商品名稱是其各自所 有者的商標和商品名稱。

<span id="page-11-0"></span>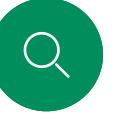

 $\Box$ 

 $\widehat{\bigcirc}$ 

# 頭戴式耳機(*Desk* 系列、*Board Pro*) 簡介

### 藍牙耳機<sup>®</sup>

您可以將 Bluetooth 頭戴式耳機與 Cisco Desk 系列設備或 Board Pro 一起使用。可以直接將其與裝置配對,也可以使用 USB 藍牙 適配器。您可將多組耳機與裝置配對,但一次只能使用一組。

與藍牙耳機配對

裝置清單中。

就此完成。 USB 藍牙硬體鎖

請切換為啟用。此項預設為啟用。

使用適配器時會將耳機偵測為 USB 耳機。

另請參閱 https:[//help.webex.com/nkiifbo/](https://help.webex.com/article/nkiifbo/USB-Headsets-and-Handsets-Supported-for-Desk-and-Room-Devices)。

1. 在耳機上啟用藍牙配對。如有疑問,請參閱耳機的說明手冊。 2. 開啟控制台,點選裝置設定並捲動到藍牙。如果藍牙已停用,

3. Cisco 裝置可掃描其他裝置。找尋成功時藍牙耳機應會顯示在

4. 選取裝置,配對隨即開始,配對可能需要數秒的時間完成。 5. 如果配對成功,Cisco 裝置會將耳機列為已連線。配對

請注意,使用適配器時無法將耳機音量與裝置音量同步化。

支援以下 Bluetooth 設定檔:

- HFP (免持聽筒設定檔)
- A2DP (進階播音設定檔)
- 頭戴式耳機必須同時支援 HFP 和 A2DP 或僅限 HFP。不支援 僅限 A2DP。

範圍最大可達 10公尺 (30英尺)。若通話時超出距離,音訊會 切換至裝置的喇叭。

大多數耳機都有內建音量控制。於通話時,耳機的音量會 **與裝置同步。未**谁行涌話時, 耳機上的音量按鈕與裝置各自運 作,互不影響。

#### 支援的藍牙功能:

- 接聽來電
- 拒接來電
- 掛斷通話
- 保留及恢復通話
- 音量調高和調低

某些耳機具有靜音控制,使用 Cisco 頭戴式耳機時,頭戴式耳機和 設備上的靜音控制將會同步。對於其他頭戴式耳機靜音控制,設備 上的靜音控制獨立運作。

# $\Xi$ k

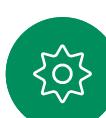

#### USB 耳機

(*Desk* 系列)

Cisco Desk 系列納入 USB 有線音訊 裝置的標準協定。

製造商可以不同方式執行此標準 (稱為 HID 通訊協定)。

因此,製造商相同但機型不同,運作 方式則會有所不同,我們無法保證所 有的耳機和話筒都會正常運作。

我們僅測試過有線耳機或搭配適配器 使用的耳機。

在 https:[//help.webex.com/nkiifbo/](https://help.webex.com/nkiifbo/) 閱讀有關 USB 耳機的更多資訊, 並查看所支援的耳機的完整清單。

<span id="page-12-0"></span>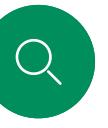

 $\int_{0}^{0}$ 

 $\Box$ 

 $\widehat{\delta}$ 

 $\ominus$ 

# 用作 USB 攝影機 (Desk Pro · Desk) 簡介

Cisco Desk 或 Desk Pro 亦可作為 USB 攝影機使用。

若您尚未向 Cisco 註冊您的 Desk 或 Desk Pro,您可將其作為一 般 USB 攝影機使用。

如果您已經註冊了 Desk 或 Desk Pro, 您仍然可以將其作為 USB 攝影機使用,但請注意以下事項:

- 軟體用戶端開始使用攝影機時而未插入連接線時,Desk <sup>或</sup> Desk Pro 將會進入「請勿打擾」(DnD) 模式。
- 這樣會允許專屬電腦連接至裝置,但 Desk 裝置仍然可以用以撥 打普通 Cisco 通話。

若要將 Desk 或 Desk Pro 作為 USB 攝影機使用,將其以 USB 線 從 USB-C 插槽連接電腦。

此組態是善加利用了 Desk 或 Desk Pro 的麥克風及喇叭,確保絕 佳的音效體驗。

若要擴展此組態,以在此設定中包含外部監視器,請像平常一樣 將電腦連接至監視器。

除了無法在已於 Cisco 註冊的 Desk 或 Desk Pro 上停用的「請勿 打擾」模式外,其他的裝置設定皆可完全存取。

#### 已註冊時當作 USB攝影機使用

使用第三方用戶端撥打電話時,會根據作業系統/應用程式的預設 值選取攝影機、麥克風和喇叭。您可以覆寫這些設定。

為了維護隱私,指示燈會在攝影機啟用時亮起。

其他所有功能皆是由第三方用戶端控制。

#### 未註冊時當作 USB攝影機使用

第一次啟動 Cisco 視訊裝置時,會出現設定精靈。

精靈會讓您指定註冊於 Cisco 服務 (雲端或公司處所中) 的方 式。若您要將其僅作為 USB 裝置使用,Desk 或 Desk Pro 提供略 過精靈的選項。

畫面會顯示如何略過的詳細指示。

若您之後想要向 Cisco 註冊 Desk 或 Desk Pro, 請開啟控制台並 點選裝置設定。捲動到並選取裝置啟用。

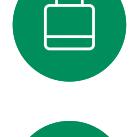

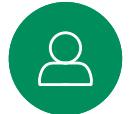

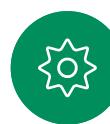

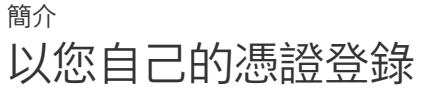

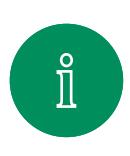

<span id="page-13-0"></span> $\overline{Q}$ 

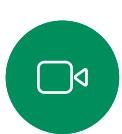

 $\widehat{\bigcirc}$ 

 $\bigoplus$ 

 $\Box$ 

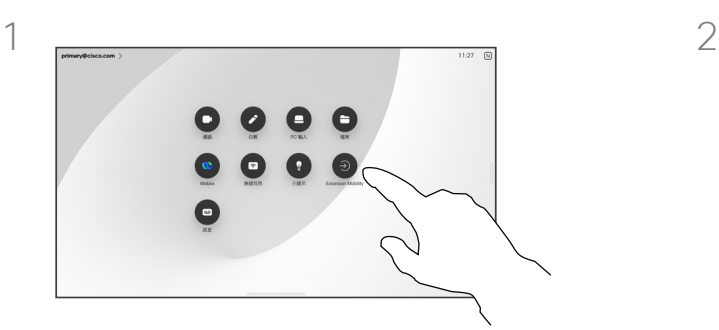

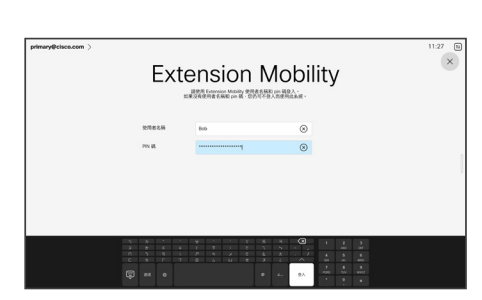

**關於 Extension Mobility** 

如果裝置置於會議室及安靜的房間 內,且透過 CUCM (Cisco Unified Communications Manager) 執行, 您就可透過個人認證登入該裝置。

然後 CUCM 將所有來電轉接到該特 定裝置。

一旦您登出了 Extension Mobility 將 ————————————————————<br>自裝置清除您的近期通話清單。

點選 Extension Mobility 按鈕。

若您無法看到按鈕請將主畫面的按 鈕向上滑。

3 $\bullet$  $\bullet$ ٠.  $\bullet$  $\blacksquare$ 

 $\Xi$ 

 $\Delta$ 

203

輸入您的使用者名稱和 PIN 碼, 然後點 選登入。您將看到登入成功的確認訊息。

<span id="page-14-0"></span>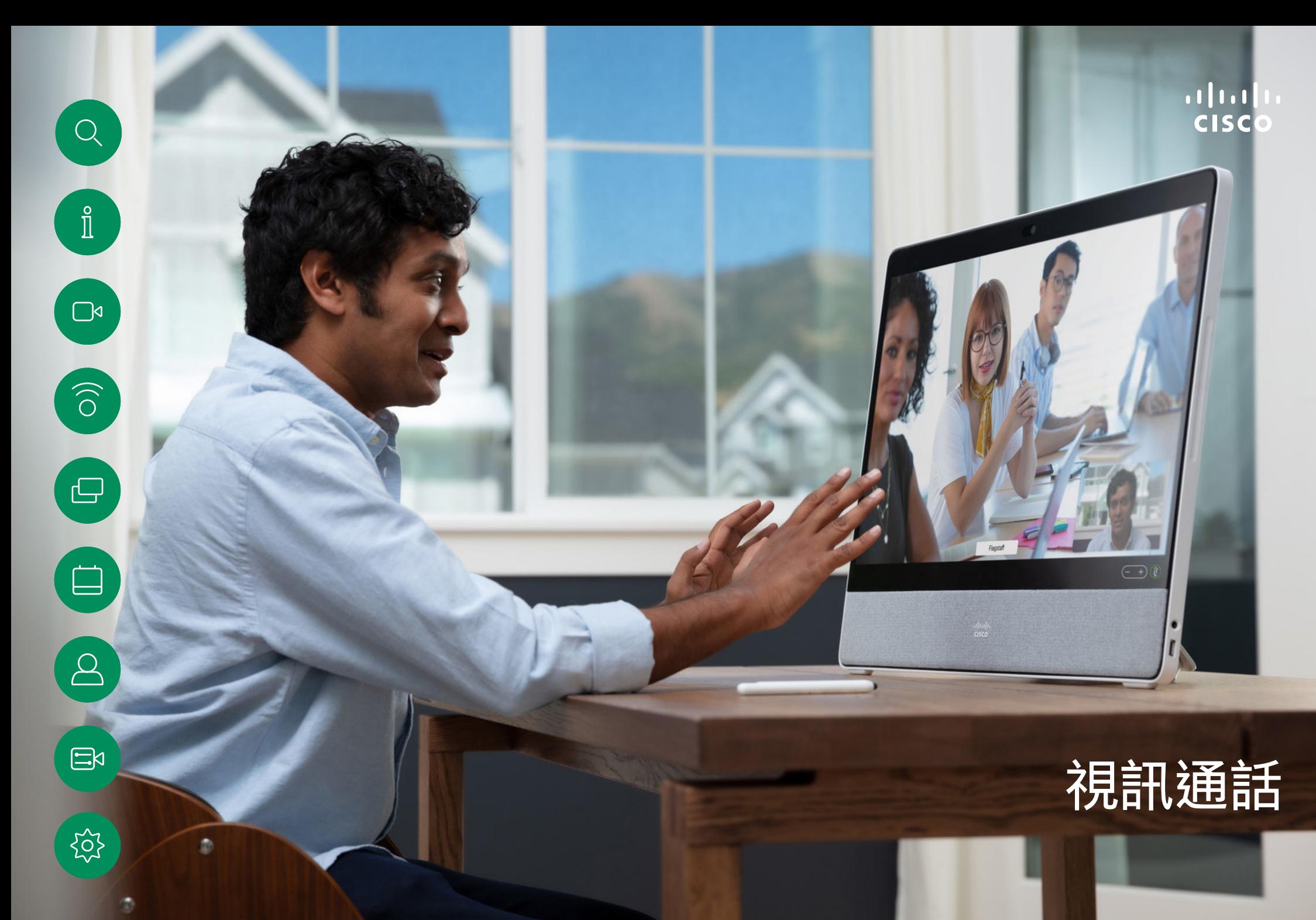

<span id="page-15-0"></span>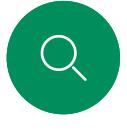

 $\hat{\Pi}$ 

# RoomOS 11:通話控制項 視訊通話

點選螢幕以在進行通話時調出通話控件。

除了如靜音/取消靜音的標準按鈕外,音量,開始/停止視訊 及離開會議外,其他您在通話中所需的控件都在螢幕下方的 同一個地方。

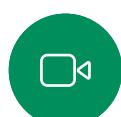

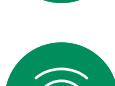

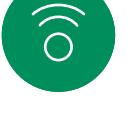

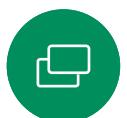

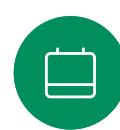

 $\mathbf{E}$ 

 $\rm SO^7_2$ 

- 版面 功能表。選擇適合您會議風格的版面配置。
- 本端畫面。開啟手動攝影機控件及選項以變更並移動您的 本端畫面。

 $\times$ 

 $\frac{1}{2}$ 

- 共用。開啟共用選項。
- 出席者名單。開啟現有通話中的人員名單。點選出席者顯示可用 的選項 – 例如標示為最愛。主持人/共同主持人有其他的選項例 如自通話中移除、允許加入及靜音選項。
- 更多。點選「更多」以取得更多選項,例如鎖定會議、麥克風設定 (亦在控制台中可使用)、新增參與者、開啟鍵台。

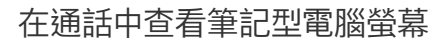

若要將 Cisco 裝置作為您筆記型電腦螢幕的延伸使用,請將筆記 型電腦以 HDMI 或 USB-C 線連接,您會在工作切換器中看到筆記 型電腦螢幕。

若要在進行通話時看到您的筆記型電腦螢幕請在工作切換器中選 擇它,您會在投影片中看到通話及簡報。若要將筆記型電腦預覽 變得更小而通話變得更大,請在筆記型電腦預覽的上方的把手向 下拖曳,點選並將投影片拖曳以將其變更為小浮動的視窗,您可 以將此視窗拖放於螢幕上特定的區塊。

<span id="page-16-0"></span><u>Q</u>

# 音訊設定 視訊通話

麥克風選項中的下列音訊設定,可供您在通話中或非通話時 進行設定。若要開啟這些設定中的其中一項,請開啟控制台, 然後點選麥克風。點選所需的選項。如果不想使用任何選項, 請點選中立。

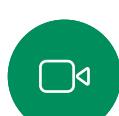

 $\hat{\Pi}$ 

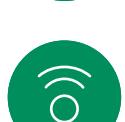

 $\overline{\mathbb{D}}$ 

 $\Box$ 

 $\Delta$ 

 $\Xi$ 

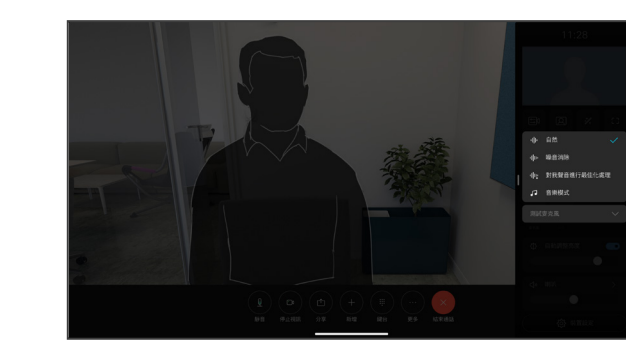

### 噪音消除

您可以使用噪音消除功能在通話中過濾掉干擾環境中的噪音。 噪聲消除在共享空間或家庭辦公室中特別有用。

依我的聲音最佳化

通話期間去除掉背景噪音,僅接收您自己的聲音同時壓低附近的 人員講話的聲音音量。

#### 測試麥克風

請錄下並播放您的聲音,以檢查 Cisco 裝置是否能妥當收音, 並測試噪音移除設定的有效程度。

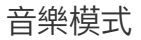

使用音樂模式即可在通話中傳遞音樂的完整動態音域,這樣便可 在需要仔細聆聽音樂中的細微差別的環境中獲得更出色的體驗。

音樂模式適用於遠端音樂課程,樂器測試以及其他需要聆聽全部 音樂的場合。該裝置仍然使用其迴聲消除和降低環境背景噪聲的 力能,從而無需使用外部裝置,而不會影響性能。

當不使用音樂模式時,裝置會濾除其他噪音並減少聲音等級的變 化,這樣便可滿足會議設定,並有助於減少干擾噪音。當您通過 裝置播放錄製的音樂時,附加過濾也可以很好地發揮作用。

若要使用「音樂」模式,請先在您的裝置上啟用該模式:開啟控 制台,然後點選「裝置設定」。捲動到並選取「音樂」模式。切 換為開啟或關閉。

備註:您無法同時使用「音樂」模式和「噪音消除」。

#### 鈴聲和音量

若要更改鈴聲並調整鈴聲音量,請開 啟控制台並點選裝置設定。捲動到鈴 聲及音量。在清單中選擇鈴聲,然後 使用滑塊設定音量。

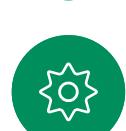

<span id="page-17-0"></span>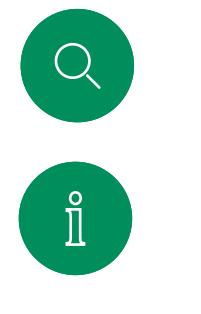

 $\Box$ 

 $\widehat{\bigcirc}$ 

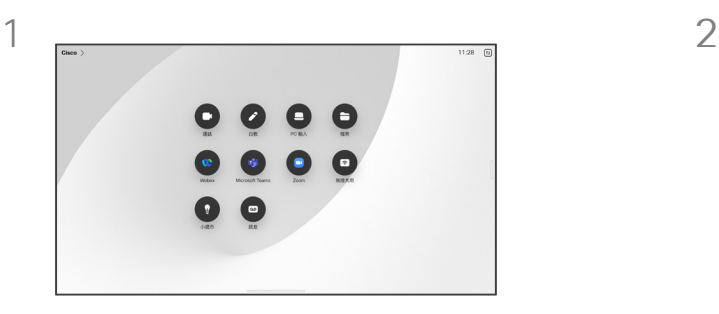

從聯絡人清單撥號

視訊通話

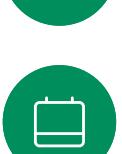

 $\bigoplus$ 

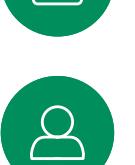

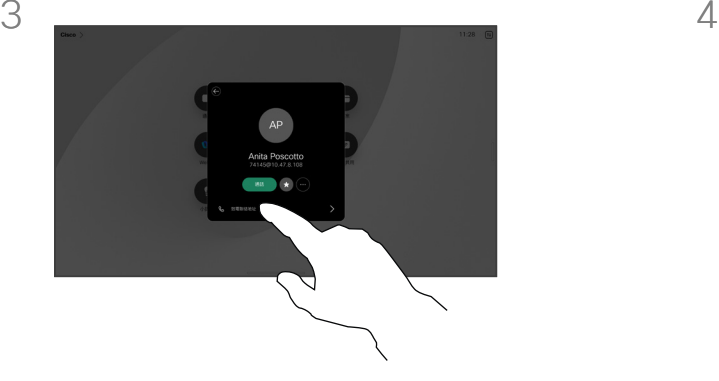

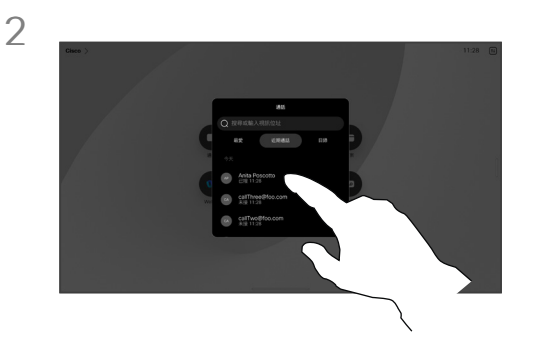

點選通話按鈕。 點選最愛、近期通話或目錄,然後向下捲動 以尋找聯絡人。

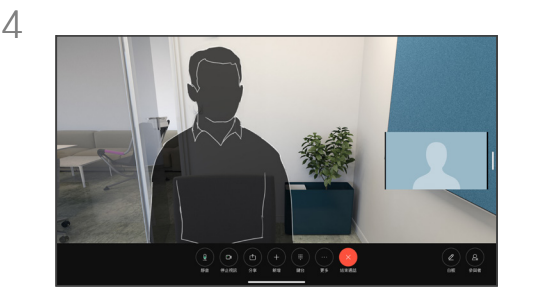

點選該聯絡人,然後點選綠色的通話按鈕。 已撥出通話。若要結束通話,請點選紅色的 結束通話按鈕。

#### 關於聯絡人清單

您的聯絡人清單由 3 個部分組成:

最愛。這些聯絡人是您設定的。這些 項目是您經常撥話的人,或者您需要 不時以快速、便捷方式聯絡的人。

目錄通常為視訊支援小組在您的裝置 安裝的企業目錄。

近期通話是指您已撥、已接或未接 的電話。

下列選項適用:

- 輸入姓名、號碼或 IP 位址,裝置 就會為您搜尋所有清單。
- 將該項目新增至您的最愛;在通話 前進行編輯,然後變更通話速率。

您只能從 web 介面中移除近期通話。

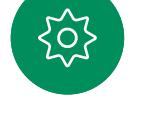

 $\Xi$ 

<span id="page-18-0"></span>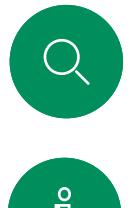

# 在撥話前編輯聯絡人 視訊通話

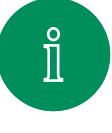

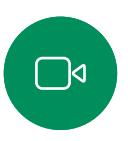

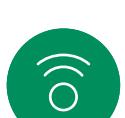

 $\bigoplus$ 

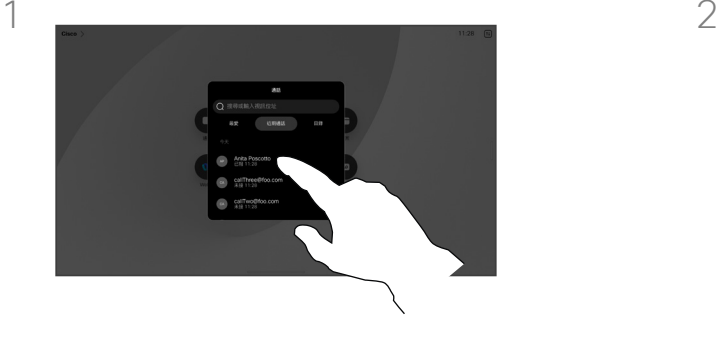

點選通話按鈕。然後找到您要編輯的聯絡人 並點選該聯絡人。

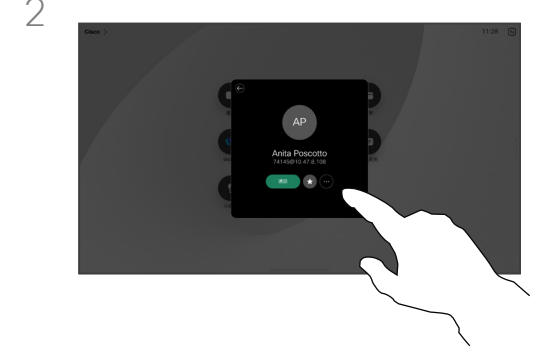

點選聯絡人卡片上的更多 (...) 按鈕。

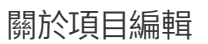

您可能必須先在其中一個聯絡人清 單中編輯項目再撥打電話。您可能 需要新增前綴、後綴或以其他方式修 ………………<br>改該項目。

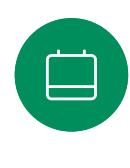

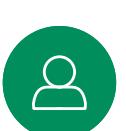

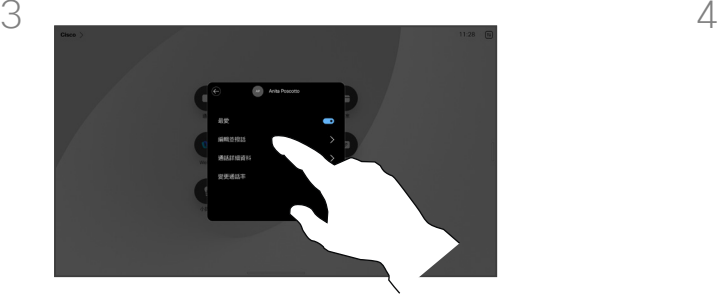

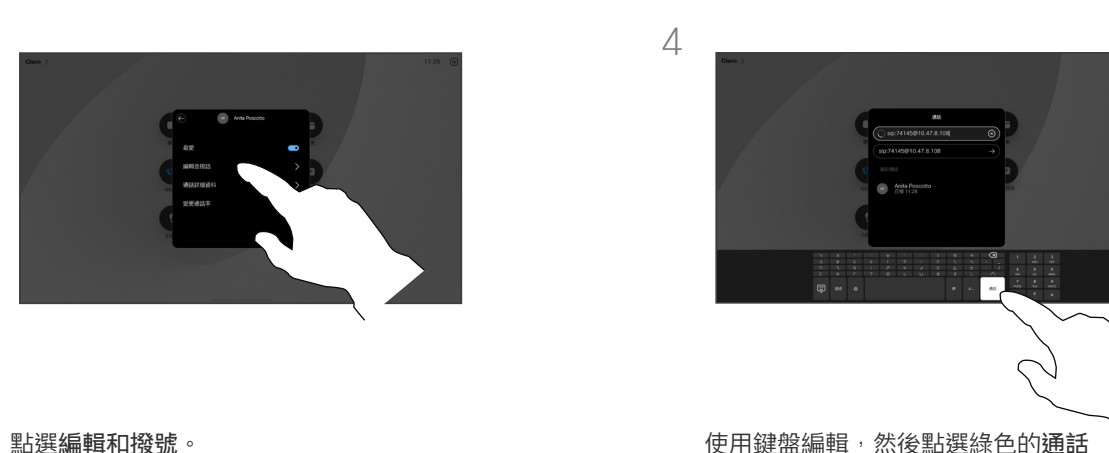

按鈕以撥打電話。

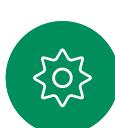

 $\Xi$ 

<span id="page-19-0"></span>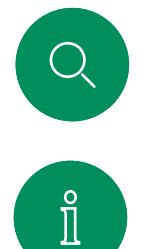

 $\Box$ 

 $\widehat{O}$ 

 $\bigoplus$ 

視訊通話

### $\sim$  2 O  $\bullet$  $\bullet$   $\bullet$  $\bullet$  $\bullet$  $\bullet$

使用姓名、號碼或地址撥打電話

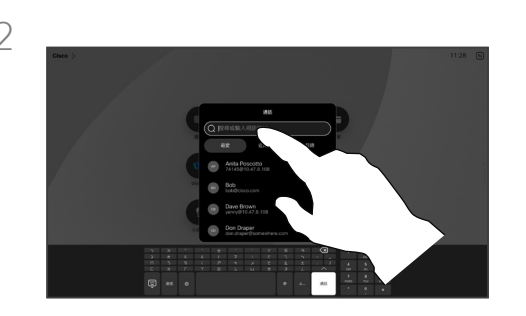

#### 點選通話按鈕。 點選搜尋欄位。此動作會開啟鍵盤。

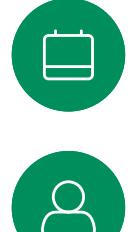

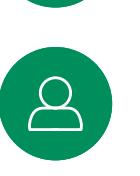

 $\Xi$ 

503

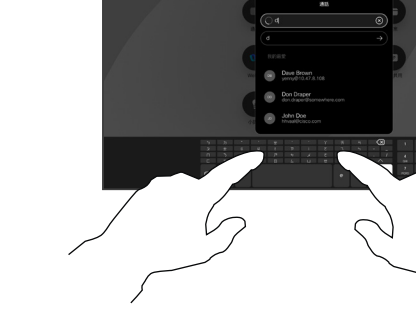

輸入姓名、號碼或地址。輸入時會出現可能 的相符及建議項目。如果出現正確的相符項 目,請點選該相符項目,否則繼續輸入。

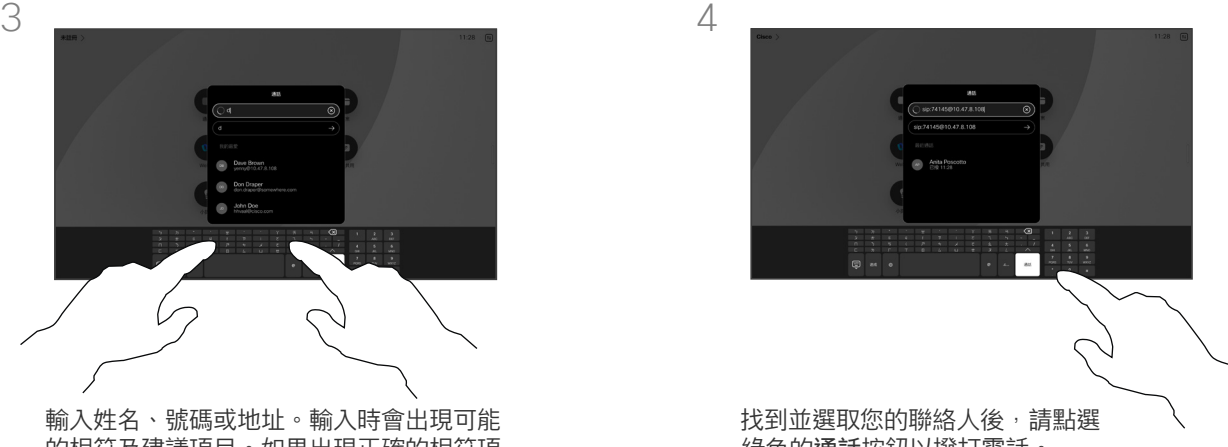

綠色的通話按鈕以撥打電話。

#### 關於撥打電話

若要撥打電話給不在您聯絡人中的某 個人,請在螢幕上打開虛擬鍵盤。 輸入他們的姓名、地址或號碼。

您之前撥話過的聯絡人或已撥話給您 的聯絡人會出現在近期通話 清單中, 您隨後可將他們新增至您的最愛。 具體說明請見聯絡人章節。

有時,通話中系統可能要求您輸入號 碼,通常為輸入分機號碼或提供 PIN 碼。點選通話控制項中的鍵台按鈕以 開啟鍵盤。

請注意,您僅能從 Web 介面清除 近期通話。

<span id="page-20-0"></span>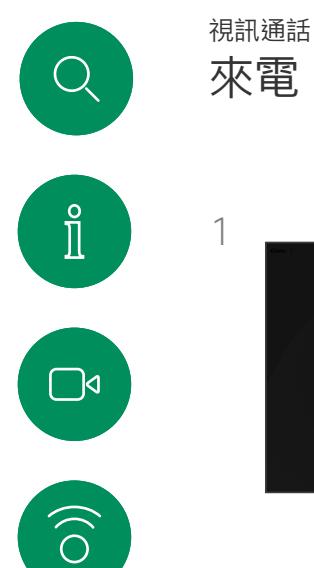

 $\hfill \square$ 

 $\qquad \qquad \Box$ 

 $\Delta$ 

 $\Xi$ 

203

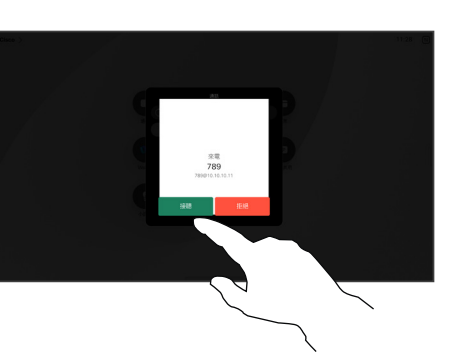

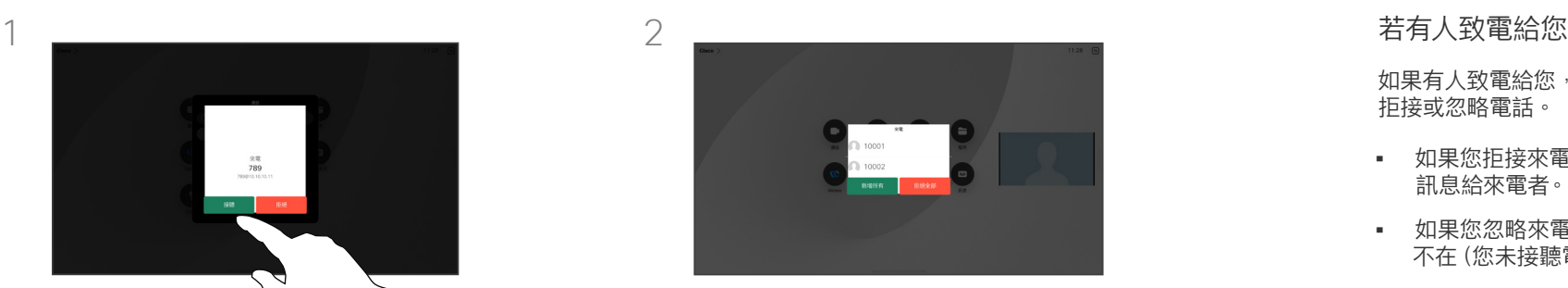

點選接聽或者拒絕來電。 若在視訊基礎架構的允許範圍內,您可能會 收到多通來電,這樣您就可以選擇將它們新 增至現有通話,或者全部拒接。

如果有人致電給您,您可以接聽、 拒接或忽略電話。

- 如果您拒接來電,系統會傳送忙線 訊息給來電者。
- 如果您忽略來電,來電者會認為您 不在(您未接聽電話)。
- 您的視訊基礎架構可能允許您接 收多通來電。如有需要,請洽詢視 訊支援小組。

<span id="page-21-0"></span>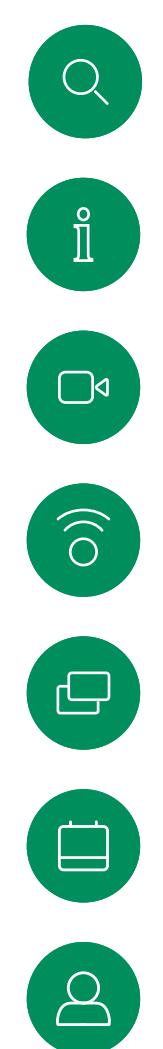

 $\begin{picture}(20,20) \put(0,0){\line(1,0){10}} \put(15,0){\line(1,0){10}} \put(15,0){\line(1,0){10}} \put(15,0){\line(1,0){10}} \put(15,0){\line(1,0){10}} \put(15,0){\line(1,0){10}} \put(15,0){\line(1,0){10}} \put(15,0){\line(1,0){10}} \put(15,0){\line(1,0){10}} \put(15,0){\line(1,0){10}} \put(15,0){\line(1,0){10}} \put(15,0){\line(1$ 

503

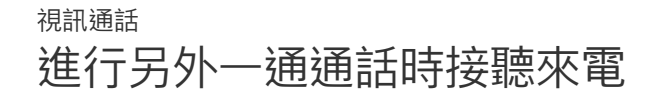

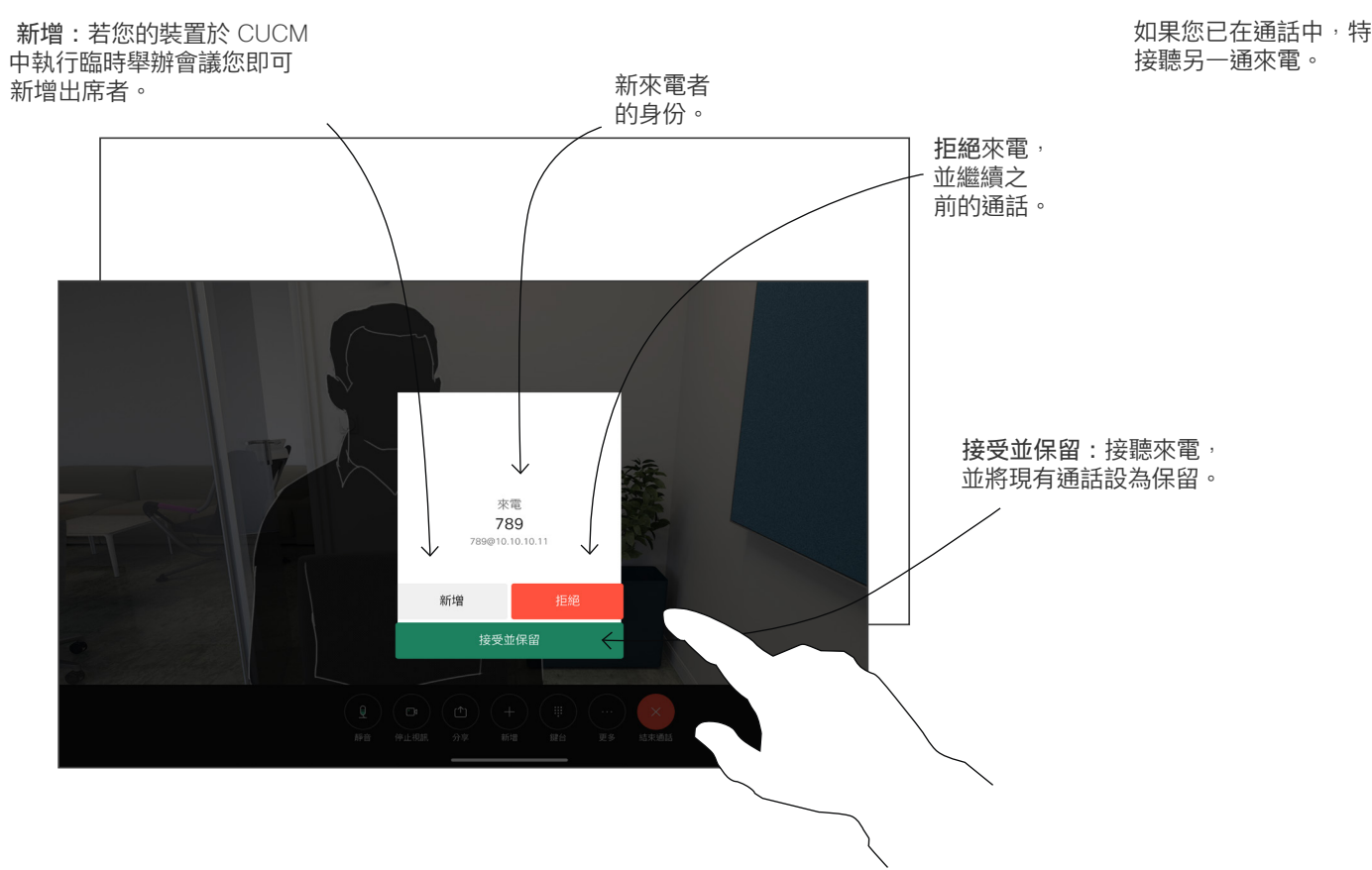

關於選項

如果您已在通話中,特定情況下您可

<span id="page-22-0"></span>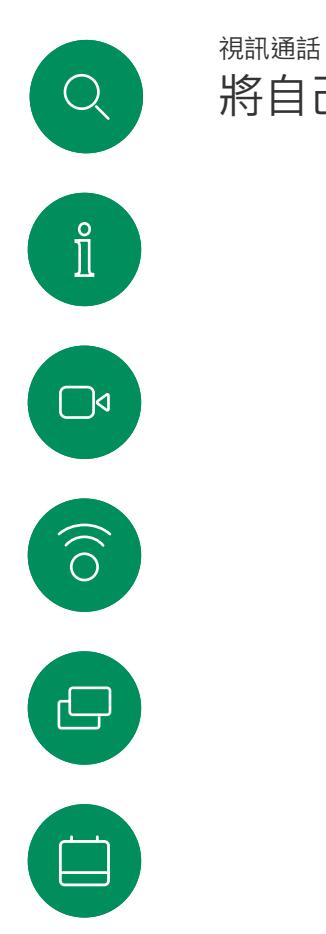

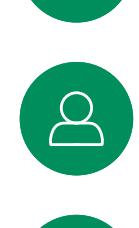

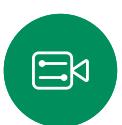

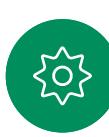

將自己自通話中斷開

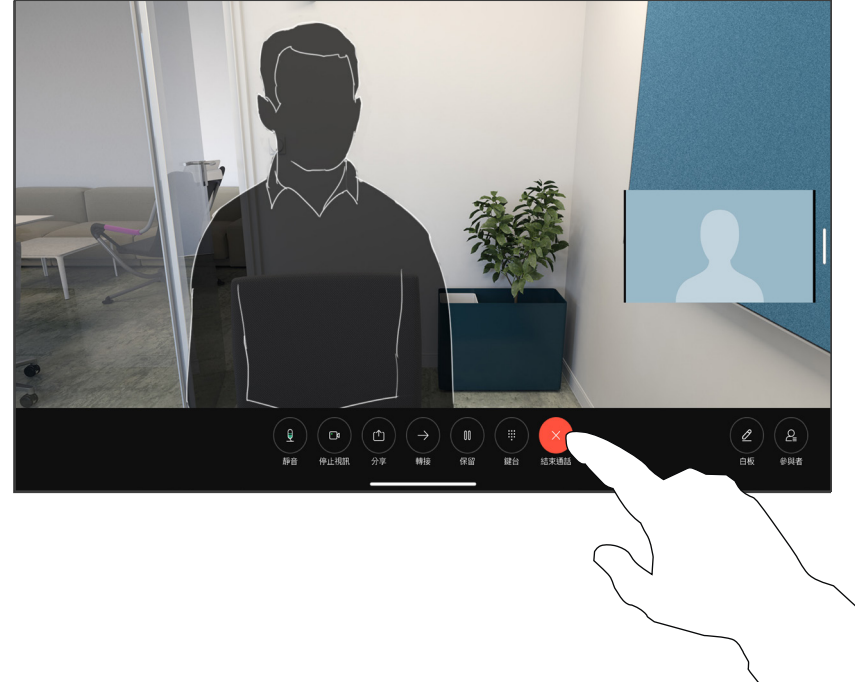

若要從通話中斷自己的連線,請點選結束通話。

### 關於中斷通話

在通話中點選結束,將會中斷您的通 一一…………<br>話連線。在僅與兩方連線的通話中, 這會終止通話。

在多人會議通話時,若您僅為一般出 席者<sup>,</sup>點選結束通話僅會結束您本次 會議的出席;

倘若您為該次會議的主持人,在某些 類型的會議中點選結束通話將結束 ……………<br>整個會議。

<span id="page-23-0"></span> $Q$ 

# 將通話設為保留並恢復保留的通話 視訊通話

 $\overline{a}$ 

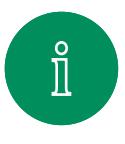

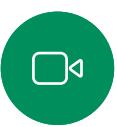

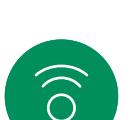

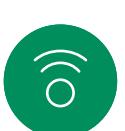

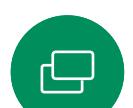

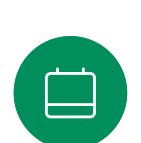

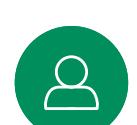

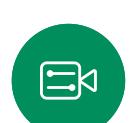

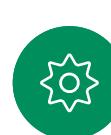

 $\begin{tabular}{|c|c|c|c|} \hline $\mathbb{Q}$ & $\mathbb{O}$ & $\mathbb{O}$ & $\mathbb{H}$ \\ \hline \hline \mbox{B1} & $\mathbb{R} \mathbb{R} \mathbb{R}$ & $\mathbb{R} \mathbb{R}^3$ \\ \hline \end{tabular}$ 

在通話中點選保留。您可能需要先點 選「更多」。

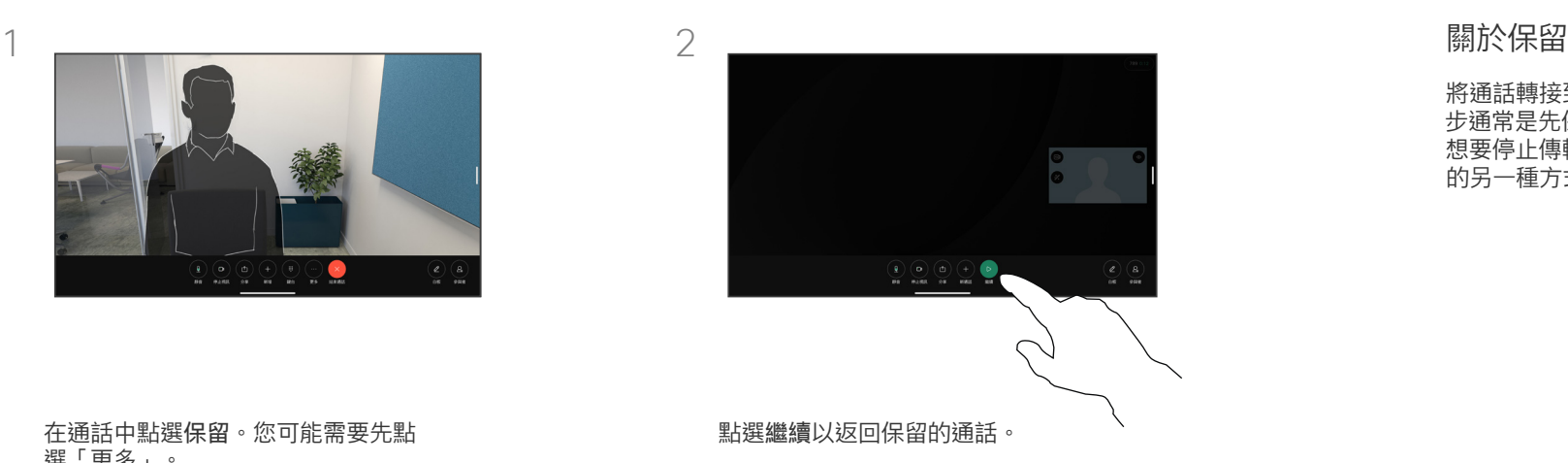

將通話轉接到另一個人時,第一 步通常是先保留通話。這也是您 想要停止傳輸視訊時,靜音之外 的另一種方式。

<span id="page-24-0"></span>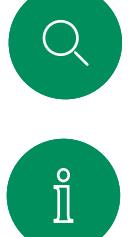

# 轉移進行中的通話 視訊通話

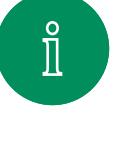

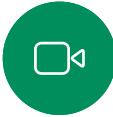

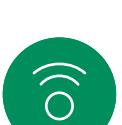

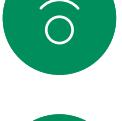

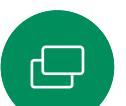

 $\qquad \qquad \Box$ 

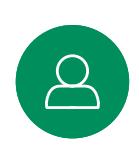

 $\Xi$ 

303

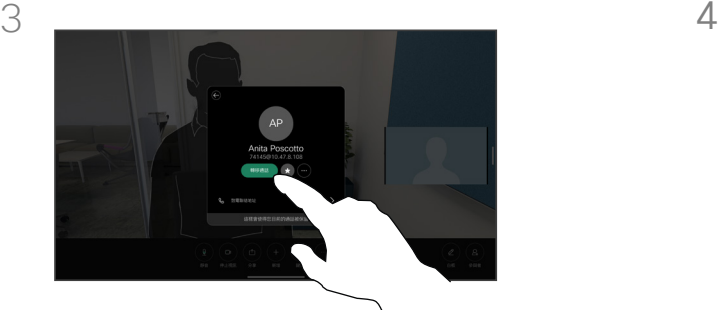

點選「更多」,然後點選轉接。這會將目前

的通話設為保留。

點選綠色的轉接通話按鈕。與來電者通 話確認電話轉接成功。需被轉接的來電 方仍在保留中。

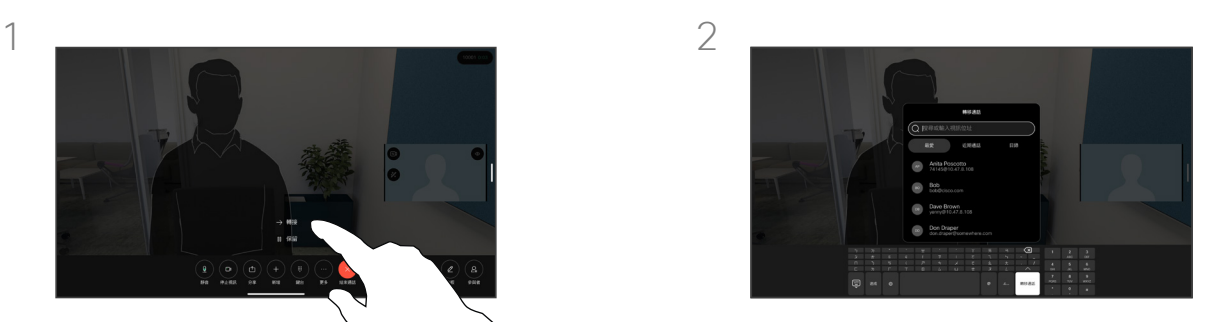

搜尋聯絡人。

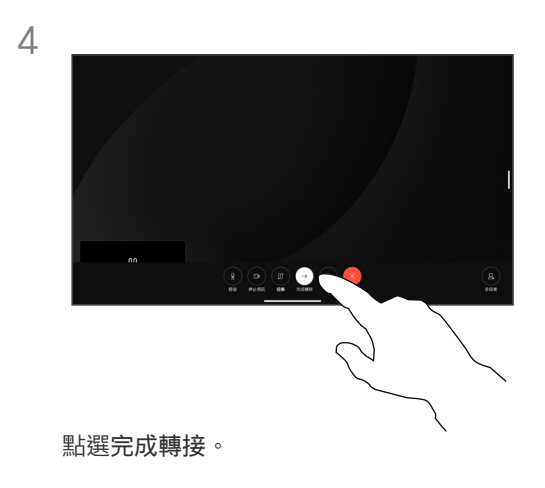

### 關於轉接

您可以將進行中的通話轉接至其他 人。轉接一律為選用選項,您可在實 際轉接來電之前<sup>,</sup>先與要接收轉接來 電的一方進行交談。

<span id="page-25-0"></span>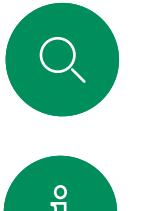

# 變更通話速率 視訊通話

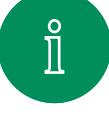

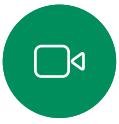

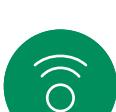

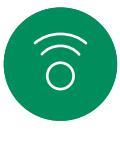

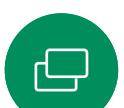

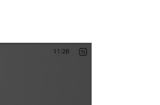

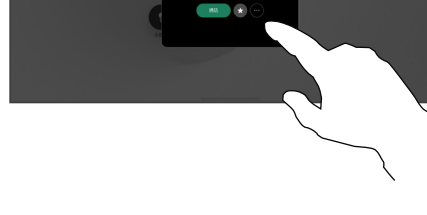

 $AP$ 

率的項目。點選該項目,然後點選更多。

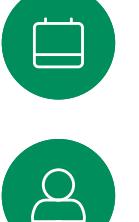

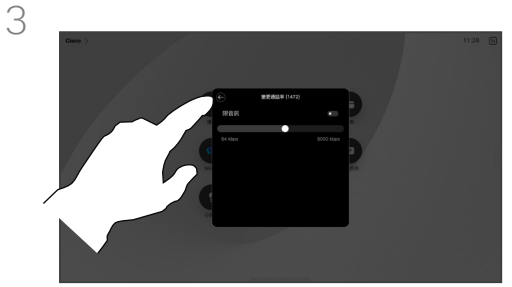

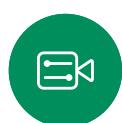

點選返回按鈕,然後點選通話。

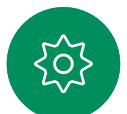

點選通話按鈕,然後尋找您想要變更通話速

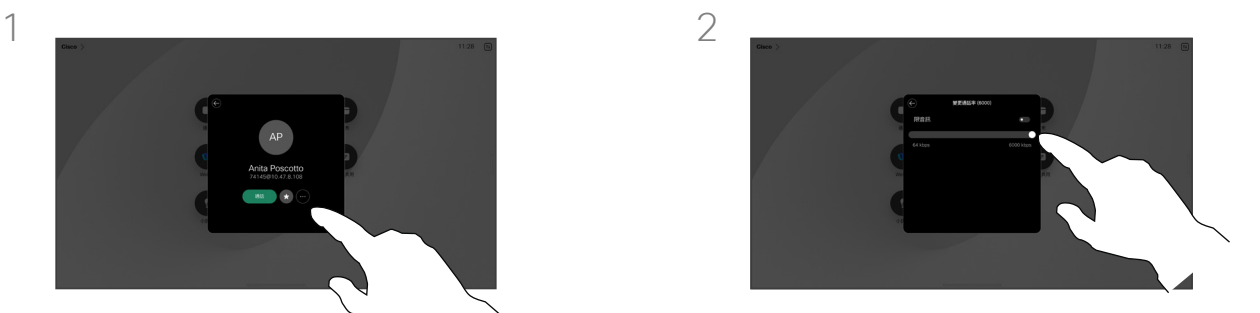

點選變更通話速率。移動滑桿。

#### 關於通話速率

「通話速率」一詞用來表示分配給通 話的頻寬量,以 kbps 為度量單位 (千位元/秒)。

通話速率越高,品質越佳,但相對的 消耗的頻寬亦越多。

装置已有預設通話速率,速率通常由 視訊支援團隊來設定。在正常情況 下,裝置會在必要時自動調整通話速 率。當您嘗試以高於裝置及連線支援 的速率撥話給某人時,便會採用此功 能來避免視訊通話阻塞。

通話速率自動設定功能若因故失敗, 最後一個方法是以手動方式執行此 作業。

您不能在通話中變更通話速率,但可 以在通話前變更,如左圖所示。

<span id="page-26-0"></span>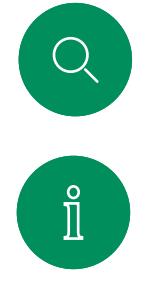

 $\Box$ 

 $\widehat{\bigcirc}$ 

 $\begin{bmatrix} 1 \\ 1 \\ 2 \end{bmatrix}$ 

 $\boxed{\square}$ 

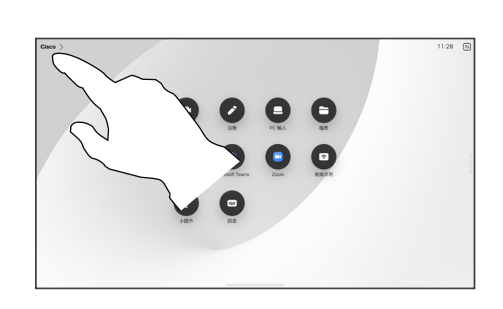

<span id="page-26-1"></span>啟用「請勿打擾」模式

視訊通話

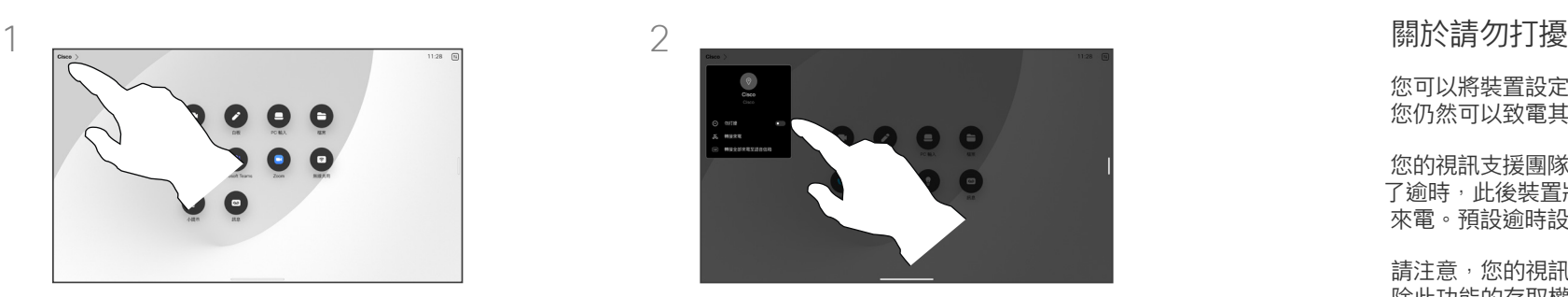

您可以將裝置設定成不要應答來電。 您仍然可以致電其他人。

您的視訊支援團隊可能對此功能設定 了逾時,此後裝置將如往常一樣應答 來電。預設逾時設定為 60 分鐘。

請注意,您的視訊支援小組可能已移 除此功能的存取權。

點選主畫面左上角的裝置名稱。 切換勿打擾。再次點選即可停用此設定。

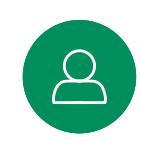

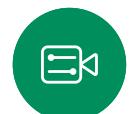

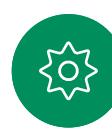

<span id="page-27-0"></span>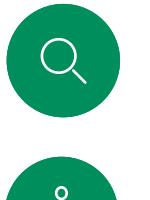

# 所有通話的自動轉接 視訊通話

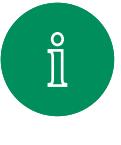

 $\Box$ 

 $\widehat{\bigcirc}$ 

 $\bigoplus$ 

 $\begin{array}{c} \square \\ \square \end{array}$ 

 $\left[\Delta\right]$ 

 $\Xi$ 

503

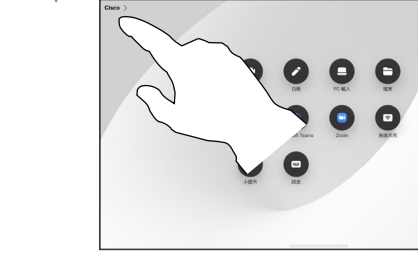

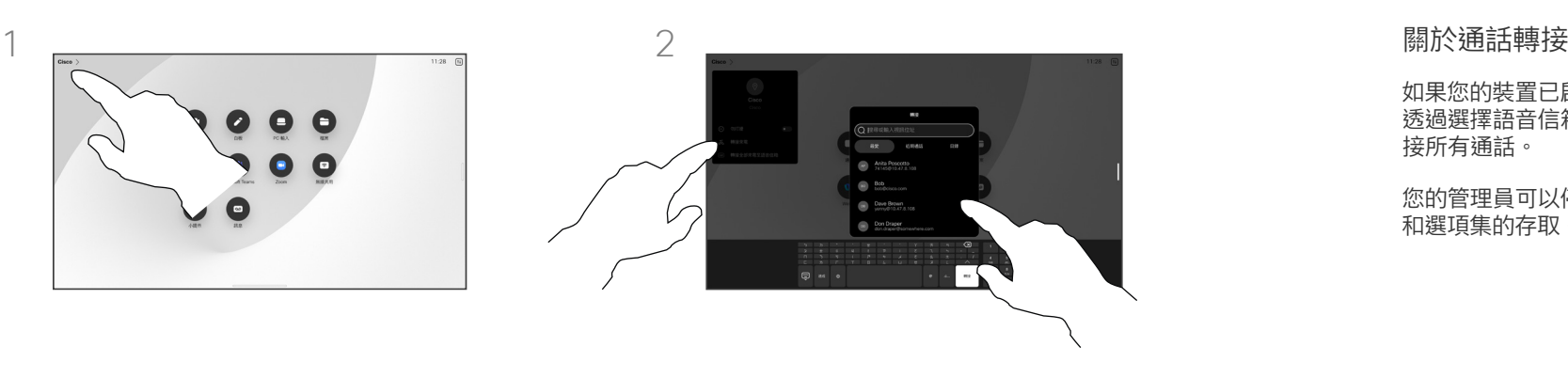

點選主畫面左上角的裝置名稱。 在此處選擇轉接來電項目。查詢並選取 聯絡人。然後點選綠色的轉接按鈕。

> 若要停止轉接通話請開啟同一個功能表 然後選擇停止轉接。

如果您的裝置已啟用此功能,就可以 透過選擇語音信箱或另一位受話方轉 接所有通話。

您的管理員可以停用對所顯示功能表 和選項集的存取。

15513.03 Cisco Board 和 Desk 系列使用者指南 三月 2024 所有內容 © 2024 Cisco Systems, Inc. 保留一切權利

<span id="page-28-0"></span>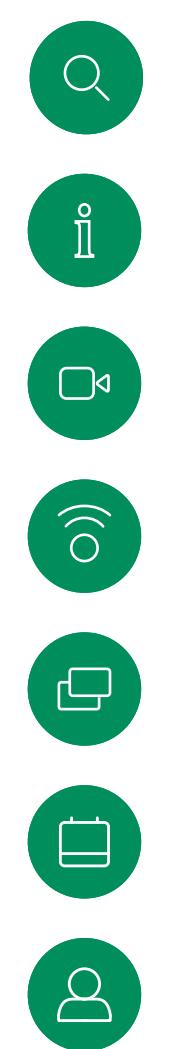

 $\Xi$ 

503

# 在進行通話時開啟鍵台 視訊通話

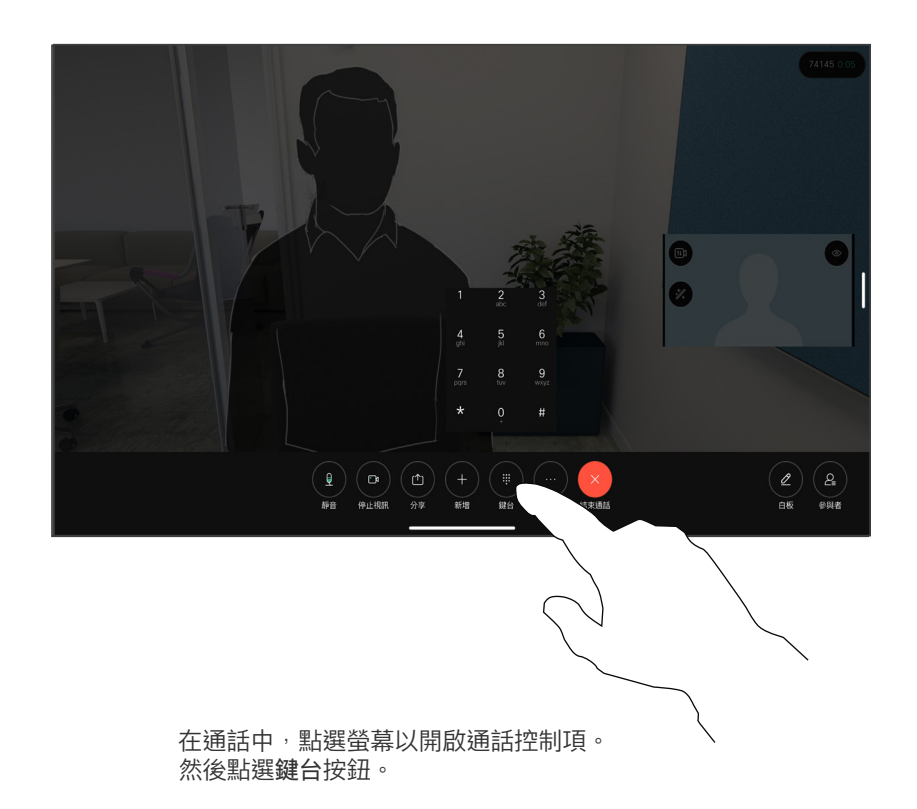

### 在進行通話時使用鍵台

系統可能會在通話中提示您輸入號 碼,以便撥打分機或以 PIN 碼等形 式存取其他內容。

若要輸入數字,請開啟觸控式螢幕上 的鍵台。

<span id="page-29-0"></span>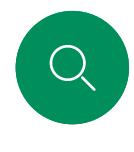

# 將參加者新增至進行中的通話 視訊通話

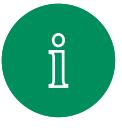

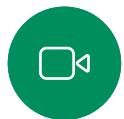

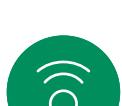

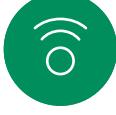

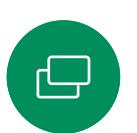

 $\qquad \qquad \qquad \qquad \qquad \Box$ 

 $\boxed{\mathcal{S}}$ 

 $\Xi$ 

503

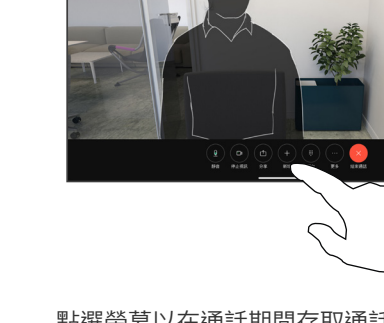

點選螢幕以在通話期間存取通話控制項, 然後點選新增。

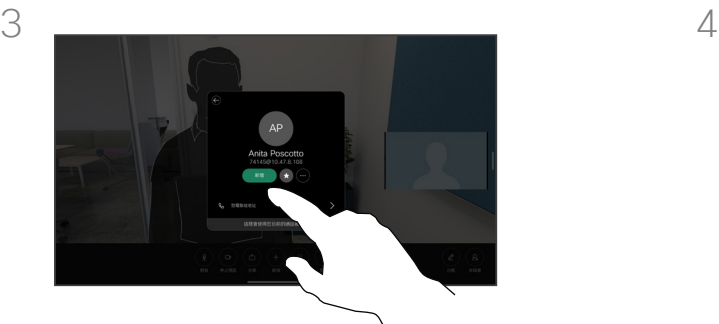

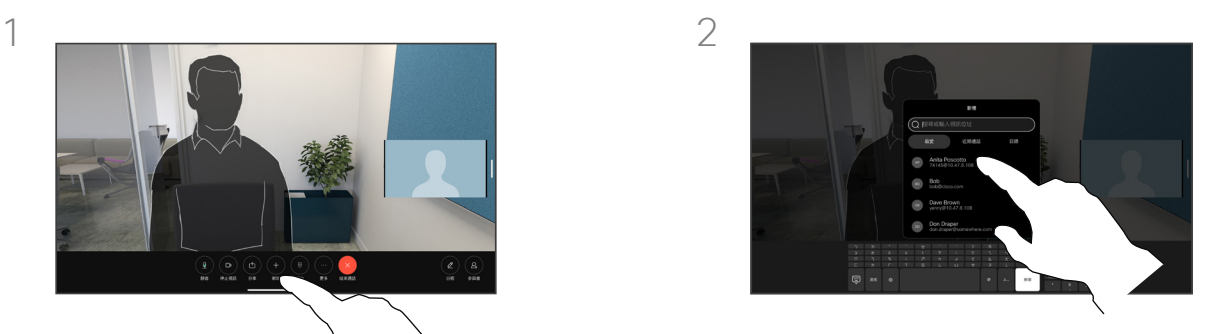

找到並選取您要通話的下一個人。

#### 關於視訊會議

您的網路或許已具備可透過若干出席 者起始視訊會議的功能。

您的視訊裝置支援的出席者人數上 限,視裝置組態及基礎架構而定。 如有疑問,請聯絡視訊支援小組。

若要啟動視訊會議, 您必須逐一撥號 給各參加者。

如果您是啟動會議者,便可終止整個 會議。其他出席者只能中斷自己與會 議的連線。

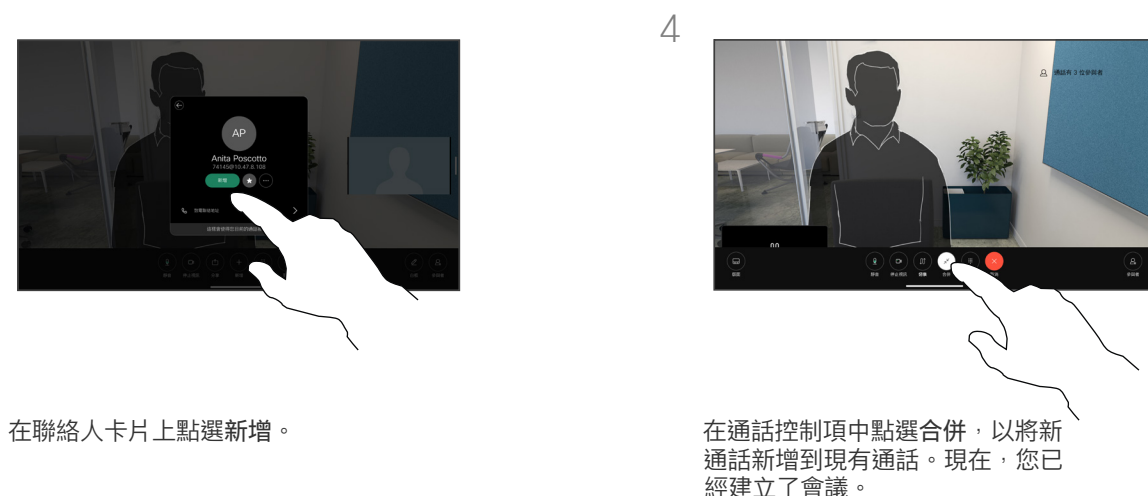

您可以在視訊基礎架構允許的範圍 內重複此步驟。

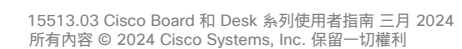

<span id="page-30-0"></span>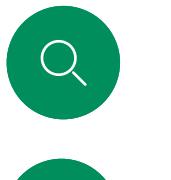

# 將出席者自會議斷開 視訊通話

在通話中,點選螢幕以取得通話控制項。

1  $\sim$  2

點選要與會議中斷通話的出席者。

然後點選參加者按鈕。

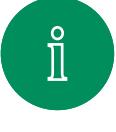

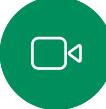

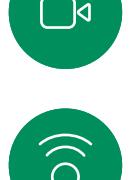

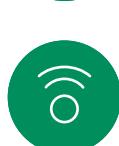

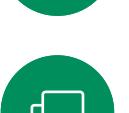

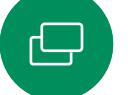

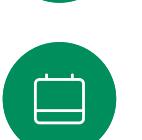

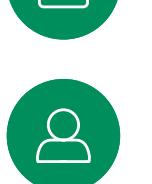

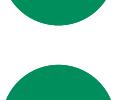

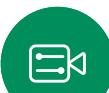

點按自通話中移除。

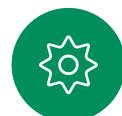

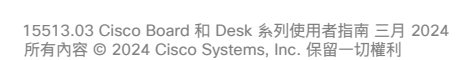

3

自裝置進行視訊會議的功能是一項選 用功能,您的裝置不一定適用。

關於視訊會議

請注意,您必須是會議的主持人才能 將其他人中斷與會議的連線。

<span id="page-31-0"></span>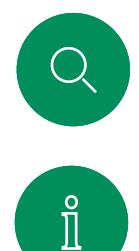

 $\Box$ 

 $\widehat{\bigcirc}$ 

 $\bigoplus$ 

# 允許出席者加入會議 視訊通話

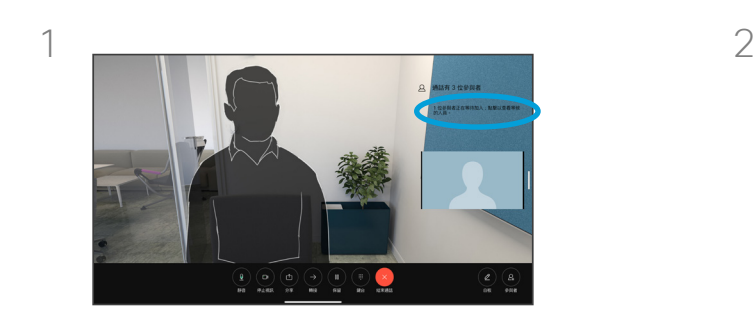

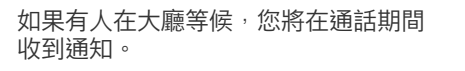

點選允許進入讓等候的參加者進入會議。

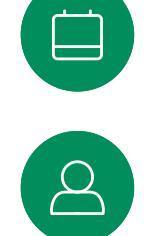

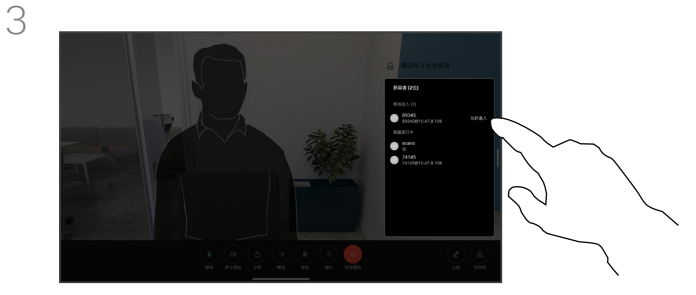

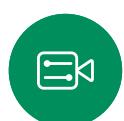

303

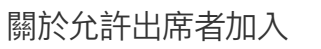

在已鎖定的 CMS 會議中可由出席者 名單讓出席者從加入會議。

點選螢幕以取得通話控制項。然後點選參加 者按鈕。

 $\bullet$ 

<span id="page-32-0"></span>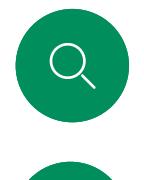

 $\bigoplus$ 

 $\qquad \qquad \qquad \qquad \Box$ 

 $\boxed{\mathcal{S}}$ 

# 在會議中釘選發言人 視訊通話

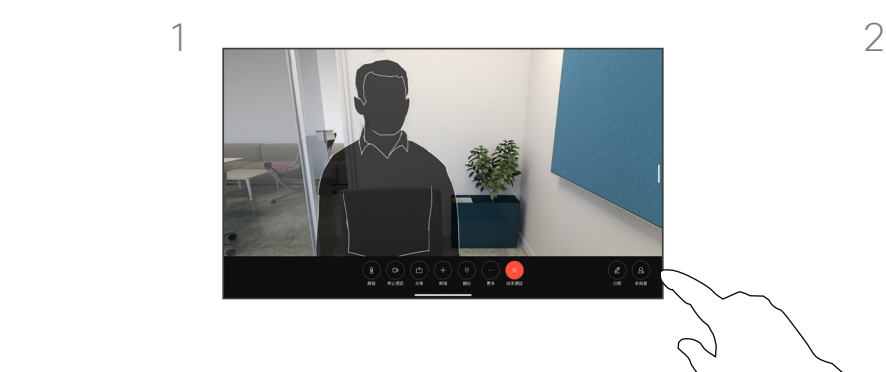

然後點選參加者按鈕。

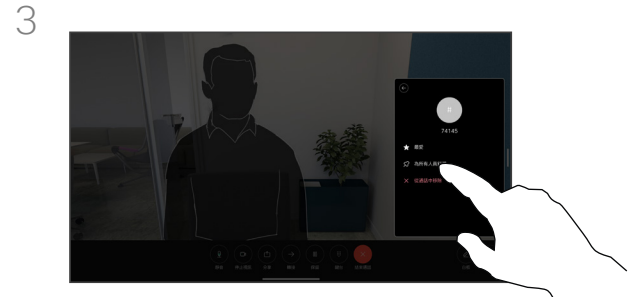

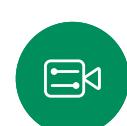

點按全部釘選。

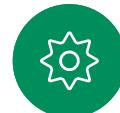

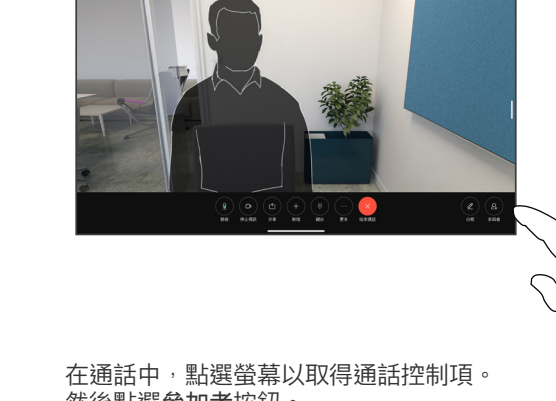

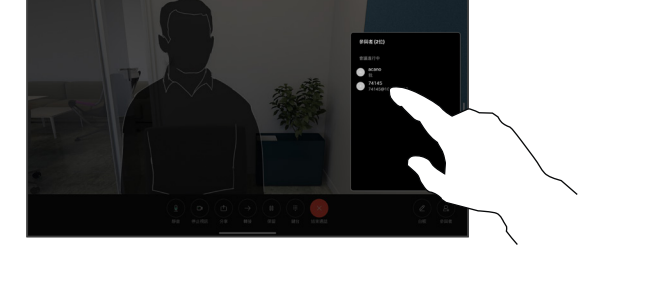

點選您要固定的出席者。

#### 關於釘選發言人

在CMS會議中,您可以固定會議出 席者以顯示對所有會議出席者都重 要。這樣,即使出席者或會議室不是 活躍的發言者,也可以在每個人的螢 幕上顯示它們。

當您釘選喇叭時,通知螢幕上會顯示 已被釘選的通知。同樣,當您取消釘 選時,他們會看到一條通知,告知他 們已被取消釘選。

如果您釘選僅使用音訊的出席者, 則不會影響佈局。

預設情況下僅主持人可以釘選所有人 員,但會議主辦人員可以在會議設定 中更改此設定。

您只能在CMS會議中固定整個會議 的發言人。

<span id="page-33-0"></span>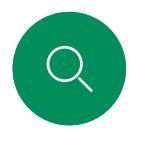

# 在會議中舉起手 視訊通話

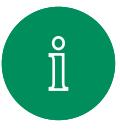

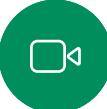

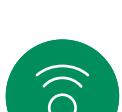

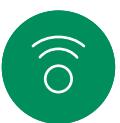

 $\bigoplus$ 

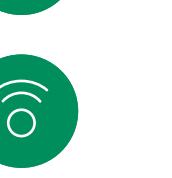

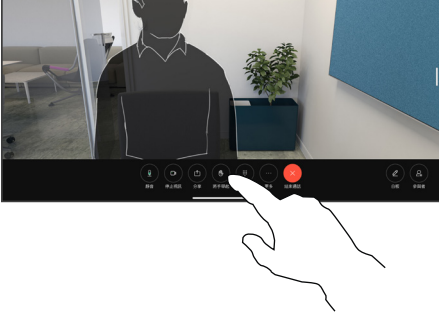

在會議中,點選螢幕以開啟通話控制項。 然後點選舉手按鈕。

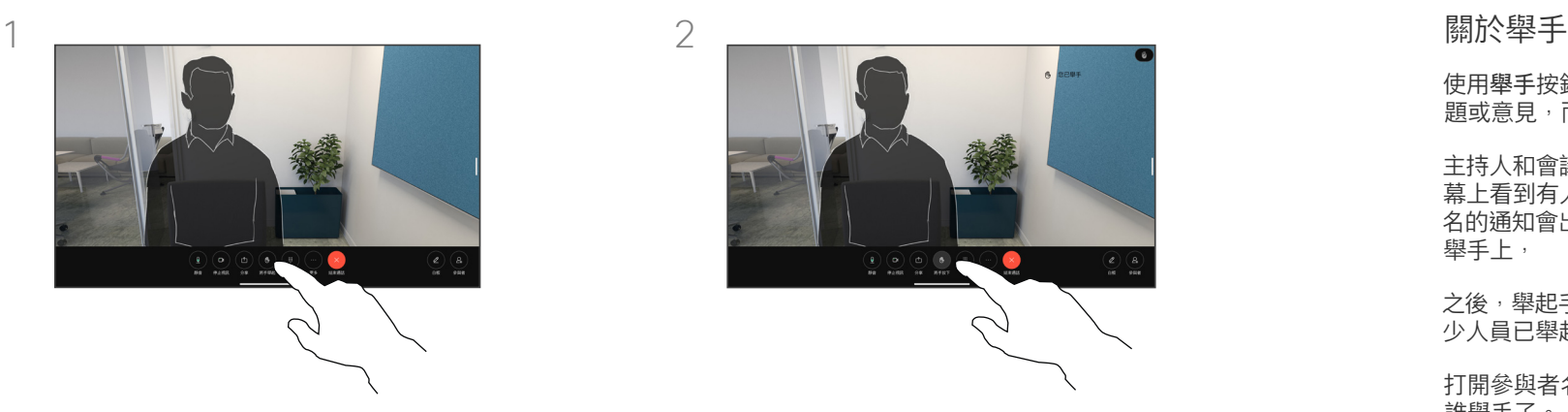

點選將手放下按鈕以放下您的手。如此亦會 自您名字旁邊的出席者名單中刪除該圖示。

使用舉手按鈕可讓其他人知道您有問 。<br>題或意見,而不會打斷談話。

主持人和會議中的其他人都會在螢 ———————————————————<br>慕上看到有人舉手的通知。附有全 名的通知會出現在該人員的第一個 舉手上,

之後,舉起手的圖示將顯示多 少人員已舉起他們的手。

打開參與者名單就能查看有 誰舉手了。

兩名以上參與者的 CMS 會議可以使 用「舉手」功能。

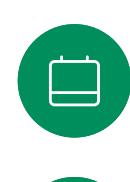

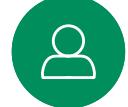

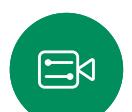

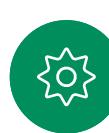

<span id="page-34-0"></span>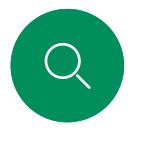

# 尋找近期通話的通話詳細資料 視訊通話

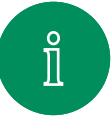

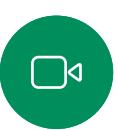

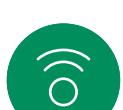

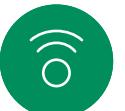

 $\bigoplus$ 

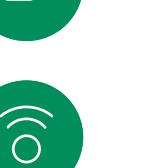

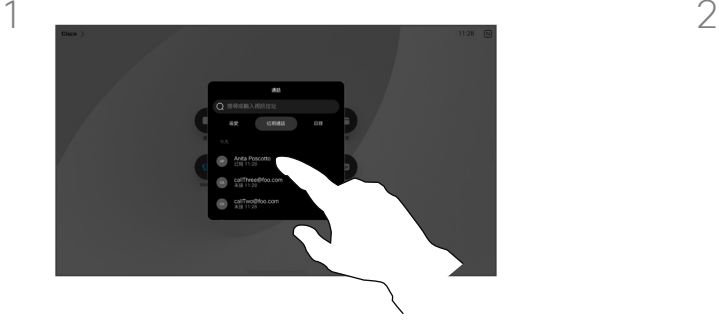

點選通話並選取通話記錄清單中的項目。 點選更多。

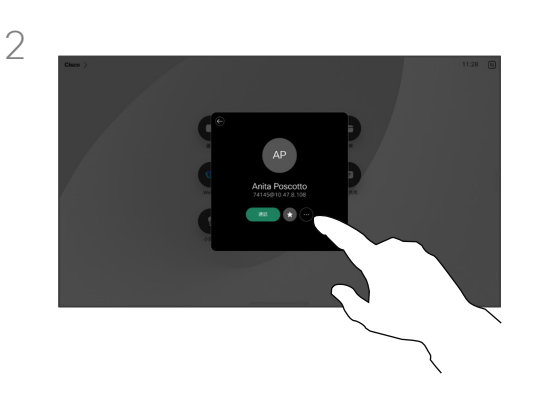

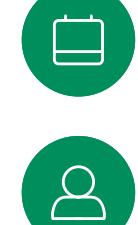

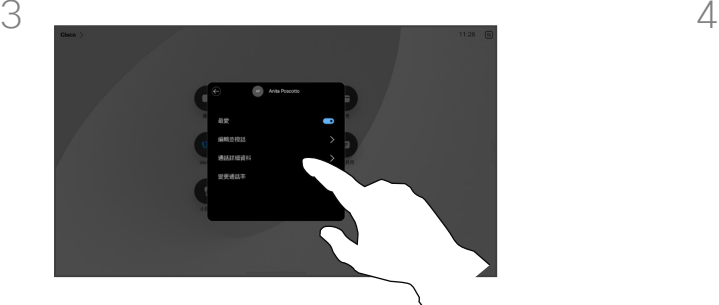

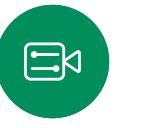

303

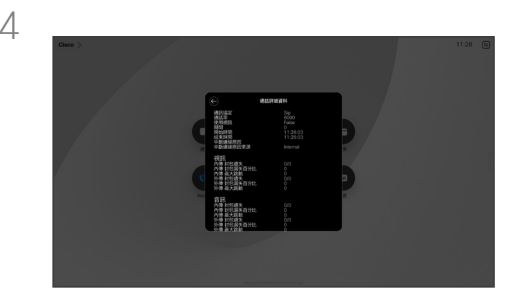

在下一個書面中,點選**通話詳細資料。 向下**捲動清單以杳看通話詳細資料。點選返 回箭頭離開詳細資料畫面。

### 關於通話詳細資料

若要對最近的一次通話進行疑難排 ,一次的。<br>解<sup>,</sup>可以在近期通話清單中找到通話 詳細資訊。

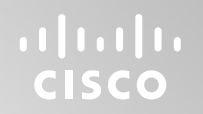

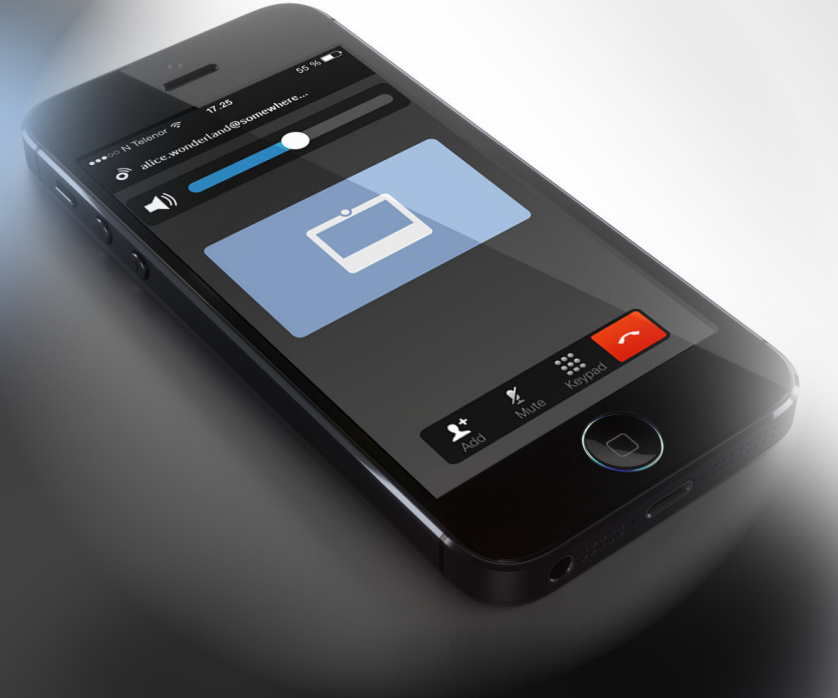

# Cisco Proximity

15513.03 Cisco Board 和 Desk 系列使用者指南 三月 2024 所有內容 © 2024 Cisco Systems, Inc. 保留一切權利

<span id="page-35-0"></span> $Q$ 

 $\mathring{\rm{1}}$ 

 $\Box$ 

 $\widehat{\widehat{O}}$ 

 $\begin{bmatrix} 1 & 1 \\ 1 & 1 \end{bmatrix}$ 

 $\begin{array}{c} \begin{array}{c} \begin{array}{c} \end{array} \\ \begin{array}{c} \end{array} \end{array} \end{array}$ 

 $\Delta$ 

 $\Xi$ 

 $\{0\}$ 

<span id="page-36-0"></span>Q.

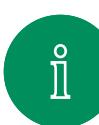

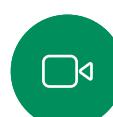

 $\widehat{\bigcirc}$ 

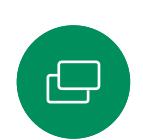

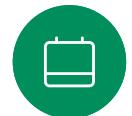

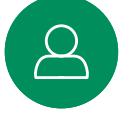

Cisco Proximity 超音波訊號

Cisco Proximity

Cisco 裝置會發射超音波,這是 Proximity 功能的一部分。大多數 人每天都在許多環境中或多或少地接觸超音波,包括工業、商業 應用及家用電器。

即便空中的超音波會對某些個人造成客觀性的影響,低於 75dB 的聲壓級會導致任何影響仍然極為不可能。國與國之間的超音波 暴露程度的準則相差極大,但 75dB 目前為頻帶 20kHz 左右的下 限,即 Cisco 近接訊號所發出的頻率。

如需此資訊的實用參考,請參閱加拿大衛生部的指導原則: http:[//www.hc-sc.gc.ca/ewh-semt/pubs/radiation/safety-](http://www.hc-sc.gc.ca/ewh-semt/pubs/radiation/safety-code_24-securite/index-eng.php#a2.2.2)code\_[24-securite/index-eng.php](http://www.hc-sc.gc.ca/ewh-semt/pubs/radiation/safety-code_24-securite/index-eng.php#a2.2.2)#a2.2.2 ·

這些準則指出低於 120 dB 的聲壓級已顯示出並不會導致永久或 暫時失去聽力。

Cisco Webex Board 而言超音波聲壓級於螢幕前 20公分或更多 時低於 70 dB,

在大部分的實際案例中,在典型房間內時,由於喇叭指向性、距 離衰減及高度高頻吸收,聲壓級在使用者耳朵附近時將比這些最 高位準要低得多。聲壓級範圍如下:從在會議空間內可聽見聲音 屬於典型背景/環境噪音級別,到正常講話時所謂的對話級別。

因此被認為對人安全,人體可持續暴露於近接訊號下。大多數人 將不會意識到有該訊號存在,而且不會受此影響。然而,少數具 有敏銳高頻聽力的人可以聽到該訊號,這種情況在正對且靠近喇 叭時最常出現。

狗類等動物可以聽到近接訊號,這是因為牠們的聽覺頻率範圍要 寬得大多。

然而,聲音效應也與聲壓級有關,而且狗的聽力等級範圍 與人類並沒有很大的差異。狗於 20kHz 頻率的聽力臨界值 可以低到 0-10dB,與人類耳朵的聽力的最靈敏的頻率範 圍時的臨界值類似。

Cisco 並未對該訊號可能對狗造成的影響進行測試或證明其符合標 準。由於限定了聲壓級,所以我們認為,雖然小狗可以清楚聽到 該訊號,但不會對其造成困擾。

將狗類放在辦公室或會議室中,將暴露在聲壓級相當於正常背景 噪音或最高對話級別的超音波下。在我們為產品採用這項功能的 多年內,並未收到有動物受此訊號干擾的報告。

然而,超音波效應對狗類造成的影響有議題亦是合理,因為市面 上亦存在使用超音波的驅狗器裝置,這些裝置通常宣稱使用令小 狗不舒服但無害的超音波。Cisco 對排狗音播放器之設計並沒有特 殊見解,但瀏覽此類的裝置的規格可發現暴露之聲壓級通常為大 於等於 100dB。

對於搭配第三方喇叭系統使用 Cisco 視訊編解碼器的解決方 案,Cisco 無法控制其超音波聲壓級。大部分情況必需的喇叭靈敏 度及頻率回應會導致小於 75 dB 限度的聲壓級。然而, 如果使用 過多的外部揚聲器或是喇叭系統的高頻響應被增強時,則可能會 產生超過該限值的聲壓級。

關於 Cisco Proximity

Cisco Proximity 功能可讓您在 Cisco 裝置上以無線方式共用電腦的 內容。您甚至可以使用自己的智慧型 手機、平板電腦、PC 或 MAC 電腦 來控制視訊裝置上的通話。

請注意下列事項:

您需要從 App Store 或 Google Play 下載免費的 Cisco 智慧型近接感測應 用程式。

Windows 或 OS X 使用者請瀏覽 https:[//proximity.cisco.com/](https://proximity.cisco.com/)。

您的視訊支援團隊可能已啟動無、 部分或全部可用功能。

Proximity 使用超音波來連接使用者 (請參閱左側資訊以了解詳情)。 請勿阻隔電腦、手機或平板電 腦的麥克風。

把門關上時,Proximity 在會議室外 部無法運作。您需要靠近視訊端點才 能使用 Proximity。

為了隱私起見,請將會議室的門保持 關閉以防旁人偷聽。

 $\Xi$ k

<span id="page-37-0"></span>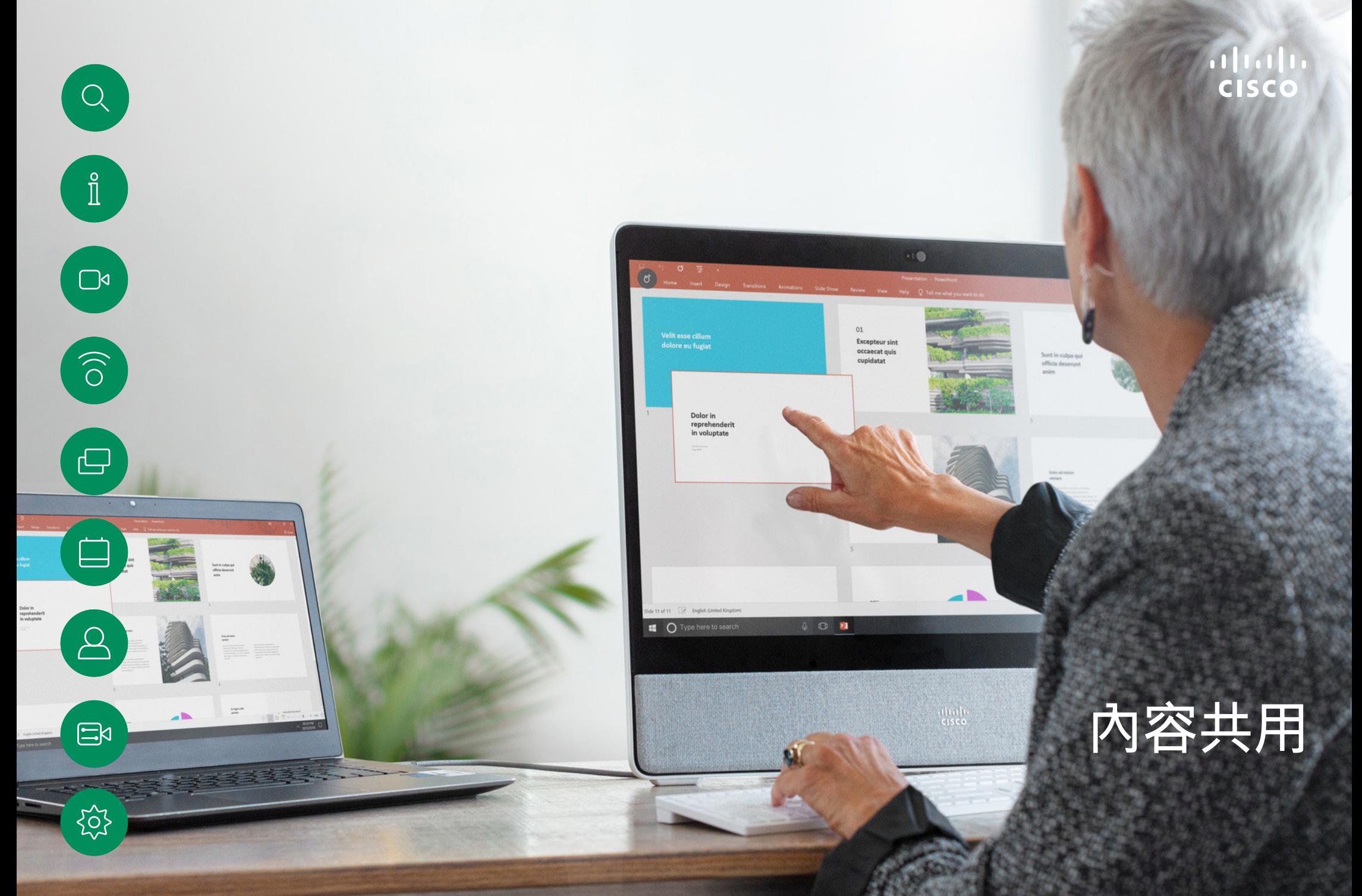

15513.03 Cisco Board 和 Desk 系列使用者指南 三月 2024 所有內容 © 2024 Cisco Systems, Inc. 保留一切權利

<span id="page-38-0"></span>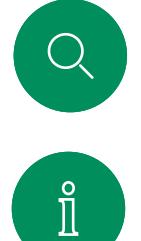

 $\Box$ 

 $\widehat{O}$ 

 $\boxminus$ 

# 以線材共用內容 內容共用

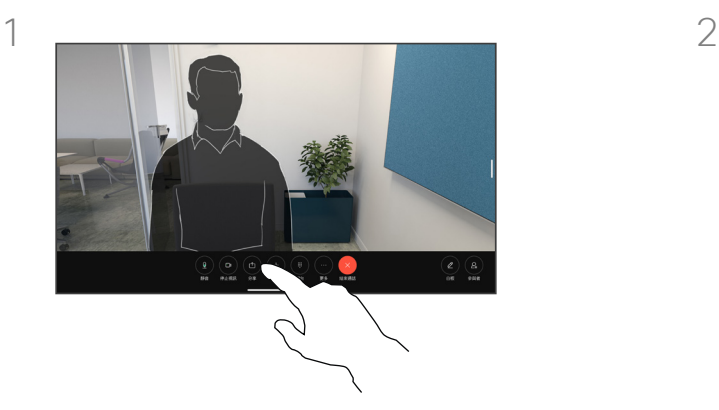

若要使用連接線,請連接您的來源,並確定 已將其開啟。點選螢幕以操控通話控制項然 後點選共用按鈕。

▔

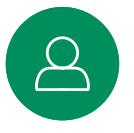

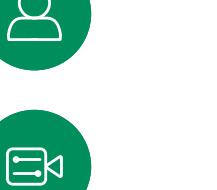

3

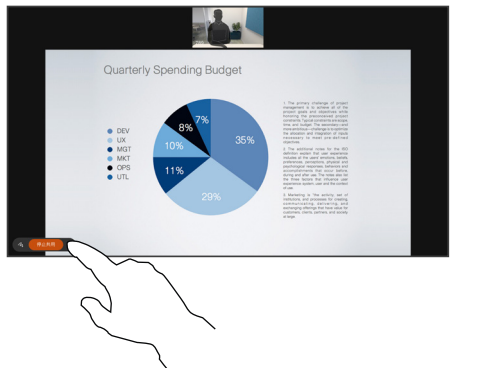

若要停止共用內容請點選停止共用。

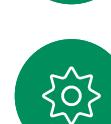

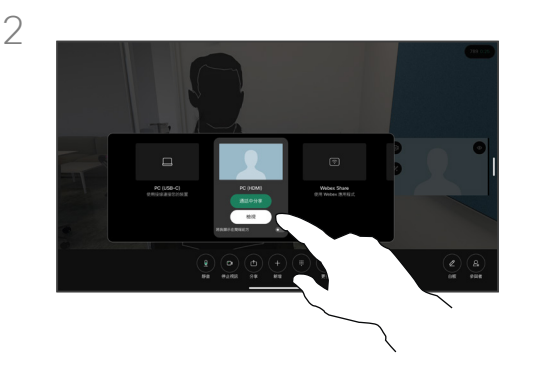

選取您的來源。點選檢視進行預覽。 還沒有人能夠看到您的電腦畫面 - 準 備就緒後,點選共用。或點選在通話 中共用 以立即共用。

#### 關於內容共用

通過使用 USB-C 或 HDMI 連接線將 PC 連 接到裝置上,在 Cisco 裝置上共享內容和白 板。或者,通過 Webex 應用程式、Cisco Proximity、Miracast®或 AirPlay 進行無線共用。

若要使用連接線在通話之外共用內容,請連接您的 來源,並確保其已開啟。您的電腦螢幕會顯示在裝 置上。若要停止共用,請從螢幕的下方往上滑並選 擇不同的螢幕,或者將來源中斷連線。

當您的攝影機開啟時,您可以在您共用的內容前顯 示自己,就像您在會議室中講述簡報一樣。僅使用 HDMI 或 USB-C 線連接筆記型電腦。在通話控件 中點選 共用按鈕。將將我顯示於簡報前切換為開 啟,然後點選在通話中共享。將影像拖放至畫面上 偏好的位置,然後捏動、縮放影像以變更其大小。

當 Miracast 啟用時您可自您的筆記型電腦無線共 用內容至 Cisco 裝置而不需使用用戶端,這同時 會處理撥入和撥出的通話:如要共用撥入通話, 請先開始通話。

當 AirPlay 是啟用的, 您可無線連接您的 iPhone、iPad 或 Mac 電腦以共用螢幕、 協作和播放音訊及視訊內容。

<span id="page-39-0"></span>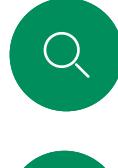

#### 內容共用

以 Webex 應用程式共用內容

在 Windows 和 Mac 筆記型電腦上

- 1. 在 Webex 應用程式中按一下裝置名稱,然後按一下 在裝置上共用。
- 2. 選取想共用的螢幕或應用程式。
- 3. 為了在螢幕頂部預覽您正在共用的內容,轉到螢幕頂部的控制 欄,然後單擊向下箭頭。
- 4. 完成後,按一下停止共用。

關於 Webex 應用程式

啟用超聲波功能後,您可以在進入同一 房間後自動連接到該裝置。您可以使 用這些裝置與同一房間中的人無線共 用內容。

請注意, 在行動裝置上與 Webex 應用 程式共用內容時,需要雲端配對。 請參閱[本文以](https://help.webex.com/en-us/article/pceb9t/Webex-App-%7c-Share-content-wirelessly-to-Cisco-devices)瞭解更多資訊。

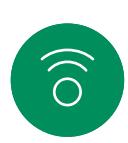

 $\Box$ 

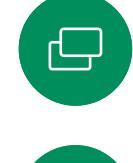

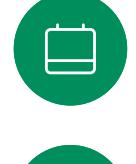

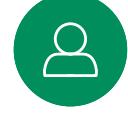

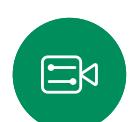

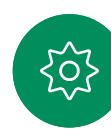

<span id="page-40-0"></span>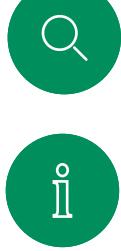

 $\Box$ 

 $\widehat{\bigcirc}$ 

# 使用 Miracast® 共用內容 內容共用

在 Windows 筆記型電腦上

- 1. 在筆記型電腦上按 Windows+K,或按一下控制中心圖標,然後 按一下連線。Windows 將掃描 Miracast 接收器。
- 2. 點選您想要投射到的 Board 或 Desk Series 裝置。PIN 將出現 在裝置的螢幕上。
- 3. 在筆記型電腦上輸入 PIN,然後按一下連線。
- 處於通話時,則會彈出自動共用視窗,並顯示共用開始前的五秒 倒數。在倒計時期間,您可以取消共用。
- 在通話之外,共用會立即開始。
	- 4. 開始共用。

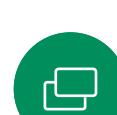

- 在 Android 電話
- 1. 在三星裝置上,打開設定選單並選擇 Smart View 或者 Dex。 請注意,其他 Android 裝置上的命名有所不同。
- 2. 點選您想要投射到的 Board 或 Desk Series 裝置。PIN 將出現 在裝置的螢幕上。

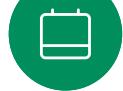

- 3. 在 Android 裝置上輸入 PIN。
- 4. 點選連線。
- 處於通話時,則會彈出自動共用視窗,並顯示共用開始前的五秒 倒數。在倒計時期間,您可以取消共用。
- 在通話之外,共用會立即開始。
- 5. 開始共用。

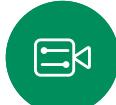

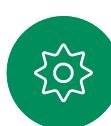

關於 Miracast

Miracast 使用 Wi-Fi Direct 建立從 筆記型電腦到 Cisco 裝置的直接網 路連接,讓您可以無線共享內容。這 同時會處理撥入和撥出的通話:如要 共用撥入通話,請先開始通話。在活 動分享期間撥打或接聽電話將斷開您 的 Miracast 階段作業。請參[閱本文](https://help.webex.com/en-us/article/kfdwufb/Wireless-sharing-with-Miracast) 以瞭解更多資訊。

<span id="page-41-0"></span>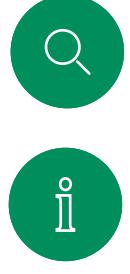

 $\Box$ 

# 透過 Airplay® 共用內容 內容共用

在 Iphone、Ipad 或 Mac 上

- 1. 在 iPhone、iPad 或 Mac 上開啟控制中心。選擇螢幕鏡像。
- 2. 選擇您想要投射到的 Board 或 Desk Series 裝置。密碼將出現 在裝置的螢幕上。
- 3. 在您的 Apple 裝置上輸入密碼並選擇確定。
- 4. 開始共用。

從主螢幕的底部向上滑動以便開啟任務切換器,然後您可以移至 其他應用程式。這樣便會結束共用。

關於 Airplay

Cisco 裝置支援 AirPlay, 從而提供 另一個簡單而熟悉的共用體驗。透過 無線方式連接您的 iPhone、iPad 或 Mac,以輕鬆共用螢幕、進行協作和 播放音訊及視訊內容。請參[閱本文](https://help.webex.com/en-us/article/ndlsg3c/Wireless-sharing-with-AirPlay)以 瞭解更多資訊。

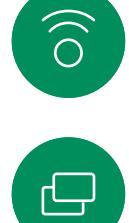

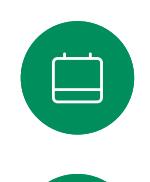

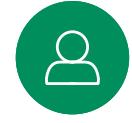

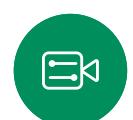

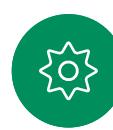

<span id="page-42-0"></span>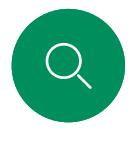

# 在通話中變更畫面版面配置 內容共用

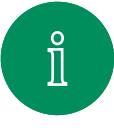

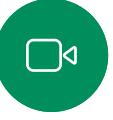

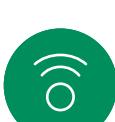

 $\ominus$ 

 $\Box$ 

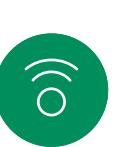

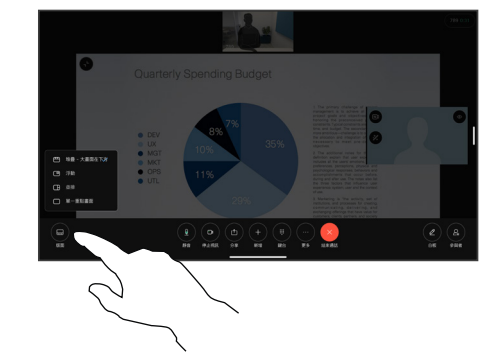

在通話中,點選螢幕以取得通話控制項, 然後點選版面配置按鈕。

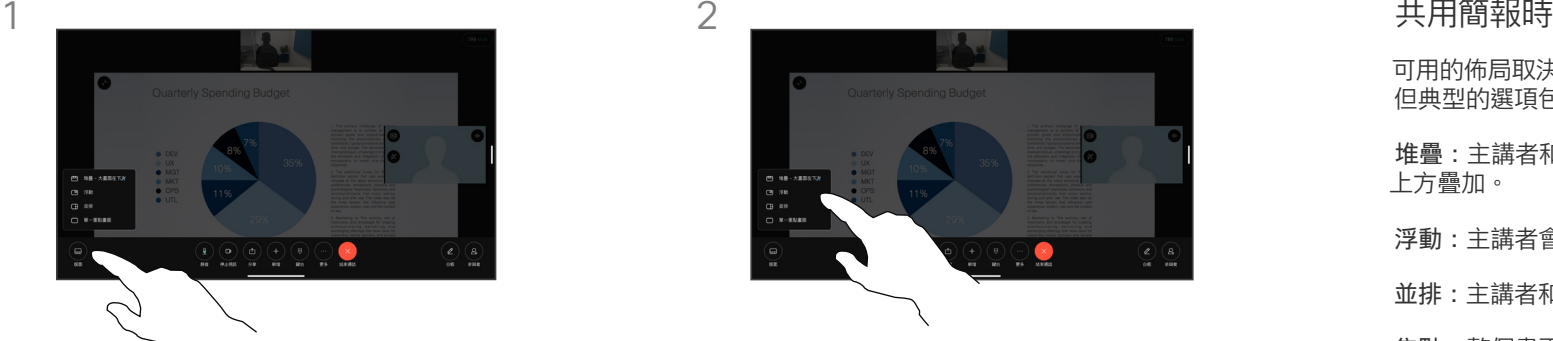

在開啟的功能表中選取您偏好的版面配置。

可用的佈局取決於您的裝置和螢幕數量, 但典型的選項包括:

堆疊:主講者和最多 6 名參與者在內容 上方疊加。

浮動:主講者會浮在內容上方。

並排:主講者和內容會共用畫面。

焦點:整個畫面只會顯示內容。

#### 通話中可用的佈局

可用的佈局取決於您的裝置和螢幕數量, 但典型的撰項包括:

網格:顯示最多 5 位參與者的網格。對於單 螢幕,網格是預設佈局。

堆疊:目前發言人上方最多會顯示 6 位參加 者的縮圖。

突出:目前發言人顯示在螢幕的左上方, 而其他參加者則排列在底部和右側。

焦點:目前發言人佔據整個螢幕。

 $\beta$ 

 $\mathbf{E}$ 

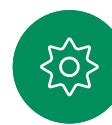

<span id="page-43-0"></span>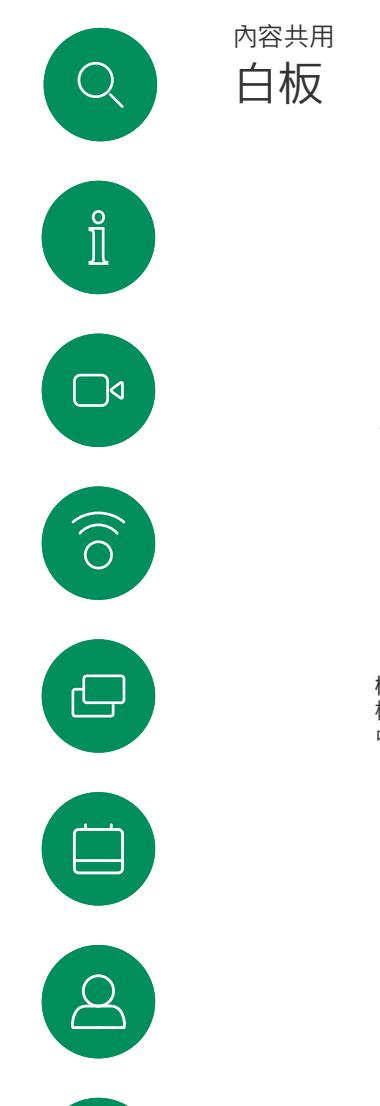

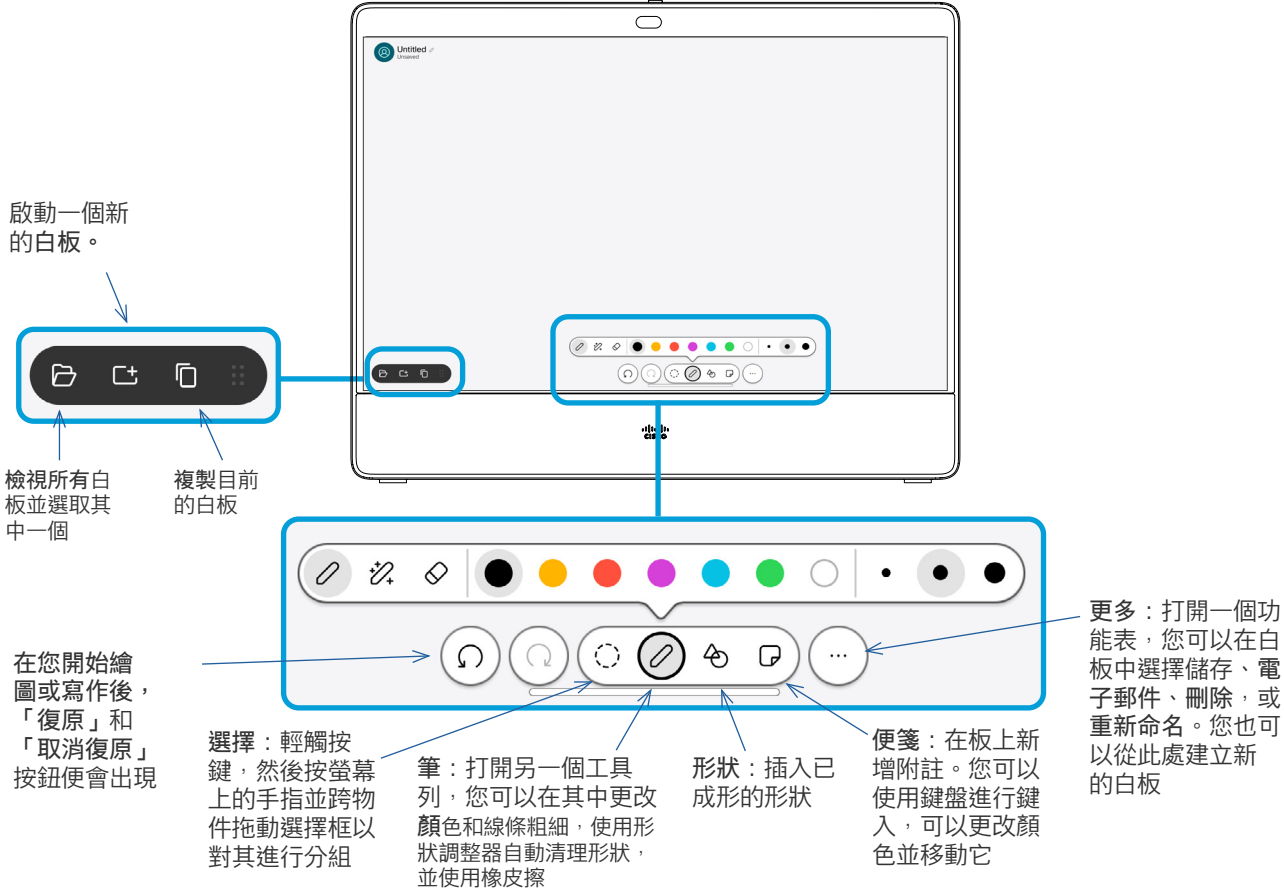

關於白板

您可以將 Board 或 Desk 系列裝置當 作數位白板使用。

要打開白板,請點擊主螢幕上的 「白板」按鈕,然後使用手寫筆或手 指書寫和繪製。

您可設定您想要的任何白板頁面 大小。並用兩根手指移動白板, 並捏縮放。

若要儲存您的白板繪圖,您可以透過 電子郵件將其傳送給收件人。如果您 的裝置已配置為執行此操作,請輕觸 更多按鍵,然後選擇作為電子郵件發 送。白板將以 PDF 格式傳送。

請記住,從螢幕底部向上滑動可開 啟工作切換器。您將會看到任何開啟 的應用程式、目前的其他白板和主畫 面,並且可以在它們之間切換。

若要刪除所有白板,請開啟控制台並 點選結束作業階段。

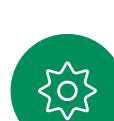

 $\mathbf{E}$ 

<span id="page-44-0"></span>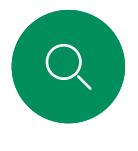

# 結束您的階段作業以清除您的裝置 內容共用

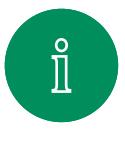

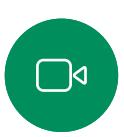

 $\widehat{O}$ 

 $\bigoplus$ 

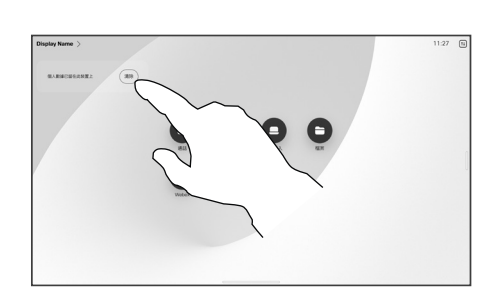

完成工作後,開啟控制台並點選結束作 業階段。您也可以在主螢幕上點擊清 理。當您退出應用程式並留下個人資料 時,將會出現此通知。

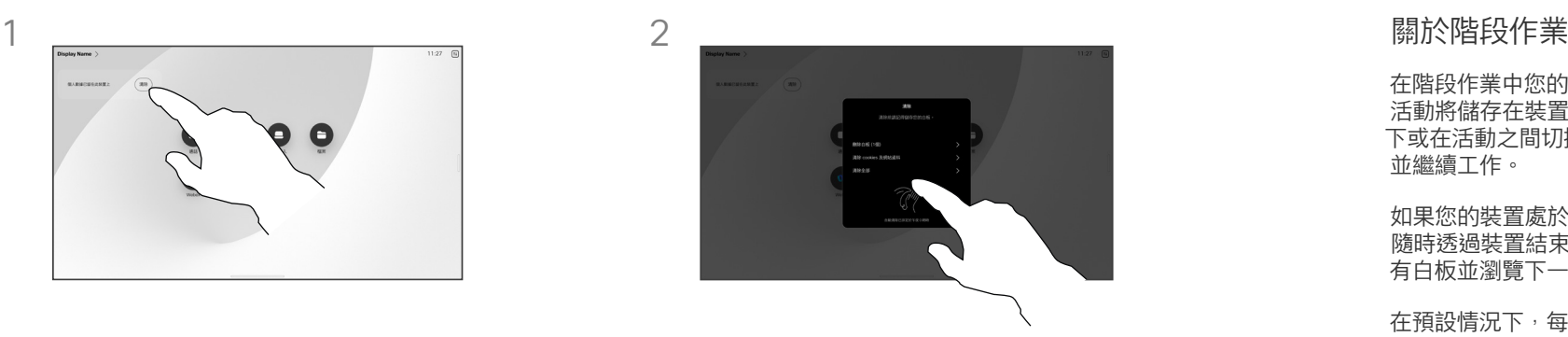

決定是要清除所有白板、所有網站資料, 還是同時清除這兩者。只有在 Web 引擎已 啟用時,才會顯示刪除網站資料的選項。

在階段作業中您的白板、註釋、網路 活動將儲存在裝置上。您可以休息一 下或在活動之間切換,然後返回檔案 並繼續工作。

如果您的裝置處於共用模式,您可以 隨時透過裝置結束階段作業、清除所 ————————————————————<br>有白板並瀏覽下一個使用者的資料。

在預設情況下,每天午夜都會自動刪 除白板和網頁資料。請與您的系統管 理員確認是否已停用自動清理,或已 設定為在其他時間進行。

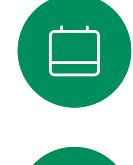

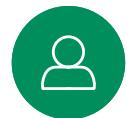

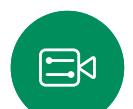

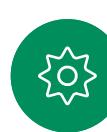

<span id="page-45-0"></span>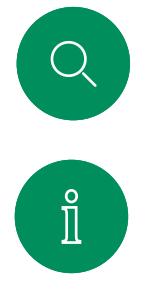

 $\Box$ 

 $\widehat{\bigcirc}$ 

 $\ominus$ 

 $\boxdot$ 

 $\mathcal{Q}$ 

 $\Xi$ 

# 於共用的內容中註釋 內容共用

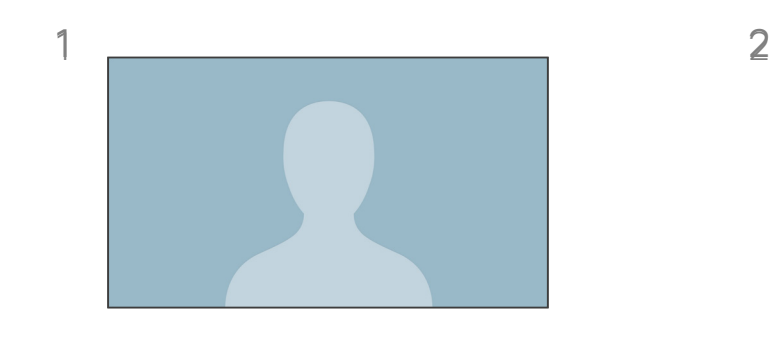

非通話時,將有您想要進行註釋的圖像的電 腦螢幕共用至裝置。點選註釋 按鈕。

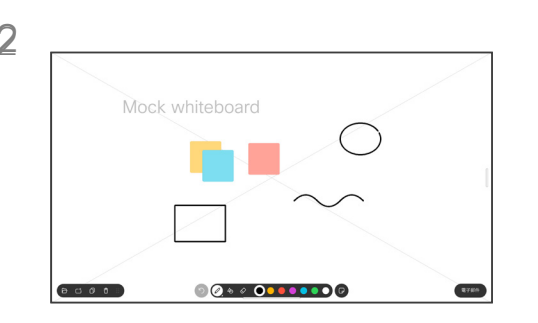

使用螢幕下方的工具進行註釋,您即可恢復 呈現簡報或完全將來源斷開。

#### 關於註釋

您可以在非通話期間註釋簡報。

當您註釋影像時,系統會產生該影 像的快照,這樣您的變更就不會影 響簡報。

完成後,加上註解的影像會以白板的 形式存在。請注意:因私隱原因,一 段時間後白板會從裝置中刪除。

若要保留您的註解,請透過電 子郵件傳送,前提是您的裝置已 設定此功能。

註解會以 PDF 形式傳送。

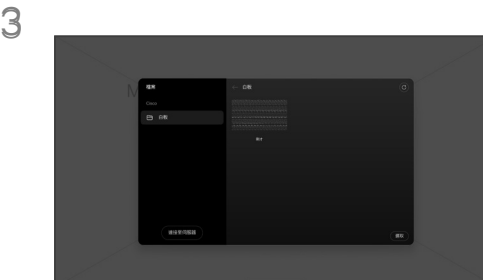

加上註解的影像將會以白板的形式儲存。 向上滑動可查看所有目前白板。您可以新 增另一個白板或刪除任何白板。當您的階 段作業結束時,白板將被刪除。

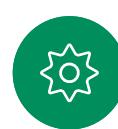

<span id="page-46-0"></span>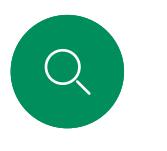

# 以電子郵件傳送註釋或繪圖 內容共用

 $(1)$  Save boars  $\theta$  more  $\frac{C}{C}$  New whitebox

000000

在白板上點選更多 然後點選傳送至電

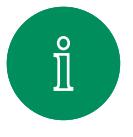

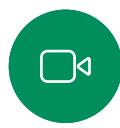

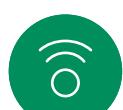

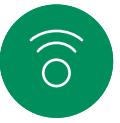

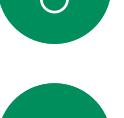

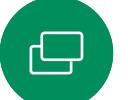

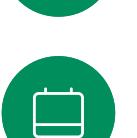

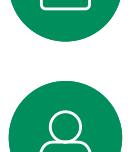

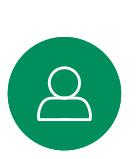

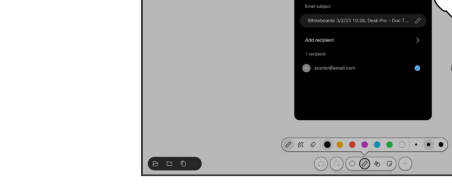

子郵件。

 $B = 0$ 

 $\Xi$ 

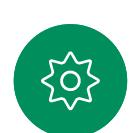

若有需要可新增更多收件人,完成時點選白 色的箭頭。

 $\circ \bullet \circ$ 

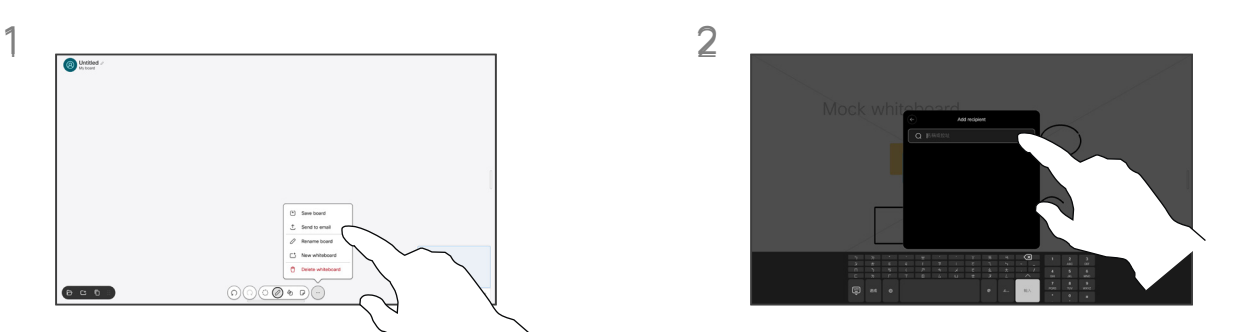

開始輸入收件人的姓名或位址。選擇人員並 點選向右箭頭。

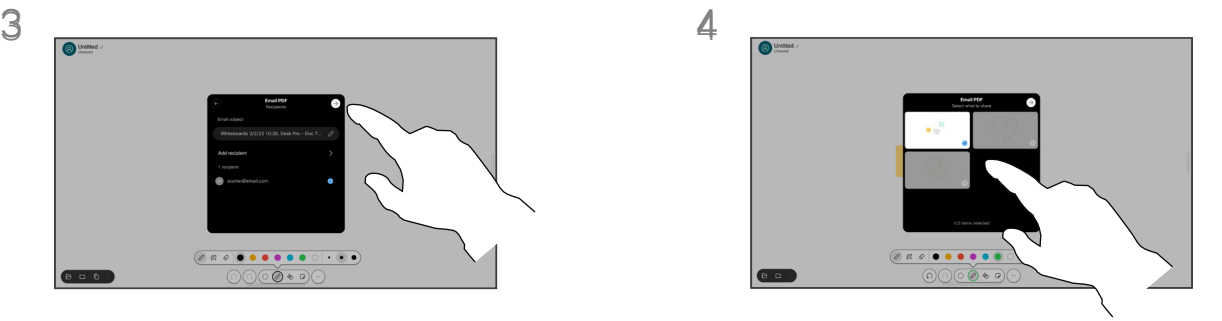

選擇您想要傳送的白板,再次點選白色箭 頭,您的白板即會傳送。

### 關於註釋

您可以透過電子郵件附件的形 式將一個或多個白板傳送給您 選擇的收件人,前提是您的裝置 已設定好此功能。

白板將以 PDF 格式傳送。

在共享裝置上,這是在操作白板階段 作業結束後保留白板的唯一方式。

# 有線觸控重新導向 內容共用

您可以從 Cisco 裝置的畫面控制筆記型電腦。當您使用 HDMI 和/或 USB-C 線將 Windows 10 筆記型電腦連接到裝置時即有 效,非常適合涉及拖放、繪圖程式和地圖的任務。

如果您是在本地共用或在通話中共用,則可以使用觸控重新 導向功能。

功能已於 Windows 10 上測試並確認;基本功能應於另外一個作 業系統亦為可用。

(**Board 系列)**備註:該功能僅適用於 S 系列 Board 和 Board Pro。

• 使用觸控重新導向時,無法在共用的畫面上進行註釋。

使用筆記本電腦上的音量控制。

• 使用觸控重新導向時,無法使用 Cisco 裝置上的音量控制。

• (*Board* 系列)若您的裝置已連接 Touch 10 控制器,則 USB-C 線連接至 Board 時您將會無法移動本端畫面。

#### 侷限:

 $\ominus$ 

<span id="page-47-0"></span><u>Q</u>

 $\hat{\Pi}$ 

 $\Box$ 

 $\widehat{\bigcirc}$ 

 $\Box$ 

 $\Xi$ k

 $\overline{O}$ 

#### 在瀏覽器中啟用拖放

若要在瀏覽器中使用觸控重新導向進行拖放,請先在瀏覽器中啟 用該功能。

- Chrome:移至 chrome:// flags /#touch-events 並設定為<sup>已</sup> 啟用。
- Firefox:移至 about:config 並設定 Dom.w3c\_touch\_ events.legacy\_apis.enabled = true。
- Edge:移至 about:flags 並設定啟用觸摸事件=永遠開啟。

#### 在運行 Windows 10 的筆記型電腦上使用觸控重新導向

- 1. 選擇日期和時間旁邊任務欄上的操作中心將筆記本電腦切換為 平板電腦模式,然後選擇平板電腦模式以開啟觸摸重定向。
- 2. 使用 HDMI 和/或 USB-C 線將筆記型電腦連接至 Cisco 裝置。您 可以使用 USB-C-USB-C 線, 也可以使用 USB-C-USB-A 線。 備註:USB-C-USB-A 線支持較長的線長度。
- 3. 點選裝置屏幕上的共享,然後點選觸摸重定向按鈕。

如果您在使用觸控重新導向時要切換到裝置上的其他活動, 請從螢幕的下方往上滑,然後開啟另一個螢幕或應用程式。

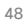

<span id="page-48-0"></span>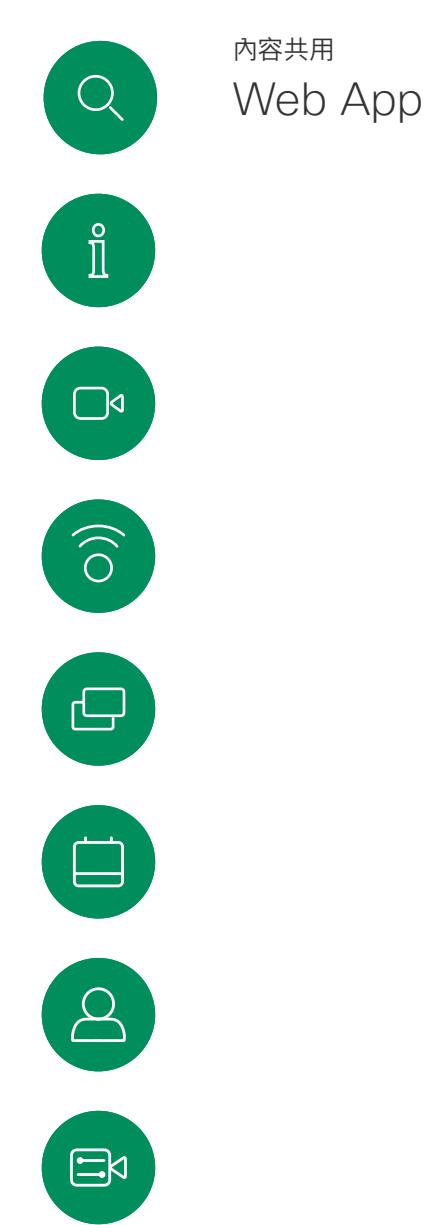

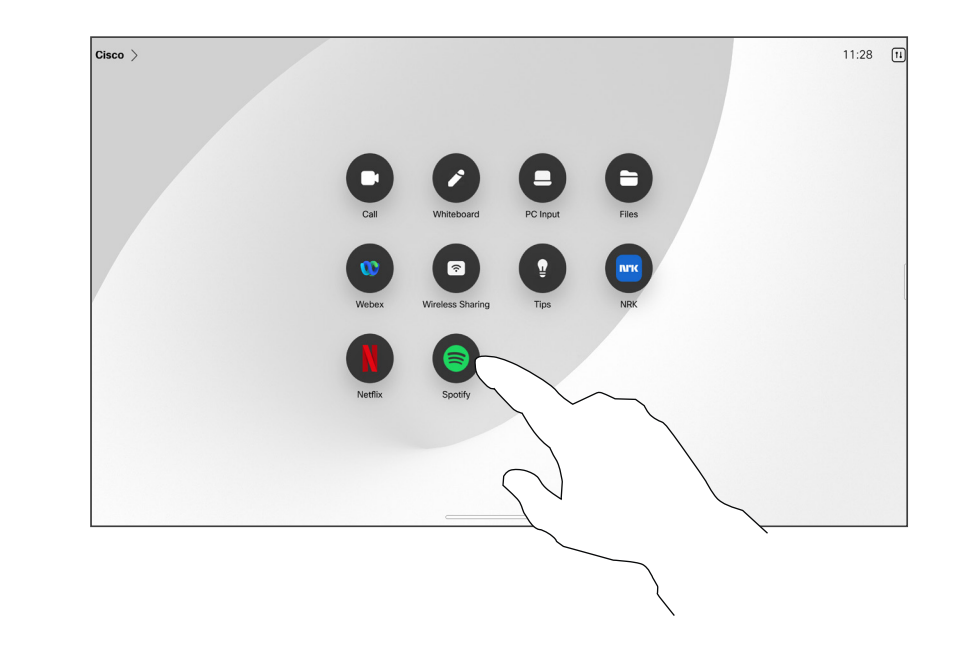

#### 關於 Web App

Web App 是您可自裝置主畫面存取的網頁或 應用程式,您可在本機或通話中共用和處理 Web App •

Web App 以全螢幕啟動,未使用時於 15 分鐘 後逾時。Web App 可能有互動功能。

當您在通話時開啟某個 Web App, 該 App 將 自動被共用。通話中無法預覽 Web App。

當您呈現播放音訊但無音量控制的 Web App 時您將無法調整共用給出席者的音訊。階段作 業結束時將自動清除資料, 如快取、Cookie 及 本機儲存。

您可以直接由裝置上的設定功能表新增、刪除 和編輯 Web App。

開啟控制台並點選裝置設定。捲動到並點選管 理 Web App。您可以新增 Web App、編輯或 刪除現有的 Web App。

在 UI 充程式編輯器中所設定的 Web App 都會 顯示於外部管理的 Web App 下方的 Web App 清單,但無法在裝置上編輯或將其刪除。

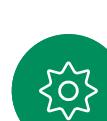

<span id="page-49-0"></span>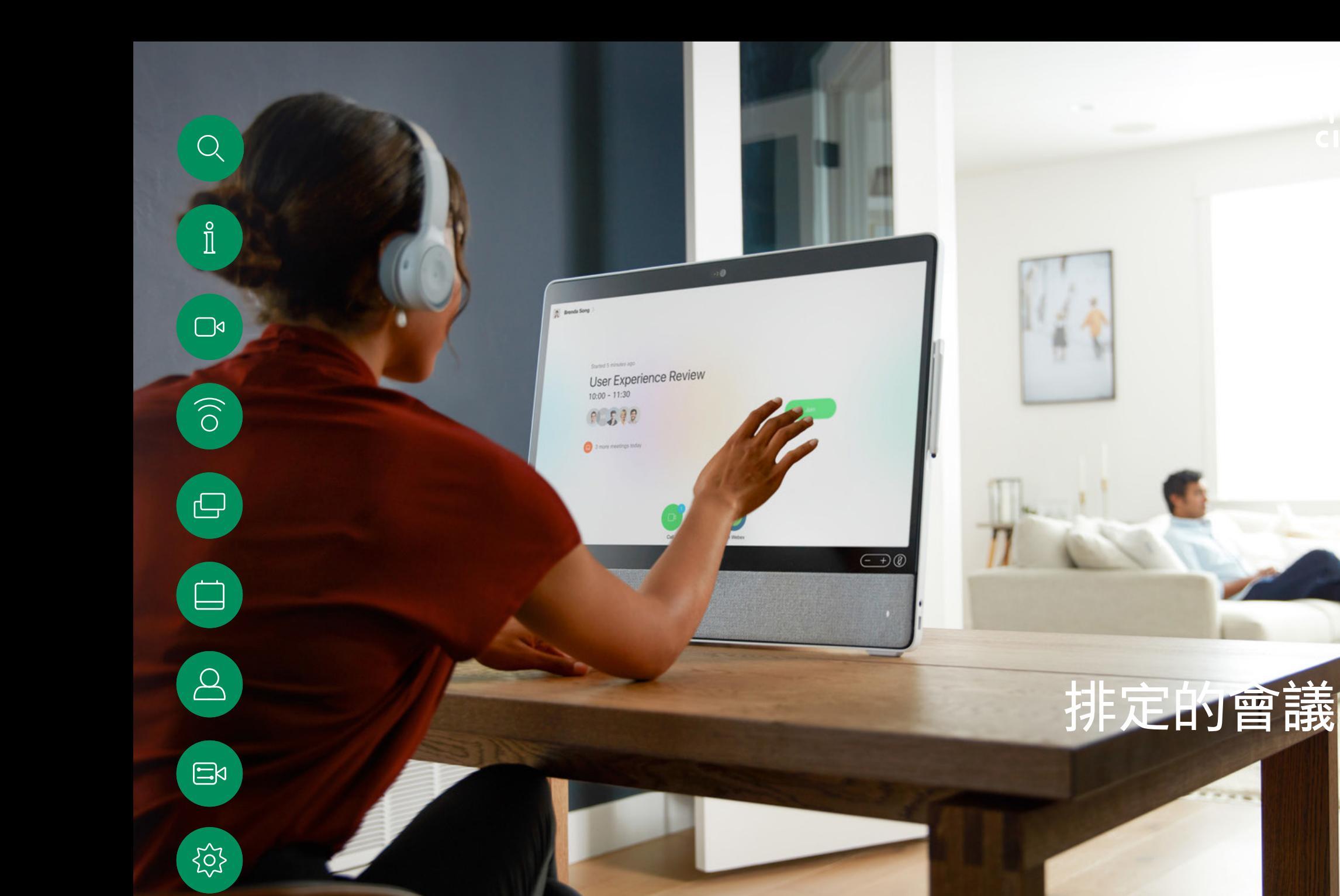

15513.03 Cisco Board 和 Desk 系列使用者指南 三月 2024 所有內容 © 2024 Cisco Systems, Inc. 保留一切權利

<span id="page-50-0"></span>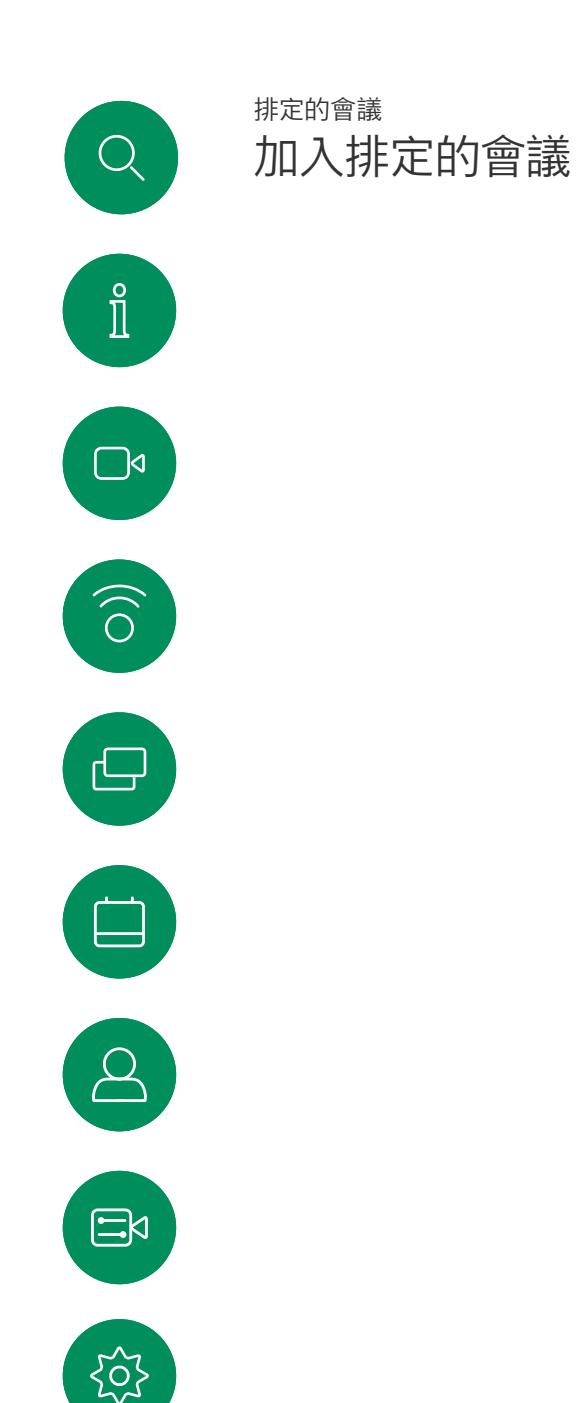

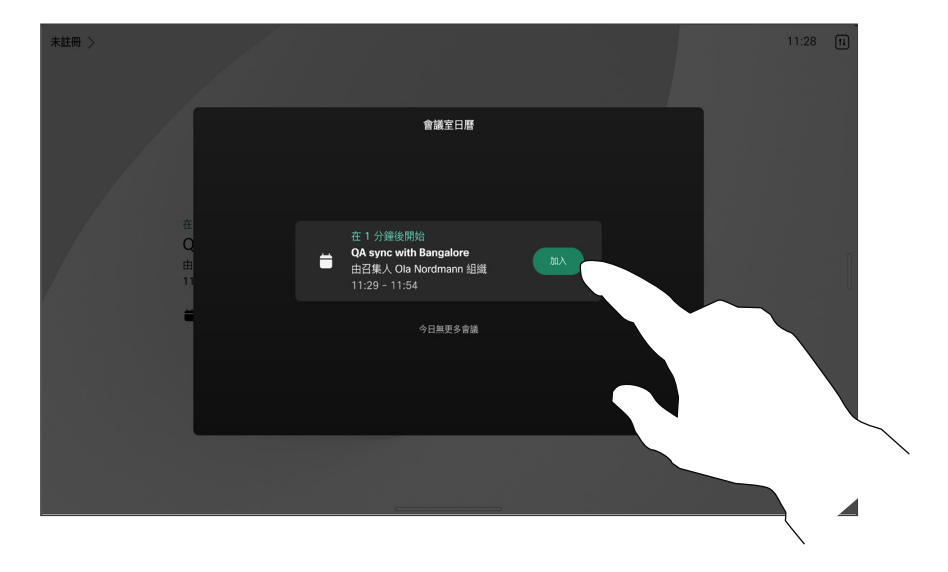

當會議即將開始時,系統將提示您加入會議。 點一下加入。

### 加入會議

視訊裝置可連線至管理系統以便排 程視訊會議,隨後顯示任何排定的 會議(如左圖所示)。排定的會議會 音談, 第2章, 2007年, 2008年, 2008年<br>於裝置螢幕上顯示,而裝置亦會從待 機中喚醒。

點選加入以參與會議。

會議會在開始時間前 5 分鐘顯示。 即使會議已經開始,您也可以隨時 加入會議。

<span id="page-51-0"></span>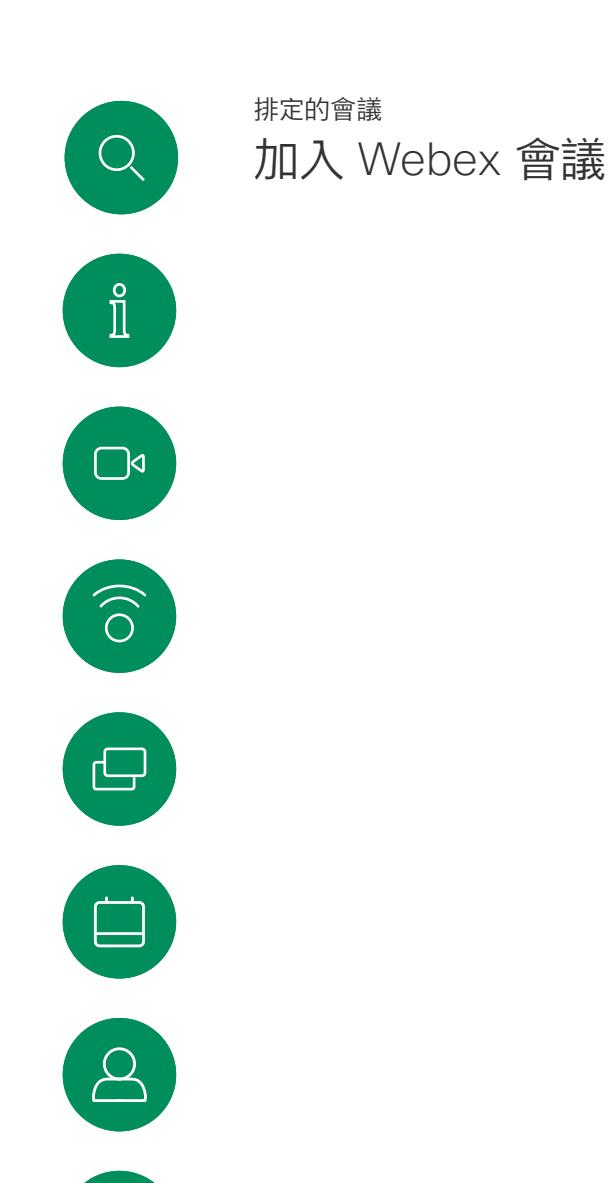

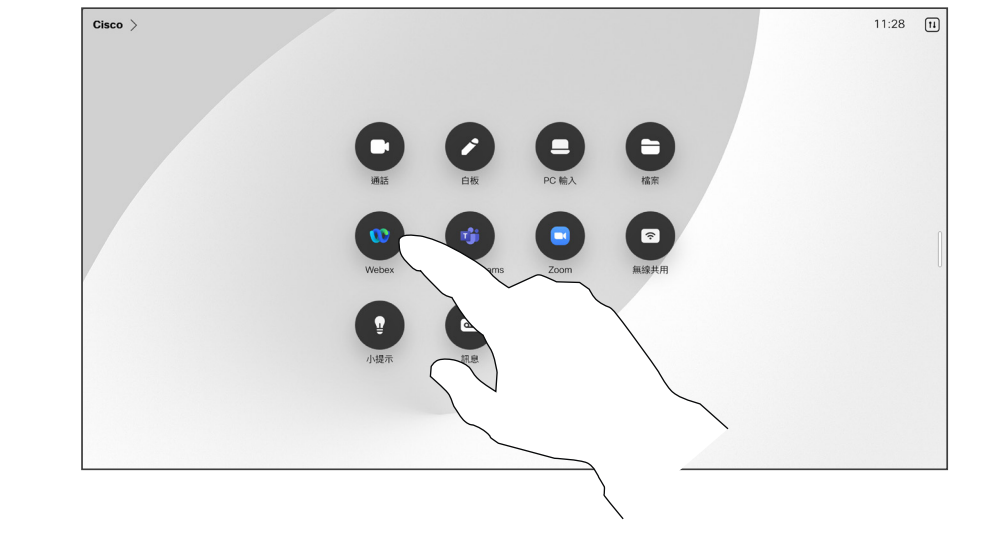

點選 Webex。系統會提示您輸入在邀請中收到的會 議號碼。點選加入以參與會議。

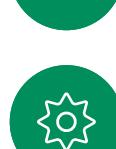

 $\begin{picture}(20,20) \put(0,0){\line(1,0){10}} \put(15,0){\line(1,0){10}} \put(15,0){\line(1,0){10}} \put(15,0){\line(1,0){10}} \put(15,0){\line(1,0){10}} \put(15,0){\line(1,0){10}} \put(15,0){\line(1,0){10}} \put(15,0){\line(1,0){10}} \put(15,0){\line(1,0){10}} \put(15,0){\line(1,0){10}} \put(15,0){\line(1,0){10}} \put(15,0){\line(1$ 

#### 52

您的裝置可能已連接到與 Webex

連接的管理系統。

加入會議

<span id="page-52-0"></span>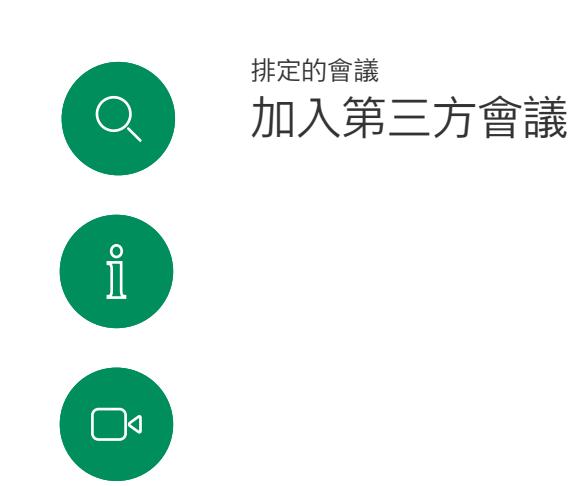

 $\left(\widehat{\bigcirc}\right)$ 

 $\bigoplus$ 

 $\boxed{\square}$ 

 $\beta$ 

 $\Xi$ 

503

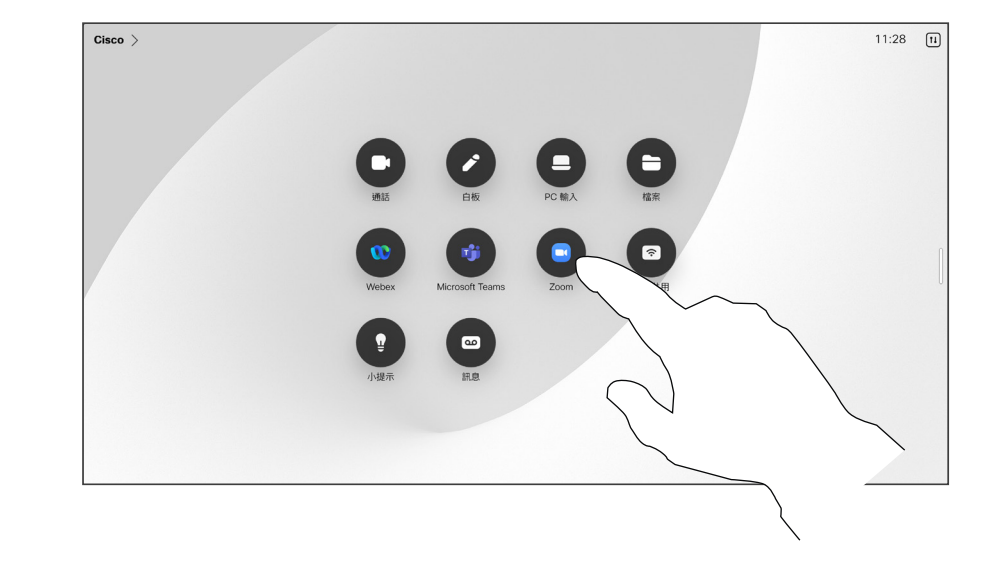

點按 Microsoft Teams 或者 Zoom。系統會提示您輸 入在邀請中收到的會議號碼。點選加入以參與會議。

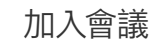

您的裝置可能已連線至與 Zoom 或 Microsoft Teams 連線的管理系統。

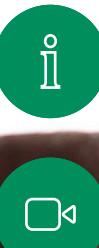

 $\widehat{\delta}$ 

 $\bigoplus$ 

 $\qquad \qquad \Box$ 

 $\beta$ 

 $E$ 

 $\{0\}$ 

<span id="page-53-0"></span> $\begin{array}{c} \mathbf{Q} \end{array}$ 

15513.03 Cisco Board 和 Desk 系列使用者指南 三月 2024 所有內容 © 2024 Cisco Systems, Inc. 保留一切權利

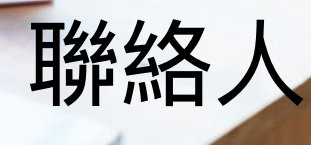

i g

 $\frac{1}{2}$ 

<span id="page-54-0"></span>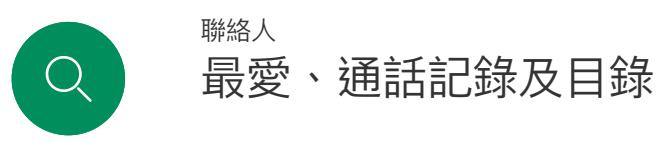

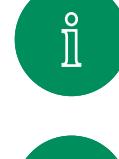

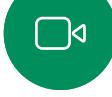

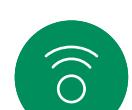

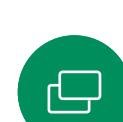

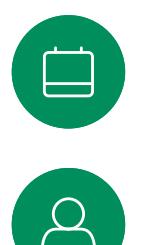

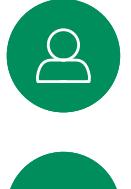

 $\Xi$ 

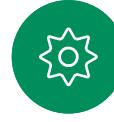

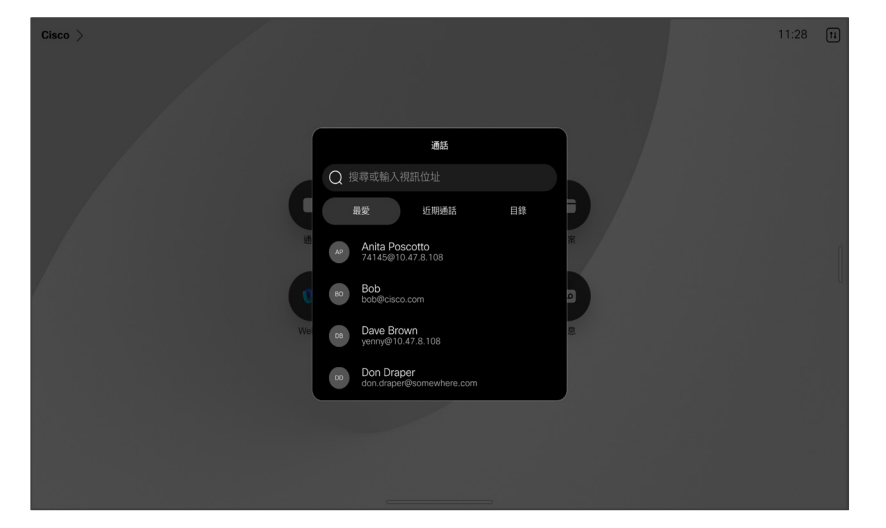

#### 關於聯絡人清單

點選通話按鈕,開啟您的聯絡人清 單。聯絡人清單由 3 個部分組成:

最愛。這些聯絡人是您設定的。這 些項目為您經常撥話的人,或者您 需要不時以快速、便捷的方式聯絡 到的人。

目錄通常為視訊支援團隊安裝於您的 裝置的企業目錄。

近期通話是指您已撥、已接或未接 的電話。

請注意, *近期通話*中的項目只能從 Web 介面移除。

<span id="page-55-0"></span>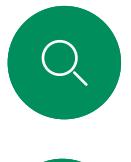

# 在通話中將某人加入最愛 聯絡人

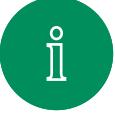

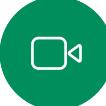

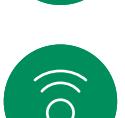

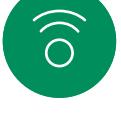

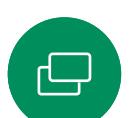

 $\qquad \qquad \Box$ 

 $\boxed{8}$ 

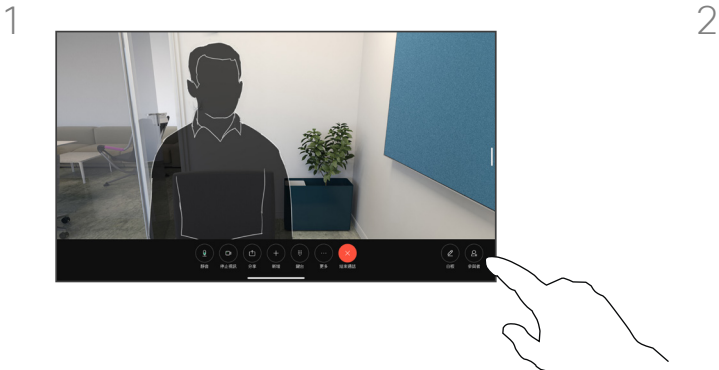

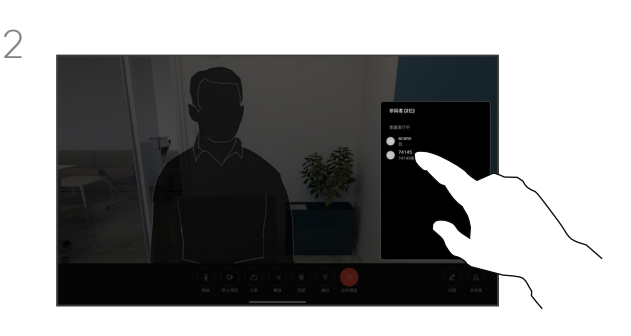

在通話中,點選螢幕以取得通話控制項, 然後點選參加者按鈕。

**點選參加者以新增到最愛**!

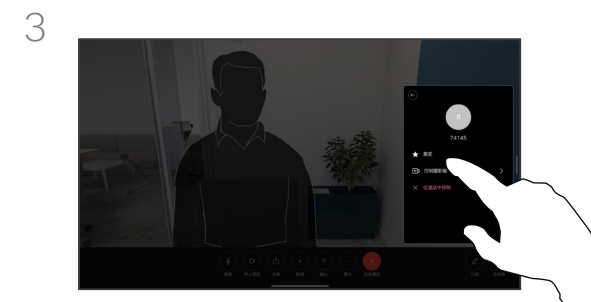

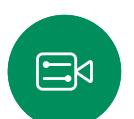

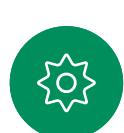

點選最愛。點選功能表外的任意處將其關 閉。以相同的方式從收藏中移除人員。

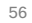

最愛是您經常撥打或需要方便存取的

最愛可由近期通話或目錄清單或手動

聯絡人備選名單。

關於最愛

輸入的項目填入。

<span id="page-56-0"></span>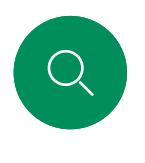

# 於非通話時將某人加入最愛 聯絡人

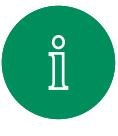

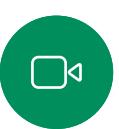

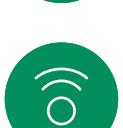

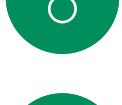

 $\bigoplus$ 

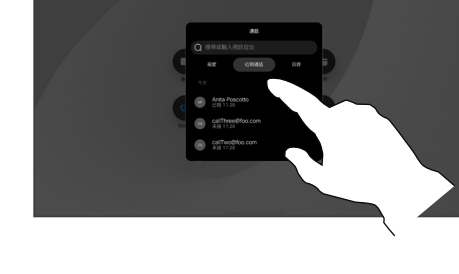

不在通話時,點選通話可開啟聯絡人清單。 點選**近期通話或目錄,然後搜尋要新增至您** 收藏中的項目並點選項目,以開啟聯絡人卡片。

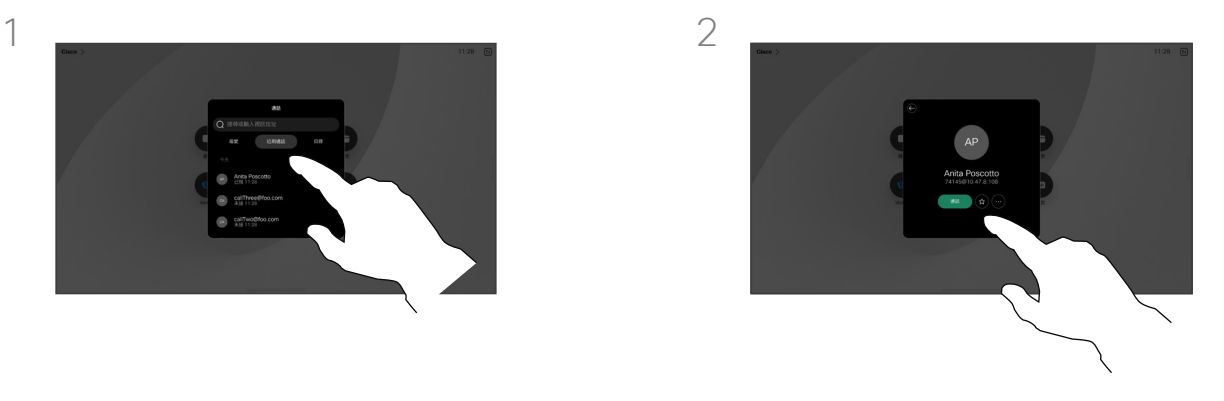

點選聯絡人卡片上的星號按鈕,可立即設為 ……<br>最愛。或者點選**更多**按鈕。

#### 關於最愛

最愛是您經常撥打或需要方便存取的 聯絡人備選名單。

您可從通話記錄或目錄清單將項目加 入至最愛,也可以手動輸入項目。

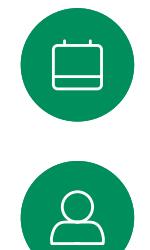

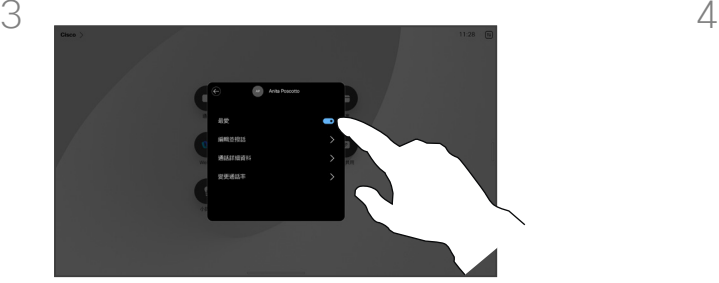

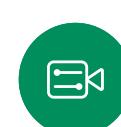

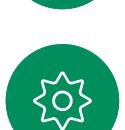

開啟或關閉我的最愛。點選功能表外的任 意處結束。

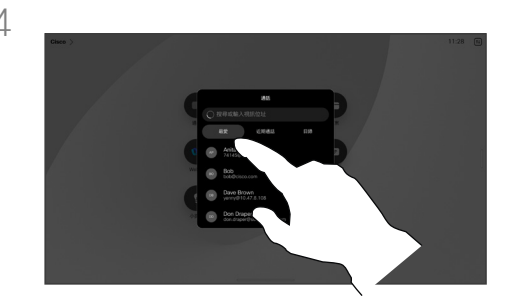

若要從最愛中移除項目,請前往聯絡人清 單中的收藏並重複此步驟。

<span id="page-57-0"></span>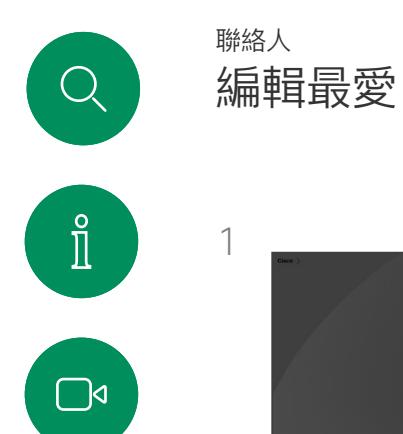

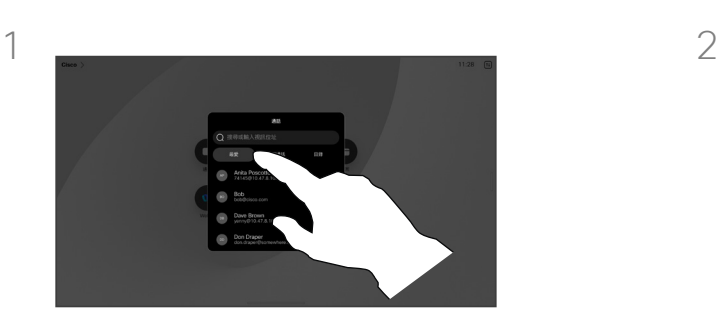

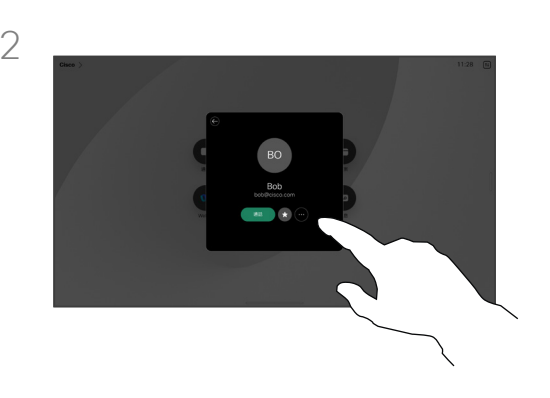

您可以隨時更新最愛聯絡人。 關於最愛

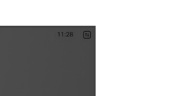

 $\widehat{\bigcirc}$ 

 $\qquad \qquad \Box$ 

 $\Delta$ 

 $\Xi$ 

303

點選通話以開啟聯絡人清單。然後點選最愛。 點選要編輯的人員。然後點選更多。

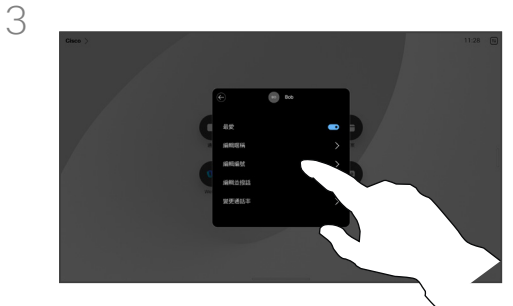

編輯項目,然後點選鍵盤上的儲存以退出。 否則,請點選聯絡人卡片上的返回箭頭, 或者點選卡片外的任意處以退出。

<span id="page-58-0"></span>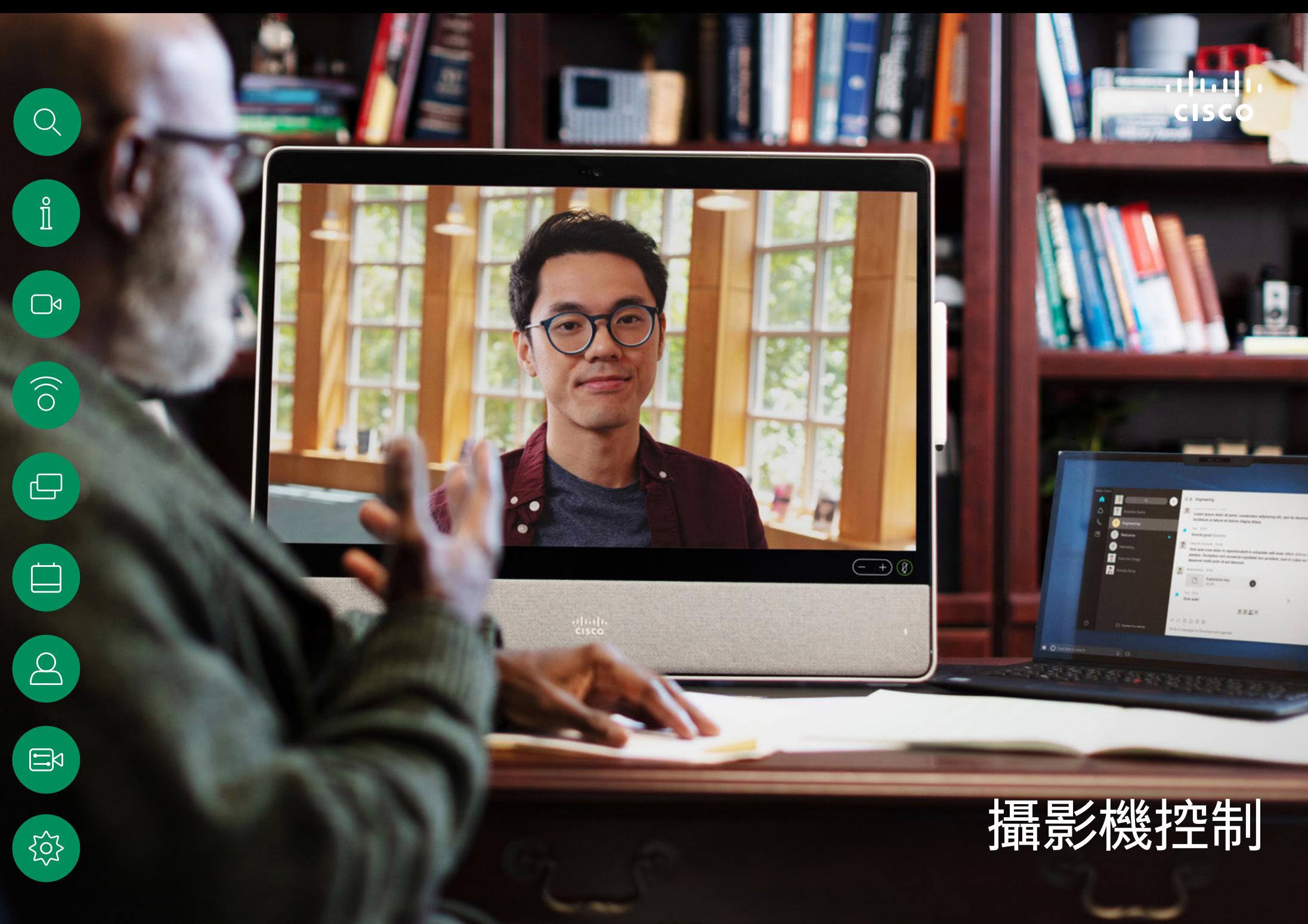

<span id="page-59-0"></span>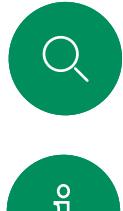

# 將攝影機開啟和關閉 攝影機控制

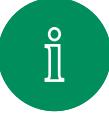

 $\widehat{\bigcirc}$ 

 $\bigoplus$ 

 $\boxed{\square}$ 

 $\bigcirc$ 

 $\Xi$ 

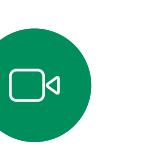

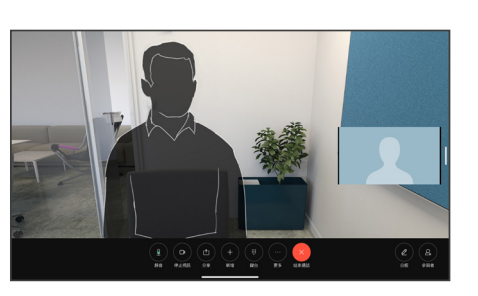

在通話中,點選螢幕以取得通話控制項。 點選停止視訊按鈕。點選開始視訊以重新開

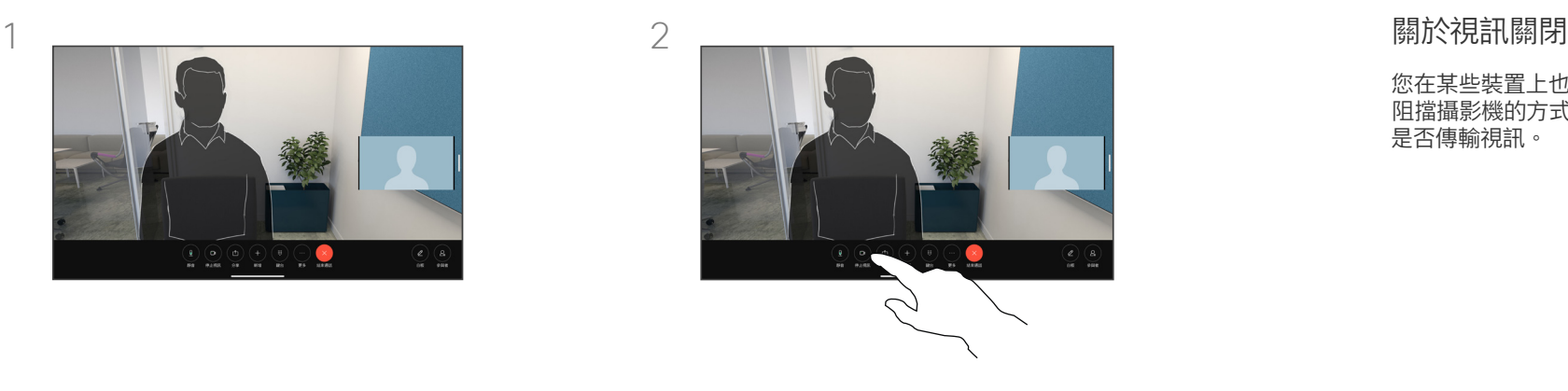

啟外傳的視訊

您在某些裝置上也可以透過在現實中 。<br>阻擋攝影機的方式,控制您的攝影機 是否傳輸視訊。

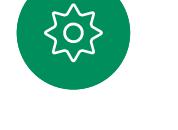

<span id="page-60-0"></span>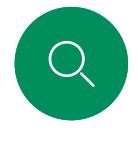

# 在通話中和非通話中存取和調整本端畫面 攝影機控制

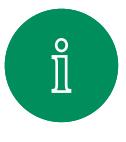

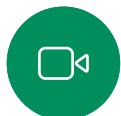

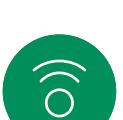

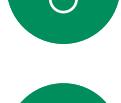

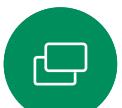

 $\Box$ 

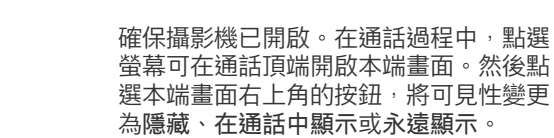

在通話中或非通話時,開啟控制台並點選 本端畫面按鈕以取得相同的設定。

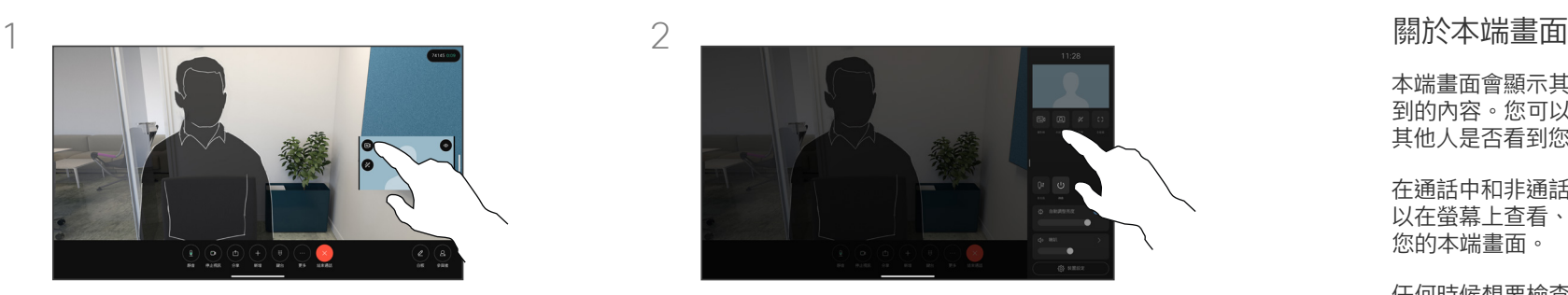

即使您選擇隱藏,您的本端畫面仍會出現 在控制台中,並具有相同的可用選項。

本端畫面會顯示其他人從您的裝置看 到的內容。您可以利用此功能來確認 其他人是否看到您希望其看到內容。

在通話中和非通話中,您都可 以在螢幕上查看、調整和移動 您的本端畫面。

任何時候想要檢查您的本端畫面,請 開啟控制台。只要您的攝影機處於開 啟狀態,您就可以在那裡看到您的 本端畫面,如有需要可將其展開至全 螢幕。若要退出全螢幕,請開啟控制 台,然後再次點選「全螢幕」。

點選控制台中的本端畫面按鈕,將本 端畫面的可見性設定為隱藏、在通話 中顯示或總是顯示。

 $\Delta$ 

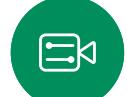

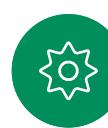

<span id="page-61-0"></span>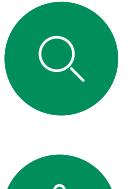

# 移動本端畫面 攝影機控制

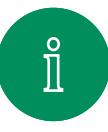

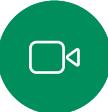

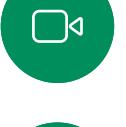

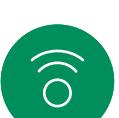

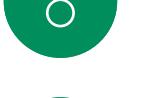

 $\bigoplus$ 

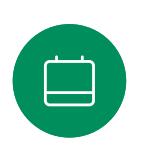

 $\beta$ 

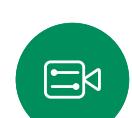

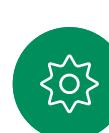

點選並按住本端畫面影像。將其拖放到螢幕 上的新位置。

 $\begin{tabular}{|c|c|c|c|} \hline $Q$ & $\bullet$ & $\bullet$ \\ \hline \hline \end{tabular} \begin{tabular}{|c|c|c|c|c|} \hline $Q$ & $\bullet$ & $\bullet$ \\ \hline \end{tabular}$ 

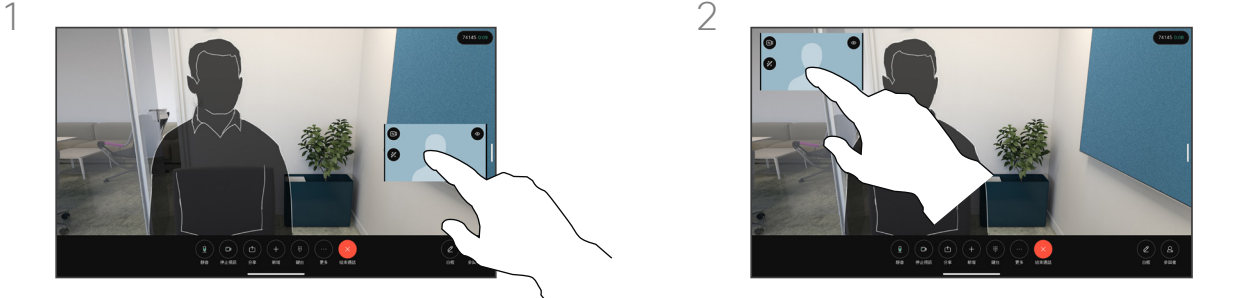

### 關於本端畫面

自拍會顯示其他人從您的裝置看 到的內容。您可以利用此功能來 確認其他人是否看到您希望其看 到內容。

在通話中和非通話中,您都可以在 螢幕上查看、調整和移動您的本端 畫面。

抬起手指以在新位置放下影像。

<span id="page-62-0"></span>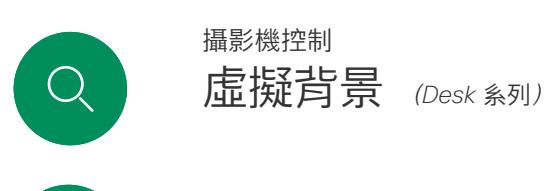

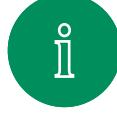

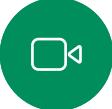

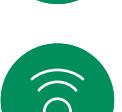

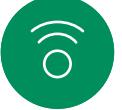

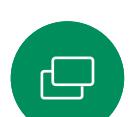

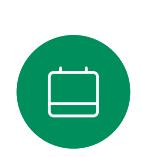

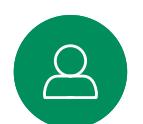

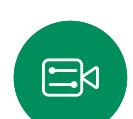

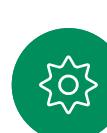

1 2 關於背景  $\begin{array}{ccc}\n\bullet & \bullet & \bullet & \bullet\n\end{array}$  $\bullet$   $\bullet$   $\bullet$ 

開啟控制台並點選背景按鈕,或點選您的本 端畫面影像,然後點選該處的背景按鈕。

背景選項將隨即開啟,您可以選擇其中一個 選項。完成後,請點選控制台或本機畫面外 的任意處。

 $0 0 0 0$ 

 $\bullet$   $\bullet$   $\bullet$ 

使用視訊背景,您可以更改或模糊 其他人在視訊會議中看到的圖像的背 景。這可以幫助您成為圖像的焦點, 或隱藏辦公室凌亂的背景。

背景選項:

- 背景模糊
- 電腦螢幕共用為背景(若電腦連接 至 Desk 裝置)
- 標準背景影像
- 自訂背景影像 (如果管理員已上載 自訂影像)

注意:模糊可能不會完全覆蓋背景, 且有可能為敏感的資訊,對於視訊會 議中的其他人來說可能是可見的。

<span id="page-63-0"></span>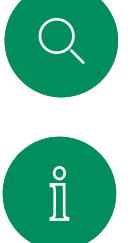

# 手動控制您的攝影機 攝影機控制

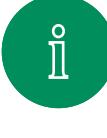

 $\Box$ 

 $\widehat{\bigcirc}$ 

 $\bigoplus$ 

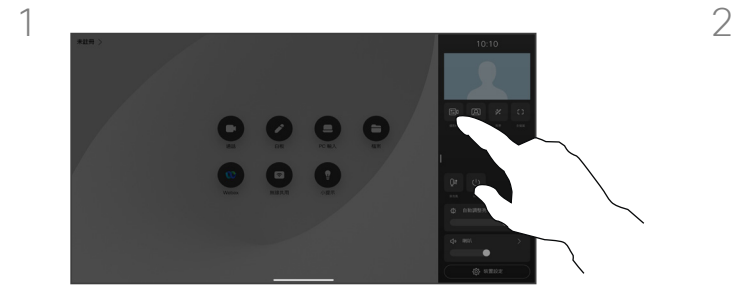

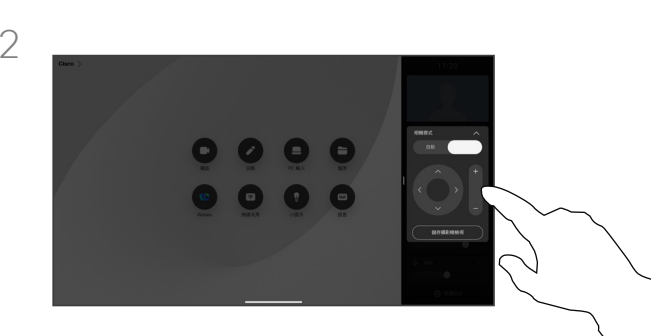

在通話中或非通話時,開啟控制台並點選攝 影機按鈕。或者點選本端畫面影像,然後點 選其中的攝影機按鈕。

在攝影機模式下選取手動。

使用控制項調整平移、傾斜及縮放攝影機。 點選畫面上的其他任意處可退出。

關於手動攝影機控制

Desk 裝置將自動以最佳視角將您置於框架中。 不過,在某些情況下您可能會想要在任何裝置 上調整框架。

您可以通話中或非通話時手動控制攝影機的縮 放、平移和傾斜。

(*Board* 系列)手動調整攝影機時,如果您喜歡 此檢視,可以將其儲存以便再次使用。若要使 用預先定義的縮放和攝影機方向來建立和儲存 http://www.committed.com/http://www.committed.com/http://www.committed.com 制器。如果您已將觸控控制器連接到 Board, 請參閱 *RoomOS 11.14 Room* 系列使用者指 南,以了解詳細資訊。

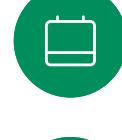

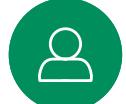

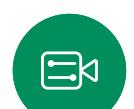

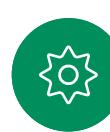

<span id="page-64-0"></span>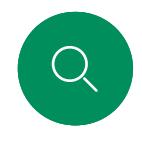

# 選擇自動攝影機模式 (Board 系列) 攝影機控制

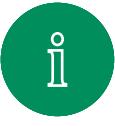

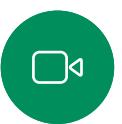

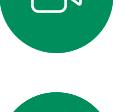

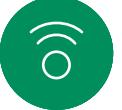

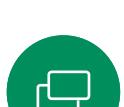

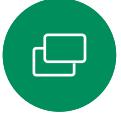

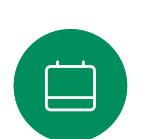

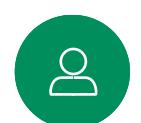

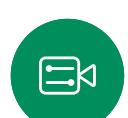

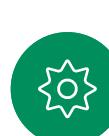

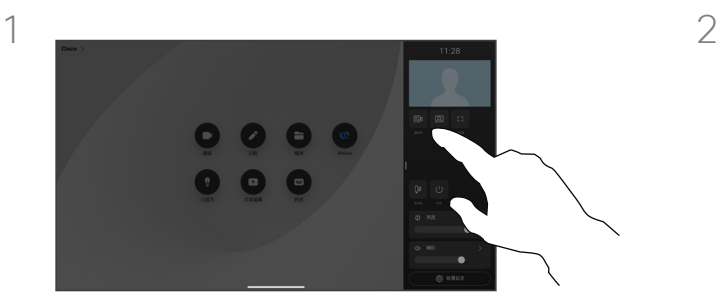

在通話中或非通話時,開啟控制台並點選攝 影機按鈕。在攝影機模式下選擇自動。

選擇攝影機模式,點選控制台外部以退出。

 $\begin{array}{ccc} \bullet & \bullet & \bullet & \bullet \end{array}$ 

 $000$ 

 $\begin{array}{c} \text{max.}\\ \hline \end{array}$ 

別具 ====

關於攝影機模式

選擇自動攝影機模式您可獲得裝置和會議的 最佳檢視,毋須於會議進行時手動控制攝影 機,無論您是否正在通話中,都可以變更攝影 機模式。

您可以使用的自動模式,取決於管理員設 定的組態:

- 團體:攝影機將調整以顯示每位人員。
- 框格:可裁剪參加者周圍不必要的空間,同時 組成一個檢視畫面,而其中的使用者看起來 會更近、大小均勻且處於同一視線水平 (最多 四個框格)。
- 講者:攝影機將會追蹤正在講述的人員, 可追蹤的最大距離為 7.5 公尺。

如果您將 Touch 10 或 Room Navigator 連接  $\widehat{\Xi}$  Board,則也可以使用這些工具來控制攝影 機檢視。

<span id="page-65-0"></span>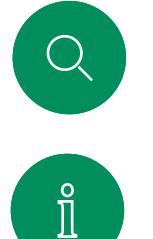

 $\bigcap$ 

 $\widehat{\bigcirc}$ 

 $\bigoplus$ 

 $\qquad \qquad \Box$ 

 $\beta$ 

 $\Xi$ 

503

# 控制遠端攝影機 攝影機控制

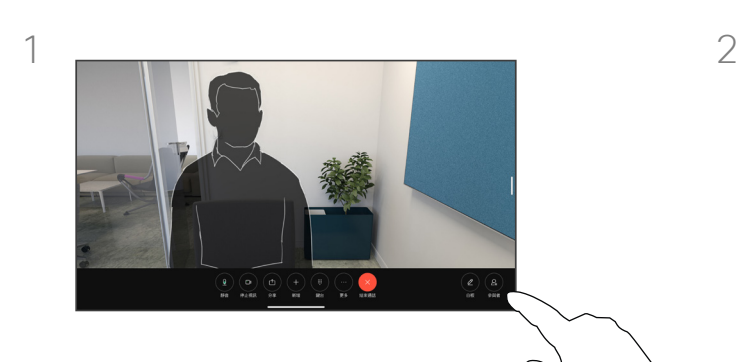

在通話中,點選螢幕以取得通話控制項。 然後點選參加者按鈕。

點選您要控制其攝影機的參與者, 然後點選控制攝影機。

#### 關於遠端攝影機

當您進行視訊通話時,其中一個或多 個其他裝置若具有可遠端控制的攝影 機,則可從您的裝置控制這些攝影機。

如果遠端裝置在攝影機跟隨目前發言 人,或在使用最佳視角時啟動了發言 人模式,則您無法遠端控制攝影機。

您無法存取任何遠端攝影機預設設定。

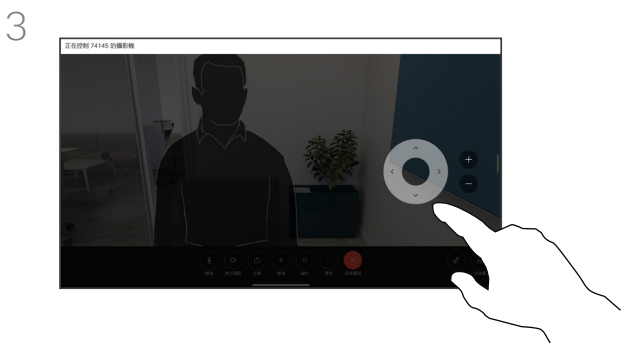

以攝影機控制項的按鈕調整該部遠端攝影 機的傾斜平移縮放。完成時點選控制項外 任意處。

<span id="page-66-0"></span>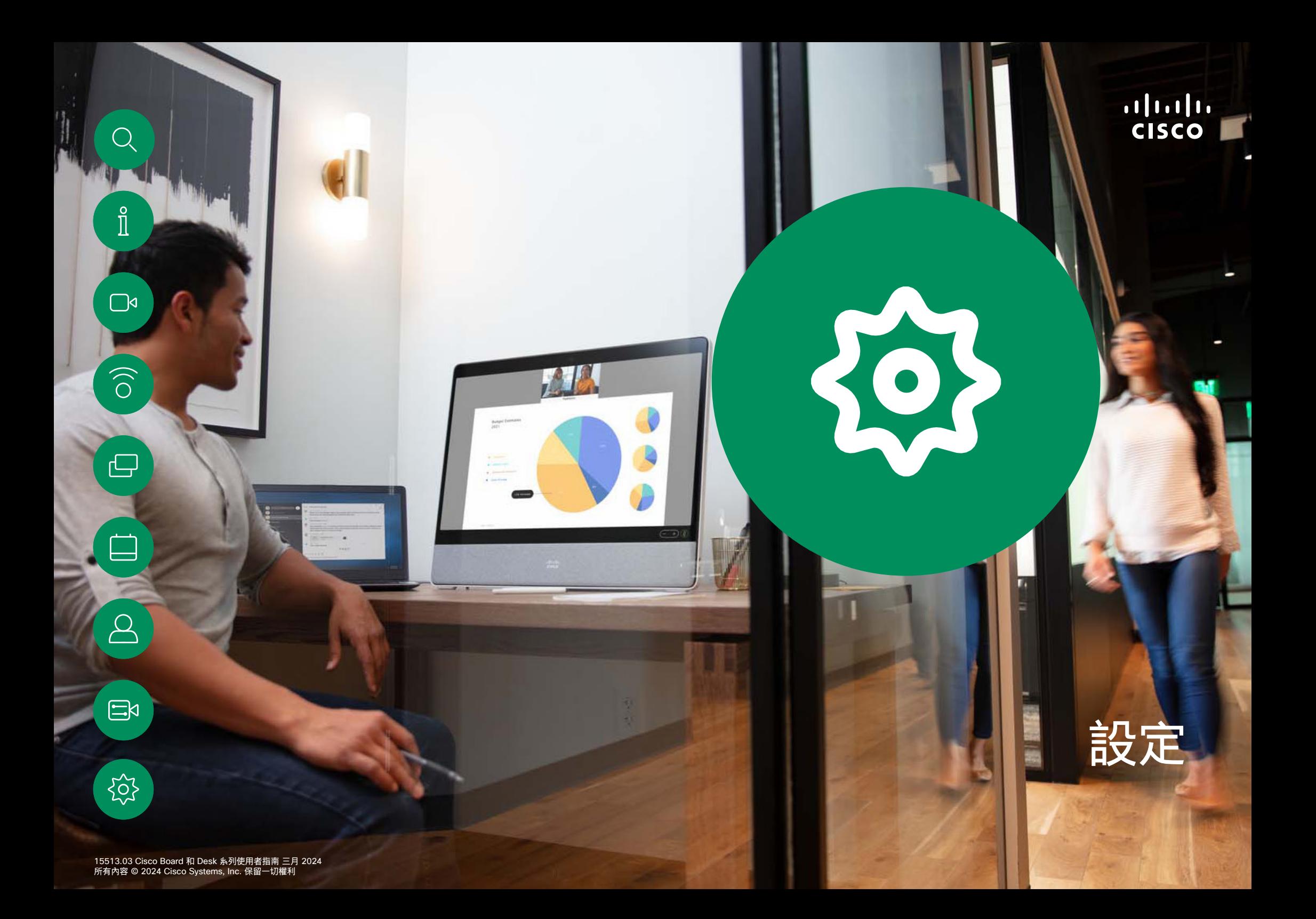

<span id="page-67-0"></span>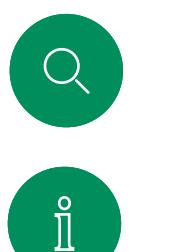

 $\Box$ 

 $\widehat{O}$ 

 $\overline{\mathbb{D}}$ 

 $\Box$ 

 $\overline{Q}$ 

 $\mathbf{E}$ 

# 控制台與裝置設定 設定<br>控制台與裝置設定<br><sub>在設定功能表中,您可以檢查裝</sub>

置資訊並變更數個設定。

- 關於 提供視訊位址資訊、IP 與 MAC 位址、SIP 代理,以及 目前的軟體版本。
- 問題和診斷:
- 啟用和停用藍牙
- 選取鈴聲並設定音量
- 開啟或關閉「音樂」模式。
- 選擇通話服務
- 選擇有線或無線 (Wi-Fi) 連線
- 重新啟動裝置
- 執行重設以將裝置重設成出廠 設定,此舉您將會遺失目前的 註冊。重設成出廠預設值後, 您將無法復原。

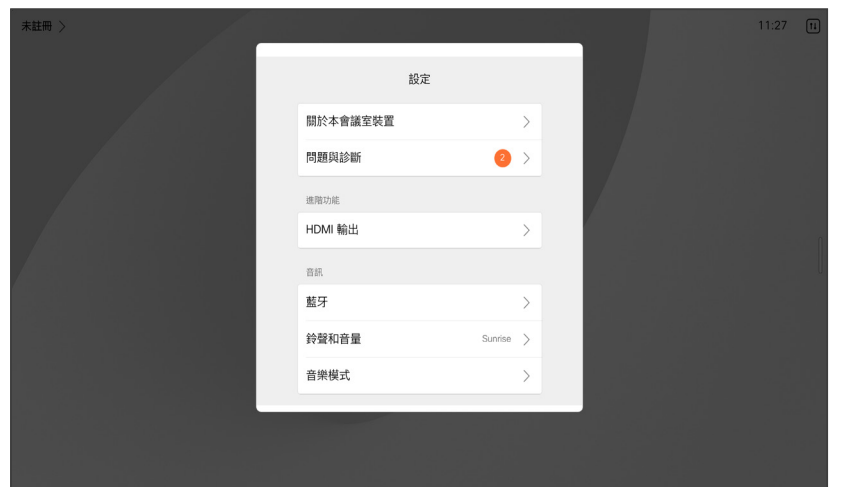

### 存取設定

若要開啟控制台請由螢幕的右方滑 動,或點選主畫面右上角的按鈕。只 要您的攝影機是開啟的, 您即會在上 方看到自身的本端畫面。在控制台中 您可以找到:

- 攝影機控制項
- 本端畫面
- (*Desk* 系列)背景
- 麥克風選項
- 待機
- 螢幕亮度
- 裝置音量/喇叭
- 裝置設定的存取
- 結束階段作業 (當您創建了白板 或註釋)

若要進入「設定」功能表,請開啟控 制台。接著點選裝置設定。功能表隨 即開啟,您可以捲動瀏覽。若您正在 進行通話,功能表會在您的通話上方 以對話開啟。

您的管理員可能會限制哪個設 定可用。

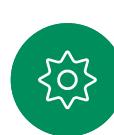

# $\frac{1}{2}$

Cisco在全球各地擁有超過 200 間分公司。地址、電話及傳真號碼均列於 Cisco 網站: www.cisco.com/go/offices. 美洲總部 思科系統股份有限公司 加州聖荷西 亞太總部 Cisco Systems (USA) Pte.Ltd. 新加坡

歐洲總部 Cisco Systems International BV 荷蘭阿姆斯特丹

Cisco 和 Cisco 標誌為 Cisco 及/或其附屬機構在美國和其他國家/地區的商標或註冊商標。若要檢視 Cisco 商標清單,請前往:[www.cisco.com/go/trademarks](http://www.cisco.com/go/trademarks)。文中所提及之第三方商標均屬於 其各自所有者。「夥伴」一詞不表示 Cisco 與其他任何公司之間具有合作關係。(1110R)